# <span id="page-0-0"></span>**Servisni priručnik za Dell™ Latitude™ E4200**

- [Radovi na va](file:///C:/data/systems/late4200/cr/sm/before.htm#wp1180036)šem računalu [Sklop zaslona](file:///C:/data/systems/late4200/cr/sm/display.htm#wp1205665) [Baterijski](file:///C:/data/systems/late4200/cr/sm/battsl.htm#wp1188482) članak Manuel ([Kamera](file:///C:/data/systems/late4200/cr/sm/camera.htm#wp1180165) Kamera Kamera Kamera Kamera Kamera Kamera Kamera Kamera Kamera Kamera Kamera Kamera Kamera Kamera Kamera Kamera Kamera Kamera Kamera Kamera Kamera Kamera Kamera Kamera Kamera Kamera Kamera [Servisna plo](file:///C:/data/systems/late4200/cr/sm/svcpanel.htm#wp1185152)ča i stati sa svetovala i svetovala i [Baterija na mati](file:///C:/data/systems/late4200/cr/sm/coinbatt.htm#wp1183059)čnoj ploči i Baterija na matičnoj ploči i Baterija na matičnoj ploči i Baterija na matičnoj ploči i Baterija na matičnoj ploči i Baterija na matičnoj ploči [WWAN kartica](file:///C:/data/systems/late4200/cr/sm/wwan.htm#wp1184591)<br>Latitude ON™ kartica Tiskana ploč[ica radio veze](file:///C:/data/systems/late4200/cr/sm/rsb.htm#wp1180289) [Sklop mati](file:///C:/data/systems/late4200/cr/sm/sysboard.htm#wp1180315)čne ploče Č[vrsti pogon](file:///C:/data/systems/late4200/cr/sm/ssd.htm#wp1180023) [Sklop hladnjaka](file:///C:/data/systems/late4200/cr/sm/heatsink.htm#wp1179839) [LED pokrov](file:///C:/data/systems/late4200/cr/sm/ledcvr.htm#wp1179980) Čitač [pametne kartice](file:///C:/data/systems/late4200/cr/sm/smartcar.htm#wp1185340) [Tipkovnica](file:///C:/data/systems/late4200/cr/sm/keyboard.htm#wp1179980) [Zvu](file:///C:/data/systems/late4200/cr/sm/speaker.htm#wp1185719)čnik Až[uriranje BIOS-a flash postupkom](file:///C:/data/systems/late4200/cr/sm/bios.htm#wp1179839)
- Rješ[avanje problema](file:///C:/data/systems/late4200/cr/sm/trouble.htm#wp1099855) [Kartica s Bluetooth](file:///C:/data/systems/late4200/cr/sm/bt.htm#wp1180289)<sup>®</sup> bežičnom tehnologijom [Sklop oslonca za dlan](file:///C:/data/systems/late4200/cr/sm/palmrest.htm#wp1181046)<br>Ventilator [Kabel za napajanje istosmjernom strujom](file:///C:/data/systems/late4200/cr/sm/power.htm#wp1180928)

### **Napomene, obavijesti i oprezi**

**NAPOMENA:** NAPOMENA ukazuje na važne informacije koje vam pomažu da koristite svoje računalo na bolji način.

**OBAVIJEST OBAVIJEST označava moguće oštećenje hardvera ili gubitak podataka i otkriva kako izbjeći neki problem.** 

**OPREZ: OPREZ označava moguće oštećenje imovine, osobne ozljede ili smrt.** 

Ako ste kupili računalo Dell™ n Series, upute za operacijski sustav Microsoft® Windows® nisu primjenjive.

### **Informacije navedene u ovom dokumentu podložne su promjeni bez prethodne obavijesti. © 2009 Dell Inc. Sva prava pridržana.**

Bilo kakvo umnožavanje bez pismene dozvole tvrtke Dell Inc. strogo je zabranjeno.

Trgovačke marke korištene u ovom tekstu: *Dell, Latitude, Latitude ON* i logotip *DELL* su trgovačke marke tvrtke Dell Inc.; *Bluetooth* je registrirana trgovačka marka u vlasništvu<br>tvrtke Bluetooth SIG, Inc., a Dell je ko

Ostali trgovači znaci i zaštićeni nazivi koji se koriste u ovom dokumentu označavaju ili enakova ili nje za mi<br>kakvih vlasničkih interesa za navedene trgovačke znakove i zaštićene nazive, osim vlastitih.

**Listopad 2009 Izmijenjeno izdanje. A02**

**Model PP15S**

### <span id="page-1-0"></span> **Baterijski članak Servisni priručnik za Dell™ Latitude™ E4200**

- [Pogled odozgora](#page-1-1)
- **Pogled s donje strangely**
- [Postavljanje baterijskog](#page-1-3) članka
- **O** Priključivanje baterijskog č[lanka na prijenosno ra](#page-2-0)čunalo
- [Uklanjanje baterijskog](#page-2-1) članka s vašeg prijenosnog računala
- [Punjenje baterijskog](#page-3-0) članka
- **O** Specifikacije

Baterijski članak pruža dodatni kapacitet za napajanje vašeg prijenosnog računala Dell™ Latitude™ E4200 ili E4300.

Baterijski članak postavlja se na dno prijenosnog računala i može se puniti dok je priključena na računalo ili zasebno.

# <span id="page-1-1"></span>**Pogled odozgora**

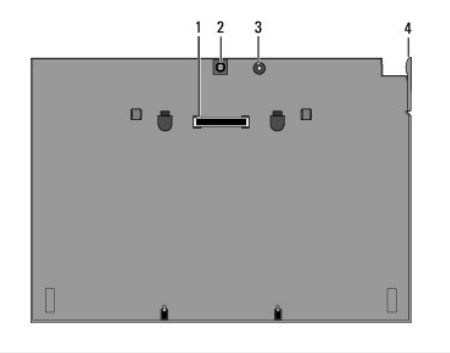

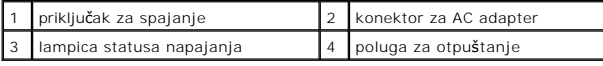

### <span id="page-1-2"></span>**Pogled s donje strane**

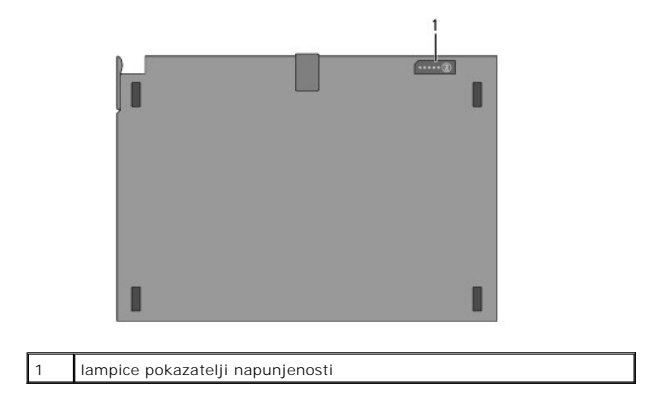

# <span id="page-1-3"></span>**Postavljanje baterijskog članka**

OPREZ: AC adapter radi sa svim vrstama električnih utičnica u svijetu. Međutim, u različitim se zemljama mogu koristiti različiti priključci i<br>višestruki priključci za napajanje. Korištenje nekompatibilnog kabela ili neisp

OBAVIJEST: Uvijek koristite Dell prilagodnik izmjenične struje isporučen s računalom. Ako koristite druge prilagodnike - ili prilagodnike ranijih<br>modela Dellovih računala, možete oštetiti dodatnu bateriju ili prijenosno ra

**OBAVIJEST: Kad kabel Dell prilagodnika isključite iz računala, prihvatite utikač, a ne kabel, i čvrsto ali lagano povucite kako se kabel ne bi**  O **oštetio. Pri namatanju kabela adaptera slijedite kut utikača adaptera da ne biste oštetili kabel.** 

Priključite jedan kraj prilagodnika izmjenične struje na prijenosno računalo, a drugi kraj utaknite u električnu utičnicu.

### <span id="page-2-0"></span>**Priključivanje baterijskog članka na prijenosno računalo**

**NAPOMENA:** Nakon priključenja baterijskog članka na računalo, prilagodnik prijenosnog računala može puniti dodatnu bateriju putm prilagodnika izmjenične struje prijenosnog računala.

1. Postavite računalo pod kutem od 30 stupnjeva u odnosu na baterijski članak, poravnajte utore na prijenosnom računalu s kukicama na dodatnoj bateriji<br>I spustite računalo na baterijski članak. Priključak spajanje prijeno

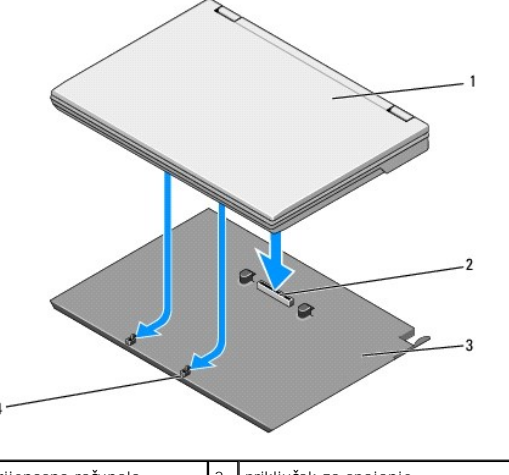

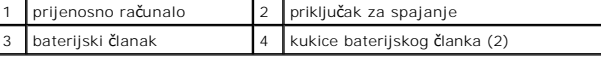

- 2. Pritisnite prijenosno računalo na baterijski članak dok ne osjetite klik kao naznaku da je računalo sjelo na mjesto.
- 3. Uključite prijenosno računalo.

# <span id="page-2-1"></span>**Uklanjanje baterijskog članka s vašeg prijenosnog računala**

- 1. Prije uklanjanja baterije s prijenosnog računala, spremite i zatvorite sve otvorene datoteke te izađite i zatvorite sve otvorene programe.
- 2. Podesite postavke upravljanja energijom prijenosnog računala tako da računalo ne uđe u stanje mirovanja, čekanja ili hibernacije kad zatvorite (spustite) zaslon:

#### **Microsoft**® **Windows**® **XP:**

- a. Kliknite Start→ Control Panel→ Performance and Maintenance→ (Start-Upravljačka ploča-Rad i održavanje) Power Options→ Advanced (Opcije napajanja-Napredne)
- b. Pod naslovom **Kad spustim poklopac prijenosnog računala** odaberite **Ništa**.

#### **Windows Vista**®

- a. Kliknite na **Start** ® **Control Panel**® **Mobile PC**® **Power Options**® (Upravljačka ploča-Mobilni PC-Opcije napajanja) **Promijenite događaj nakon zatvaranja poklopca**.
- b. Na padajućem izborniku **Kad spustim poklopac** odaberite **Ništa.**
- 3. Povucite ručicu za otpuštanje kako biste odvojili računalo od baterijski članka.

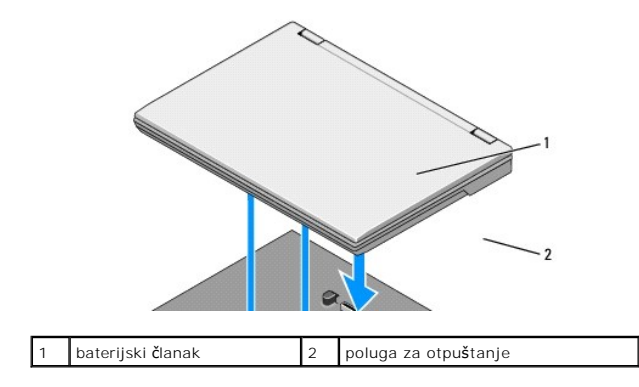

4. Podignite stražnji rub računala i pogurnite prijenosno računalo prema stražnjem dijelu baterijskog članka.

# <span id="page-3-0"></span>**Punjenje baterijskog članka**

Baterijski članak puni se kad god je priključena na prijenosno računalo, a računalo je priključeno na električnu utičnicu putem prilagodnika izmjenične struje.

Baterijski članak možete puniti i kada nije priključena na računalo putem prilagodnika izmjenične struje kompabitilnog s vašim prijenosnim računalom. Priključite<br>prilagodnik izmjenične struje na priključak za prilagodnik n

# **Lampica statusa napajanja**

Kad se baterijski članak puni, lampica statusa napajanja (pogledajte [Pogled odozgora\)](#page-1-1) pokazuje sljedeća stanja:

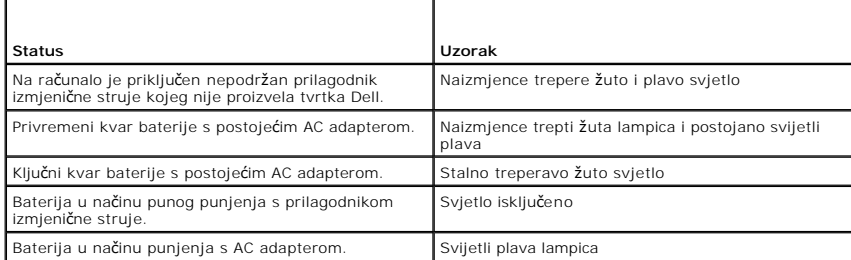

### **Mjerač napunjenosti baterije**

Operativno vrijeme baterije ovisi o broju punjenja baterije. Kako biste provjerili napunjenost baterije, pritisnite i otpustite statusni gumb na mjeraču<br>napunjenosti baterije (pogledajte <u>[Pogled s donje strane](#page-1-2)</u>) kako biste

# <span id="page-3-1"></span>**Specifikacije**

#### **Baterijski članak za Latitude E4200**

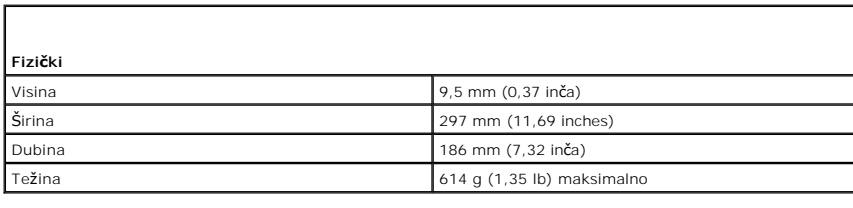

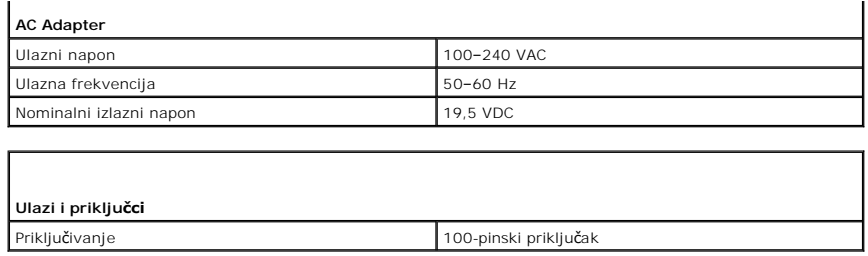

# **Baterijski članak za Latitude E4300**

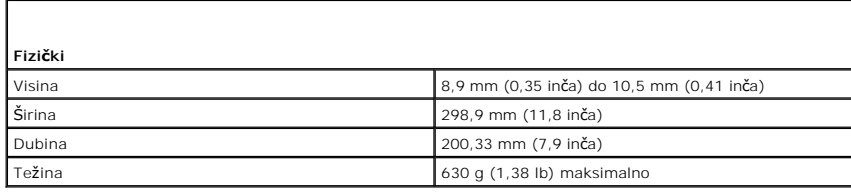

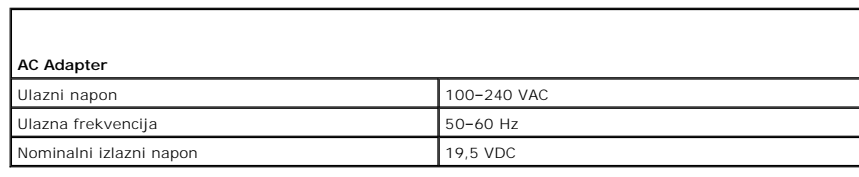

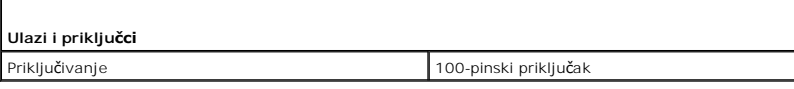

[Povratak na stranicu sa sadr](file:///C:/data/systems/late4200/cr/sm/index.htm)žajem

 $\Gamma$ 

#### <span id="page-5-0"></span> **Radovi na vašem računalu Servisni priručnik za Dell™ Latitude™ E4200**

- 
- **Preporučeni alati**
- $\bullet$  Prije radova n
- [Nakon radova na va](#page-6-0)šem računalu

Ovaj dokument pojašnjava postupke za uklanjanje i ugradnju komponenti u vaše računalo. Osim ako nije drugačije navedeno, za svaki se postupak podrazumijeva:

- 1 da ste izvršili ste korake u odlomku [Prije radova na va](#page-5-2)šem računalu.
- l da ste pročitali sigurnosne upute koje ste dobili zajedno s vašim računalom.

Dodatne sigurnosne informacije potražite na početnoj stranici za sukladnost sa zakonskim odredbama na **www.dell.com** na: **www.dell.com/regulatory\_compliance**.

**NAPOMENA:** Boja računala i određene komponente računala mogu se razlikovati od onih prikazanih u ovom dokumentu.

# <span id="page-5-1"></span>**Preporučeni alati**

Za izvršavanje postupaka iz ovog dokumenta možda će vam trebati slijedeći alati:

- l mali ravni odvijač
- l Phillipsov odvijač
- l malo plastično šilo
- l Ažuriranje BIOS flash postupkom (pogledajte stranice za podršku tvrtke Dell na **s**upport.dell.com)

### <span id="page-5-2"></span>**Prije radova na vašem računalu**

Kako biste zaštitili vašeg računalo od mogućih oštećenja i zbog vaše osobne zaštite, pridržavajte se sljedećih sigurnosnih uputa.

- OPREZ: Prije rada na unutrašnjosti računala pročitajte sigurnosne upute koje ste dobili s računalom. Dodatne sigurnosne informacije potražite na<br>početnoj stranici za sukladnost sa zakonskim odredbama na www.dell.com www.
- OPREZ: Mnogi popravci smiju se izvršiti samo od strane ovlaštenog servisnog tehničara. Smijete vršiti samo pronalaženje problema i sitne<br>popravke kako što se ovlašteni u svojoj dokumentaciji o proizvodu ili po uputama tima **uređajem.**
- **OBAVIJEST: Kako biste izbjegli elektrostatičko pražnjenje, uzemljite se koristeći ručnu traku za uzemljenje ili povremeno dotaknite neobojenu metalnu površinu, kao što je priključak na stražnjoj strani računala.**
- **OBAVIJEST: Pažljivo rukujte komponentama i karticama. Ne dotičite komponente ili kontakte na kartici. Karticu pridržavajte za rubove ili za**  0 **metalni nosač. Komponente poput procesora pridržavajte za rubove, a ne za pinove.**
- OBAVIJEST: Prilikom otpajanja kabela povlačite za konektor ili za njegov držač, a ne za sam kabel. Kod konektora kabela s jezičcem lagano<br>povucite za jezičac kako biste otpustili konektor. Prilikom priključivanja kabela se

1. Pobrinite se da je radna površina ravna i čista kako biste spriječili da poklopac računala bude ogreban.

- 2. Isključite vaše računalo.
	- l U sustavu Windows XP kliknite **Start**® **Shutdown**® **Shutdown** (Start-Isključi-Isključi).
	- l U sustavu Windows Vista kliknite Start<sup>6</sup>, kliknite ikonu strelice **bila prima kliknite Shut Down** (Isključi) kako biste isključili računalo.

**NAPOMENA:** Provjerite je li računalo isključeno i nalazi li se u načinu rada upravljanja napajanjem. Ako ne možete isključiti računalo uporabom operacijskog sustava, pritisnite i 4 sekunde držite gumb napajanja.

- 3. Iskopčajte svoje računalo i sve priključene uređaje iz svih električnih izvora napajanja.
- 4. Isključite sve mrežne kablove iz računala.

**OBAVIJEST: Kako biste izbjegli oštećivanje matične ploče, prije servisiranja računala morate ukloniti bateriju iz odjeljka za bateriju.** 

- <span id="page-6-1"></span>5. Prije rada na računalu isključite sve vanjske uređaje i izvadite sve instalirane kartice.
	- l Informacije o vađenju instaliranih kartica, kao što je ExpressCard, sadrži *Tehnički priručnik za Dell™* na računalu ili na **support.dell.com**.
	- 1 Informacije o isključivanju s priključne stanice sadrži *Korisnički priručnik za E-Port ili Korisnički priručnik za E-Port Plus na* support.dell.com.
	- l Informacije o vađenju baterije potražite u dokumentaciji koja je isporučena s baterijom ili na **support.dell.com**.
	- l Informacije o vađenju medijske baze potražite u dokumentaciji koja je isporučena s baterijom ili na **support.dell.com**.
- 6. Okrenite računalo naopako.
- 7. Jezičce za oslobađanje baterije pritisnite jednog prema drugome kako biste ih postavili u otvoreni položaj.
- 8. Izvucite bateriju iz odjeljka.

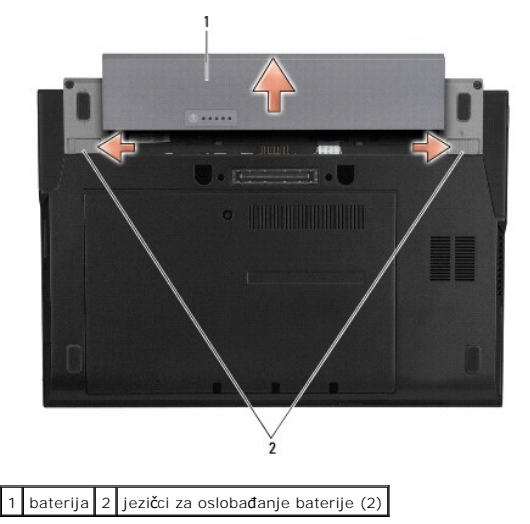

9. Okrenite računalo gornjom stranom prema gore, otvorite zaslon i pritisnite gumb za uključivanje/isključivanje kako biste uzemljili matičnu ploču.

# <span id="page-6-0"></span>**Nakon radova na vašem računalu**

Nakon što ste završili postupke zamjene, prije uključivanja računala provjerite jeste li priključili vanjske uređaje, kartice, kablove itd.

**NAPOMENA:** Kako biste izbjegli oštećivanje računala, koristite isključivo bateriju namijenjenu za dotično Dell računalo. Nemojte koristiti baterije koje su namijenjene za druga Dell računala.

- 1. Ponovno postavite bateriju. Umetnite bateriju u odjeljak za bateriju sve dok ne uskoči na mjesto.
- 2. Priključite sve vanjske uređaje, kao što je priključna stanica, baterijski režanj ili medijska baza i ponovno umetnite sve kartice, kao što je ExpressCard.
- 3. Priključite sve mrežne kablove na računalo.
- 4. Priključite svoje računalo i sve priključene uređaje na njihove izvore električnog napajanja.
- 5. Uključite računalo.

#### <span id="page-7-0"></span> **Ažuriranje BIOS-a flash postupkom Servisni priručnik za Dell™ Latitude™ E4200**

- Až[uriranje BIOS-a s CD-a](#page-7-1)
- **A**žuriranje BIOS-a flash
- Až[uriranje BIOS-a flash postupkom pomo](#page-8-0)ću USB tipke

Ako je s novom matičnom pločom isporučen CD s programom za ažuriranje sustava BIOS, ažurirajte BIOS s tog CD-a. Ako nemate CD s programom za<br>ažuriranje BIOS-a, ažurirajte BIOS flash postupkom s tvrdog diska.

OBAVIJEST: Ako zamjenjujete matičnu ploču, uvjerite se da je u programu za postavljanje sustava odabran pravilan način SATA. Sve zamjenske<br>matične ploče za vaše računalo imaju SATA postupak postavljen na način IRRT kao za

**NAPOMENA:** Ako zamjenjujete matičnu ploču, komplet za zamjenu matične ploče uključuje medij s uslužnim programom za prijenos servisne oznake na zamjensku matičnu ploču. Uvjerite se da ste pokrenuli uslužni program prije ažuriranja BIOS-a flash postupkom.

# <span id="page-7-1"></span>**Ažuriranje BIOS-a s CD-a**

O OBAVIJEST: Adapter izmjenične struje priključite u ispravan izvor napajanja kako biste spriječili gubitak napajanja. Ako to ne učinite, može doći **do oštećenja računala.** 

1. Provjerite je li AC adapter priključen i je li baterija pravilno instalirana.

- 2. Prije umetanja CD-a s programom za ažuriranje sustava BIOS pritisnite <F12> za postavljanje računala kako bi se pomoću CD-a pokrenuo, samo<br>jednom. U protivnom, morate pokrenuti program za postavljanje sustava kako biste
- 3. Umetnite CD s programom za ažuriranje sustava BIOS i uključite računalo.

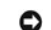

**OBAVIJEST: Kad postupak započne, ne prekidajte ga. U protivnom, možete oštetiti sustav.** 

Slijedite upute na zaslonu. Računalo nastavlja s podizanjem sustava i ažurira novi BIOS. Nakon dovršenja ažuriranja računalo će se automatski ponovo<br>pokrenuti.

4. Uklonite CD s programom za ažuriranje BIOS-a iz pogona.

### <span id="page-7-2"></span>**Ažuriranje BIOS-a flash postupkom s tvrdog diska**

- O OBAVIJEST: Adapter izmjenične struje priključite u ispravan izvor napajanja kako biste spriječili gubitak napajanja. Ako to ne učinite, može doći **do oštećenja računala.**
- 1. Provjerite je li AC adapter priključen, je li glavna baterija pravilno instalirana i je li priključen mrežni kabel.
- 2. Uključite računalo.
- 3. Pronađite datoteku za ažuriranje BIOS-a vašeg računala na **support.dell.com**.
- 4. Za preuzimanje datoteke kliknite na **Download now** (Preuzmi sada).
- 5. Ako se prikaže prozor **Export Compliance Disclaimer** (Izjava o odricanju odgovornosti o izvozu ) kliknite na **Yes, I Accept this Agreement** (Da, prihvaćam ovaj sporazum).

Prikazuje se prozor **File Download** (Preuzmi datoteku).

6. Kliknite na **Save this program to disk** (Spremi ovaj program na disk), a zatim kliknite na **OK** (U redu).

Prikazuje se prozor **Save In** (Spremi u).

7. Kliknite strelicu prema dolje za pregled izbornika **Save In** (Spremi u), odaberite **Desktop** (Radna površina), a zatim kliknite na **Save** (Spremi).

Datoteka se preuzima na vašu radnu površinu.

8. Ako se pojavi prozor **Download Complete** (Preuzimanje dovršeno), kliknite na **Close** (Zatvori).

Ikona datoteke prikazuje se na radnoj površini, a naziv je jednak preuzetoj datoteci za ažuriranje BIOS-a.

9. Dva puta pritisnite ikonu datoteke na radnoj površini i slijedite upute na zaslonu.

# <span id="page-8-0"></span>**Ažuriranje BIOS-a flash postupkom pomoću USB tipke**

- OBAVIJEST: Adapter izmjenične struje priključite u ispravan izvor napajanja kako biste spriječili gubitak napajanja. Ako to ne učinite, može doći<br>do oštećenja računala.
- 1. Provjerite je li AC adapter priključen i je li baterija pravilno instalirana.
- 2. Provjerite je li USB ulaz omogućen u programu za podizanje sustava. Pogledajte Pogledajte *Tehnološki priručnik za Dell™* na računalu ili na<br>Support.dell.com za informacije o omogućavanju USB ulaza.
- 3. Umetnite USB ključ za podizanje sustava s ažuriranjem BIOS-a i uključite računalo.
- 4. Pritisnite <F12> da biste mogli postaviti računalo da se može podizati pomoću USB ključa jednokratno. U protivnom morate ući u program za podizanje<br>sustava kako biste promijenili zadani redoslijed podizanja, tako da USB

**OBAVIJEST: Kad postupak započne, ne prekidajte ga. U protivnom, možete oštetiti sustav.** 

Slijedite upute na zaslonu. Računalo nastavlja s podizanjem sustava i ažurira novi BIOS. Nakon dovršenja ažuriranja računalo će se automatski ponovo pokrenuti.

5. Uklonite USB ključ iz USB ulaza.

### <span id="page-9-0"></span> **Kartica s Bluetooth® bežičnom tehnologijom Servisni priručnik za Dell™ Latitude™ E4200**

[Uklanjanje kartice s Bluetooth be](#page-9-1)žičnom tehnologijom

[Zamjena kartice s Bluetooth be](#page-9-2)žičnom tehnologijom

OPREZ: Prije rada na unutrašnjosti računala pročitajte sigurnosne upute koje ste dobili s računalom. Dodatne sigurnosne informacije potražite na<br>početnoj stranici za sukladnost sa zakonskim odredbama na www.dell.com - www.

# <span id="page-9-1"></span>**Uklanjanje kartice s Bluetooth bežičnom tehnologijom**

- 1. Slijedite postupke u odjeljku [Prije radova na va](file:///C:/data/systems/late4200/cr/sm/before.htm#wp1180052)šem računalu.
- 2. Skidanje LED poklopca (pogledajte **[Skidanje LED pokrova](file:///C:/data/systems/late4200/cr/sm/ledcvr.htm#wp1179991)**).
- 3. Uklanjanje tipkovnice (vidi [Uklanjanje tipkovnice\)](file:///C:/data/systems/late4200/cr/sm/keyboard.htm#wp1179991).
- 4. Laganim podizanjem jezičca za oslobađanje otpojite kabel od matične ploče.
- 5. Podignite na modul kako biste ga uklonili sa sklopa postolja.
- 6. Okrenite modul naopačke.
- 7. Izvadite vijak od M2 x 3 mm iz kartice.
- 8. Podignite karticu kako biste je otpojili od priključka na modulu.

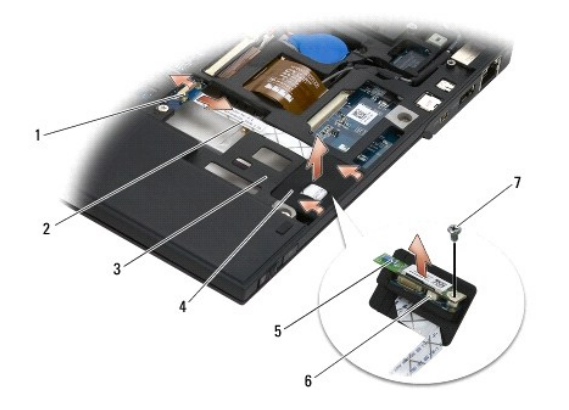

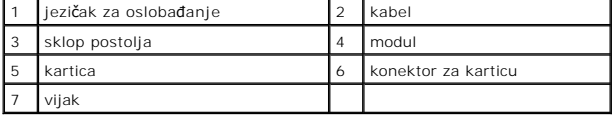

# <span id="page-9-2"></span>**Zamjena kartice s Bluetooth bežičnom tehnologijom**

- 1. Spojite karticu na priključak za karticu na modulu.
- 2. Vratite vijak M2x3 mm na karticu.
- 3. Modul okrenite s gornjom stranom prema gore i pritisnite modul u sklop postolja.
- 4. Kabel priključite na matičnu ploču pomoću jezičca za oslobađanje.
- 5. Ponovno postavljanje tipkovnice (vidi Ponovno namješ[tanje tipkovnice](file:///C:/data/systems/late4200/cr/sm/keyboard.htm#wp1185671)).
- 6. Ponovno postavljanje LED poklopca (vidi [Zamjena LED pokrova](file:///C:/data/systems/late4200/cr/sm/ledcvr.htm#wp1179937)).
- 7. Slijedite postupke u odjeljku [Nakon radova na va](file:///C:/data/systems/late4200/cr/sm/before.htm#wp1183136)šem računalu.

<span id="page-11-0"></span> **Kamera** 

**Servisni priručnik za Dell™ Latitude™ E4200**

[Uklanjanje kamere](#page-11-1) 

**O** Ponovno postavljanj

OPREZ: Prije rada na unutrašnjosti vašeg računala pročitajte sigurnosne upute koje ste dobili s računalom. Dodatne sigurnosne informacije<br>potražite na početnoj stranici za sukladnost sa zakonskim odredbama na www.dell.com

OBAVIJEST: Kako biste izbjegli elektrostatičko pražnjenje, uzemljite se koristeći ručnu traku za uzemljenje ili povremeno dotaknite neobojenu<br>metalnu površinu (poput stražnje ploče) na računalu.

Ako ste naručili kameru s vašim računalom, tada će kamera već biti ugrađena.

### <span id="page-11-1"></span>**Uklanjanje kamere**

- 1. Slijedite postupke u odjeljku [Prije radova na va](file:///C:/data/systems/late4200/cr/sm/before.htm#wp1180052)šem računalu.
- 2. Uklonite tipkovnicu (pogledajte [Uklanjanje tipkovnice](file:///C:/data/systems/late4200/cr/sm/keyboard.htm#wp1179991)).
- 3. Skinite sklop zaslona (pogledajte [Uklanjanje sklopa zaslona\)](file:///C:/data/systems/late4200/cr/sm/display.htm#wp1258092).
- 4. Skinite okvir zaslona (pogledajte [Uklanjanje okvira zaslona\)](file:///C:/data/systems/late4200/cr/sm/display.htm#wp1201557).
- 5. Skinite ploču zaslona (pogledajte [Uklanjanje plo](file:///C:/data/systems/late4200/cr/sm/display.htm#wp1202034)če zaslona).
- 6. Skinite šarke zaslona (pogledajte Skidanje š[arki zaslona\)](file:///C:/data/systems/late4200/cr/sm/display.htm#wp1203022).
- 7. Izvadite pločicu s kamerom iz stražnjeg dijela pokrova zaslona.
- 8. Oslobodite sklop kabela zaslona/kamere iz šarki zaslona.

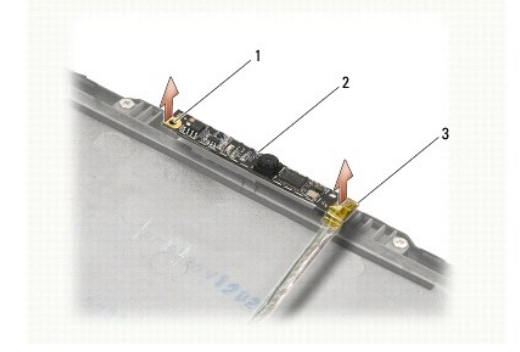

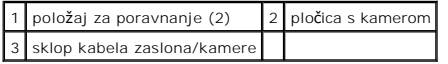

# <span id="page-11-2"></span>**Ponovno postavljanje kamere**

**NAPOMENA:** Ovaj postupak podrazumijeva da ste najprije dovršili postupak uklanjanja.

- 1. Poravnajte pločicu s kamerom prema vodilicama za poravnanje na pokrovu zaslona.
- 2. Ponovno rasporedite kablove zaslona kroz šarke.
- 3. Ponovno postavite sklop zaslona (pogledajte [Ponovno postavljanje sklopa zaslona](file:///C:/data/systems/late4200/cr/sm/display.htm#wp1246464)).
- 4. Ponovno postavite ploču zaslona (pogledajte [Ponovno postavljanje plo](file:///C:/data/systems/late4200/cr/sm/display.htm#wp1224313)če zaslona).
- 5. Ponovno postavite okvir zaslona (pogledajte [Ponovno postavljanje okvira zaslona\)](file:///C:/data/systems/late4200/cr/sm/display.htm#wp1180054).
- 6. Ponovno postavite sklop zaslona (pogledajte [Ponovno postavljanje sklopa zaslona](file:///C:/data/systems/late4200/cr/sm/display.htm#wp1179924)).
- 7. Slijedite postupke u odjeljku [Nakon radova na va](file:///C:/data/systems/late4200/cr/sm/before.htm#wp1183136)šem računalu.

#### <span id="page-13-0"></span> **Baterija na matičnoj ploči Servisni priručnik za Dell™ Latitude™ E4200**

- [Uklanjanje baterije na mati](#page-13-1)čnoj ploči
- **[Ponovno postavljanje baterije na mati](#page-13-2)čnu ploču**

# <span id="page-13-1"></span>**Uklanjanje baterije na matičnoj ploči**

OPREZ: Prije rada na unutrašnjosti računala pročitajte sigurnosne upute koje ste dobili s računalom. Dodatne sigurnosne informacije potražite na<br>početnoj stranici za sukladnost sa zakonskim odredbama na www.dell.com - www.

- 1. Slijedite postupke u odjeljku [Prije radova na va](file:///C:/data/systems/late4200/cr/sm/before.htm#wp1180052)šem računalu.
- 2. Skidanje LED poklopca (vidi **Skidanje LED pokrova**).
- 3. Uklanjanje tipkovnice (vidi [Uklanjanje tipkovnice\)](file:///C:/data/systems/late4200/cr/sm/keyboard.htm#wp1179991).
- 4. Odvojite bateriju na matičnoj ploči kako biste oslobodili dvostranu ljepljivu traku na dnu.
- 5. Podignite bateriju na matičnoj ploči iz računala.
- 6. Otpojite kabel baterije iz matične ploče.

 $\overline{\phantom{a}}$ 

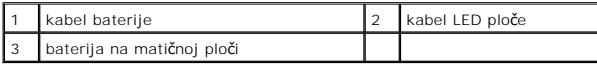

### <span id="page-13-2"></span>**Ponovno postavljanje baterije na matičnu ploču**

- OPREZ: Prije rada na unutrašnjosti računala pročitajte sigurnosne upute koje ste dobili s računalom. Dodatne sigurnosne informacije potražite na<br>početnoj stranici za sukladnost sa zakonskim odredbama na www.dell.com www.
- 1. Ukopčajte priključak kabela baterije na matičnoj ploči u matičnu ploču.
- 2. Umetnite bateriju na matičnoj ploči u računalo.
- 3. Ako ponovno instalirate staru bateriju na matičnu ploču, pritisnite prema dolje kako biste pričvrstili traku na dnu.

Ako instalirate novu bateriju u obliku novčića, uklonite ljepljivu pozadinu s baterije te bateriju uvucite pod držač. Pritisnite kako bi se vrpca pričvrstila na dnu.

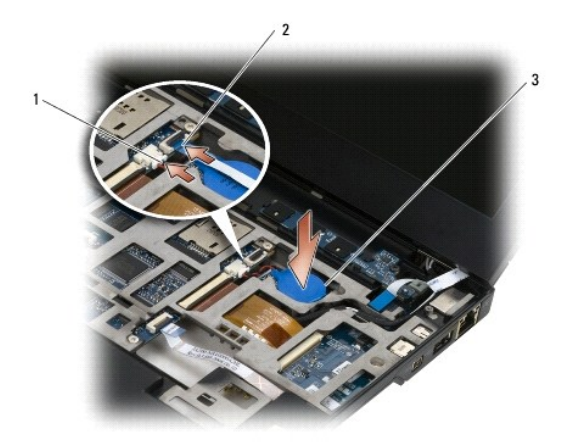

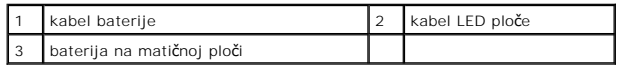

4. Ponovno postavljanje tipkovnice (vidi Ponovno namješ[tanje tipkovnice](file:///C:/data/systems/late4200/cr/sm/keyboard.htm#wp1185671)).

- 5. Skidanje LED poklopca (vidi [Zamjena LED pokrova](file:///C:/data/systems/late4200/cr/sm/ledcvr.htm#wp1179937)).
- 6. Slijedite postupke u odjeljku [Nakon radova na va](file:///C:/data/systems/late4200/cr/sm/before.htm#wp1183136)šem računalu.

# <span id="page-15-0"></span> **Sklop zaslona**

# **Servisni priručnik za Dell™ Latitude™ E4200**

- 
- [Uklanjanje sklopa zaslona](#page-15-2)
- [Ponovno postavljanje sklopa zaslona](#page-16-1)
- [Uklanjanje okvira zaslona](#page-17-1)
- [Ponovno postavljanje okvira zaslona](#page-17-2)
- [Uklanjanje plo](#page-18-1)če zaslona
- <u>[Vrste pokrova zaslona od teku](#page-15-1)ćeg kristala (LCD)</u> <u>[Ponovno postavljanje plo](#page-19-1)če zaslona</u>
	- Skidanje šarki zaslona
	- **O** [Ponovno postavljanje](#page-21-1) šarki zaslona
	- [Uklanjanje kabela zaslona/kabela zaslona s kamerom](#page-21-2)
	- [Ponovno postavljanje kabela zaslona/kabela zaslona s kamerom](#page-21-3)

OPREZ: Prije rada na unutrašnjosti računala pročitajte sigurnosne upute koje ste dobili s računalom. Dodatne sigurnosne informacije potražite na<br>početnoj stranici za sukladnost sa zakonskim odredbama na www.dell.com - www.

### <span id="page-15-1"></span>**Vrste pokrova zaslona od tekućeg kristala (LCD)**

Tri dizajna LCD pokrova koje je moguće naručiti s različitim opcijama boja su:

- l s WLAN podrškom samo s kratkim antenskim kabelom:
	- l Bez izbočina
	- l Kratki antenski kabel (WLAN antenski kablovi spojeni na tiskanu pločicu)
- l samo WWAN i WLAN podrška:
	- l Izbočina na svakoj strani gornjeg pokrova LCD-a
	- l WLAN kablovi usmjereni na tiskanu pločicu
	- l WWAN kablovi usmjereni na WWAN karticu
- l podrška za WLAN, WWAN i kameru:
	- l Izbočina na svakoj strani gornjeg pokrova LCD-a
	- l WLAN kablovi usmjereni na tiskanu pločicu
	- l WWAN kablovi usmjereni na WWAN karticu

### <span id="page-15-2"></span>**Uklanjanje sklopa zaslona**

- 1. Slijedite postupke u odjeljku [Prije radova na va](file:///C:/data/systems/late4200/cr/sm/before.htm#wp1180052)šem računalu
- 2. Uklonite servisnu ploču (pogledajte [Uklanjanje servisne plo](file:///C:/data/systems/late4200/cr/sm/svcpanel.htm#wp1184372)če).
- 3. Otpojite kablove za WLAN i WWAN.
- 4. Gornju stranu računala okrenite prema gore.
- 5. Skinite LED poklopac (pogledajte [Skidanje LED pokrova\)](file:///C:/data/systems/late4200/cr/sm/ledcvr.htm#wp1179991)
- 6. Uklonite tipkovnicu (pogledajte [Uklanjanje tipkovnice](file:///C:/data/systems/late4200/cr/sm/keyboard.htm#wp1179991)).
- 7. Otpojite kabel do sklopa zaslona laganim povlačenjem pločice pored kabelskog priključka.
- 8. Otpojite antenske kablove.

Ako postoji, uklonite tiskanu pločicu (pogledajte [Uklanjanje tiskane plo](file:///C:/data/systems/late4200/cr/sm/rsb.htm#wp1189559)čice radio veze) i otpojite te preusmjerite WWAN kablove.

Ako nema tiskane pločice radio veze, otpojite kablove za WLAN i WWAN.

- 9. Postavite sve kablove koji vode do sklopa zaslona na stražnjoj strani računala.
- 10. Izvadite četiri vijka M2,5 x 5mm koji osiguravaju sklop zaslona.

<span id="page-16-0"></span>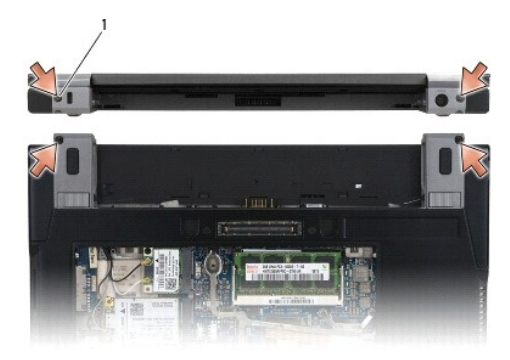

# 1 vijci (4)

11. Otvorite zaslon pod kutem od 90 stupnjeva i sklop zaslona podignite sa sklopa postolja.

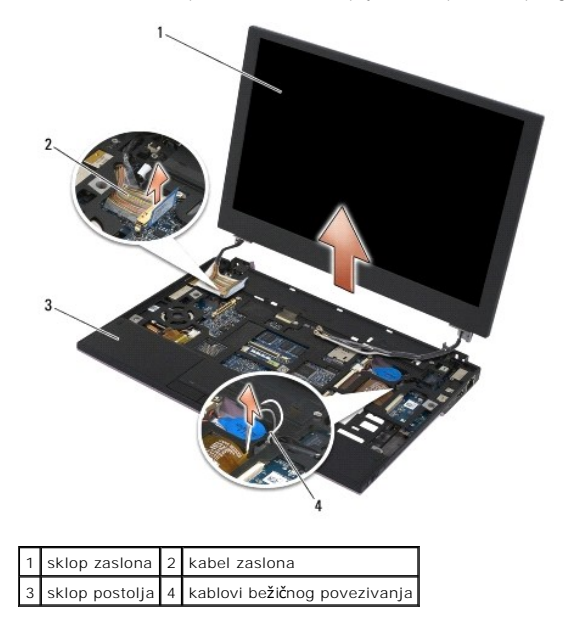

### <span id="page-16-1"></span>**Ponovno postavljanje sklopa zaslona**

- **OPREZ: Prije rada na unutrašnjosti računala pročitajte sigurnosne upute koje ste dobili s računalom. Dodatne sigurnosne informacije potražite na početnoj stranici za sukladnost sa zakonskim odredbama na www.dell.com - www.dell.com/regulatory\_compliance.**
- 1. Šarke zaslona poravnajte s otvorima na postolju računala i spustite zaslon na njegovo mjesto.
- 2. Kabel zaslona pod svakom pločicom usmjerite u njegov kanal za usmjeravanje i spojite kabel do priključka kabela zaslona na matičnoj ploči.
- 3. Usmjerite kablove bežičnog povezivanja (WLAN i WWAN) i kablove tiskane pločice radio veze (ako je moguće) pod svakom pločicom u kanalima za usmjeravanje, a zatim pod desnom I/O pločom trakasti kabel.
- 4. Zatvorite zaslon i računalo okrenite naopako.
- 5. Ponovno postavite četiri M2,5 x 5-mm vijka za osiguranje sklopa zaslona.
- 6. Ovisno o karticama uključenima u konfiguraciju računala, povežite antenske kablove s odgovarajućim karticama:

Za WWAN pogledajte Ponovno namješ[tanje WWAN kartice](file:///C:/data/systems/late4200/cr/sm/wwan.htm#wp1180318).

Za tiskanu pločicu radio veze pogledajte [Ponovno postavljanje tiskane plo](file:///C:/data/systems/late4200/cr/sm/rsb.htm#wp1180318)čice radio veze.

<span id="page-17-0"></span>Za WLAN pogledajte Ponovno namješ[tanje WLAN/WiMax kartice.](file:///C:/data/systems/late4200/cr/sm/wlan.htm#wp1180318)

- 7. Sve antenske kablove koji se ne koriste smjestite u držače kabela u sklopu postolja, pored utora za karticu.
- 8. Ponovno postavite tipkovnicu (pogledajte Ponovno namješ[tanje tipkovnice](file:///C:/data/systems/late4200/cr/sm/keyboard.htm#wp1185671)).
- 9. Ponovno postavite LED poklopac (pogledajte [Zamjena LED pokrova](file:///C:/data/systems/late4200/cr/sm/ledcvr.htm#wp1179937))
- 10. Ponovno postavite servisnu ploču (pogledajte [Ponovno postavljanje servisne plo](file:///C:/data/systems/late4200/cr/sm/svcpanel.htm#wp1181334)če).
- 11. Slijedite postupke u odjeljku [Nakon radova na va](file:///C:/data/systems/late4200/cr/sm/before.htm#wp1183136)šem računalu.

### <span id="page-17-1"></span>**Uklanjanje okvira zaslona**

- OPREZ: Prije rada na unutrašnjosti računala pročitajte sigurnosne upute koje ste dobili s računalom. Dodatne sigurnosne informacije potražite na<br>početnoj stranici za sukladnost sa zakonskim odredbama na www.dell.com www.
- 1. Slijedite postupke u odjeljku [Prije radova na va](file:///C:/data/systems/late4200/cr/sm/before.htm#wp1180052)šem računalu.
- 2. Skinite servisnu ploču (pogledajte [Uklanjanje servisne plo](file:///C:/data/systems/late4200/cr/sm/svcpanel.htm#wp1184372)če).
- 3. Skinite LED poklopac (pogledajte [Skidanje LED pokrova\)](file:///C:/data/systems/late4200/cr/sm/ledcvr.htm#wp1179991).
- 4. Uklonite tipkovnicu (pogledajte [Uklanjanje tipkovnice](file:///C:/data/systems/late4200/cr/sm/keyboard.htm#wp1179991)).
- 5. Uklonite sklop zaslona (pogledajte [Uklanjanje sklopa zaslona\)](#page-15-2).
- OBAVIJEST: Za uklanjanje okvira iz stražnjeg pokrova zaslona potreban je izniman oprez kako bi se izbjeglo oštećivanje okvira i površine<br>zaslona. Posebna pažnja je potrebna kod kutova, naročito kod okvira koji se koriste s

**OBAVIJEST: Kako biste izbjegli trajno oštećenje površine zaslona, ne pritišćite i ne stružite po središtu površine.** 

- 6. Počevši s jedne strane okvira, pomoću prstiju unutrašnje rubove okvira postavite prema gore i prema van od površine zaslona. Podignite na oslobođenu<br>stranu okvira i nastavite otpuštati do vrha i dna okvira. Na kraju otp
- 7. Nakon oslobađanja svih kvačica podignite okvir sa sklopa zaslona.

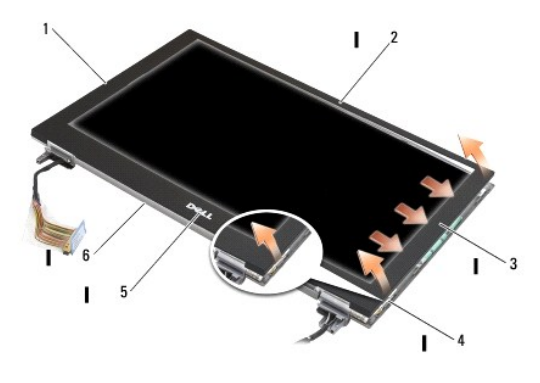

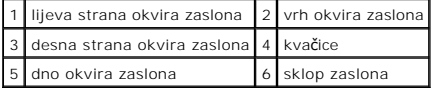

### <span id="page-17-2"></span>**Ponovno postavljanje okvira zaslona**

OPREZ: Prije rada na unutrašnjosti računala pročitajte sigurnosne upute koje ste dobili s računalom. Dodatne sigurnosne informacije potražite na<br>početnoj stranici za sukladnost sa zakonskim odredbama na www.dell.com - www.

<span id="page-18-0"></span>**OBAVIJEST: Kako biste izbjegli trajno oštećenje površine zaslona, ne pritišćite i ne stružite po središtu površine.** 

OBAVIJEST: Kad zamjenjujete okvir zaslona, pritisnite samo na vanjske rubove kad okvir uskače na mjesto. Pritiskanje na unutarnje rubove<br>može dovesti do pucanja povr**š**ine zaslona.

1. Poravnajte rubove okvira s onima na sklopu zaslona i lagano umetnite okvir na mjesto po cijelom opsegu sklopa.

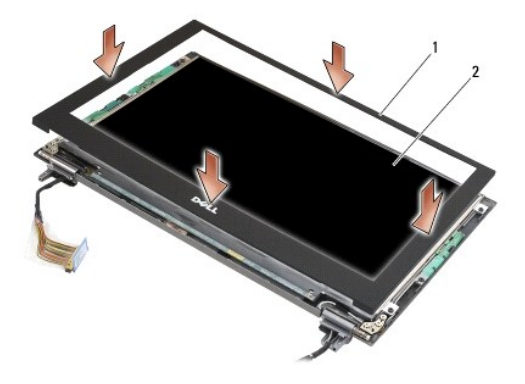

1 okvir zaslona 2 sklop zaslona

- 2. Ponovno postavite sklop zaslona (pogledajte [Ponovno postavljanje sklopa zaslona](#page-16-1)).
- 3. Ponovno postavite tipkovnicu (pogledajte Ponovno namješ[tanje tipkovnice](file:///C:/data/systems/late4200/cr/sm/keyboard.htm#wp1185671)).
- 4. Ponovno postavite LED poklopac (pogledajte Zamiena LED pokrova).
- 5. Ponovno postavite servisnu ploču (pogledajte [Ponovno postavljanje servisne plo](file:///C:/data/systems/late4200/cr/sm/svcpanel.htm#wp1181334)če).
- 6. Slijedite postupke u odjeljku [Nakon radova na va](file:///C:/data/systems/late4200/cr/sm/before.htm#wp1183136)šem računalu.

# <span id="page-18-1"></span>**Uklanjanje ploče zaslona**

OPREZ: Prije rada na unutrašnjosti računala pročitajte sigurnosne upute koje ste dobili s računalom. Dodatne sigurnosne informacije potražite na<br>početnoj stranici za sukladnost sa zakonskim odredbama na www.dell.com - www.

**OPREZ: Pločice na vanjskim rubovima površine zaslona napravljene su od vrlo tankog metala i mogu porezati kožu ako se s njima pažljivo ne rukuje.**

- 1. Slijedite postupke u odjeljku [Prije radova na va](file:///C:/data/systems/late4200/cr/sm/before.htm#wp1180052)šem računalu.
- 2. Uklonite servisnu ploču (pogledajte [Uklanjanje servisne plo](file:///C:/data/systems/late4200/cr/sm/svcpanel.htm#wp1184372)če)
- 3. Skinite LED poklopac (pogledajte [Skidanje LED pokrova\)](file:///C:/data/systems/late4200/cr/sm/ledcvr.htm#wp1179991).
- 4. Uklonite tipkovnicu (pogledajte [Uklanjanje tipkovnice](file:///C:/data/systems/late4200/cr/sm/keyboard.htm#wp1179991)).
- 5. Uklonite sklop zaslona (pogledajte [Uklanjanje sklopa zaslona\)](#page-15-2).
- 6. Uklonite okvir zaslona (pogledajte [Uklanjanje okvira zaslona\)](#page-17-1).

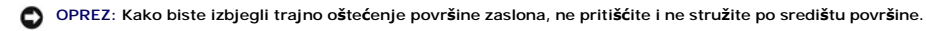

7. Odvijte dva vijka M2 x 3-mm iz ploče zaslona.

**OBAVIJEST: Kako biste izbjegli trajno oštećenje površine zaslona, ploču podignite objema rukama.** 

<span id="page-19-0"></span>8. Ploču zaslona podignite s pokrova zaslona i pažljivo položite površinu ploče zaslona na radnom mjestu na čisto i mekano mjesto. Budite pažljivi kako biste izbjegli oštećivanje zaslona šarkama i kablovima na pokrovu zaslona.

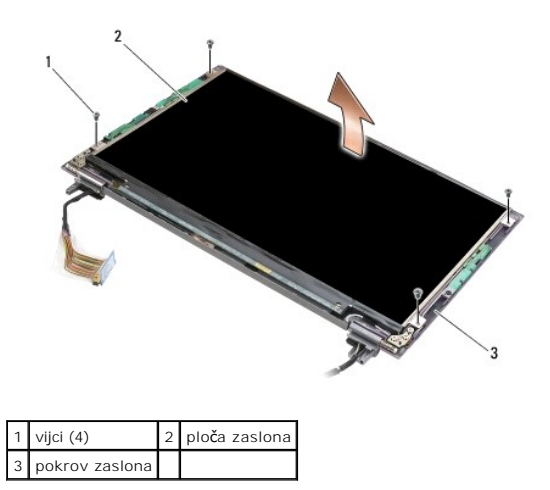

**OBAVIJEST: Ako ne odlijepite pozadinu ljepljive vrpce prije otpajanja kabela zaslona, moguće je trajno oštećenje kabela.** 

Θ OBAVIJEST: Kako biste izbjegli trajno oštećenje kabela zaslona i ploče zaslona, prilikom uklanjanja kabela povlačite ravnomjerno lijevu i desnu<br>stranu kabelskog priključka.

9. Otpojite kabel zaslona.

Odstranite pozadinu ljepljive vrpce, zatim izvucite kabel iz priključka.

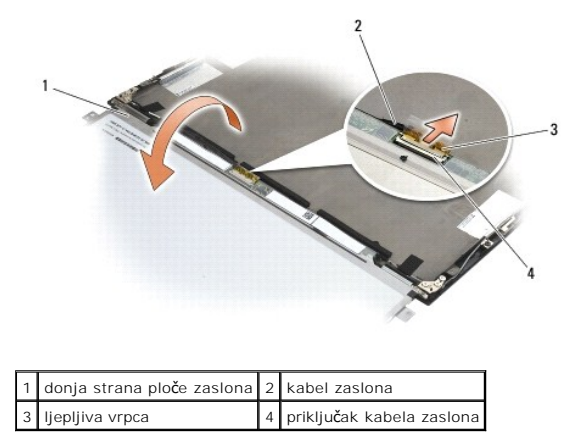

### <span id="page-19-1"></span>**Ponovno postavljanje ploče zaslona**

- OPREZ: Prije rada na unutrašnjosti računala pročitajte sigurnosne upute koje ste dobili s računalom. Dodatne sigurnosne informacije potražite na<br>početnoj stranici za sukladnost sa zakonskim odredbama na www.dell.com www.
- **OPREZ: Pločice na vanjskim rubovima površine zaslona napravljene su od vrlo tankog metala i mogu porezati kožu ako se s njima pažljivo ne rukuje.**

**OBAVIJEST: Kako biste izbjegli trajno oštećenje površine zaslona, ne pritišćite i ne stružite po središtu površine.** 

**OBAVIJEST: Kako biste izbjegli trajno oštećenje površine zaslona, ploču podignite objema rukama.** 

1. Ploču zaslona postavite na svojoj radnoj površini ispred pokrova zaslona, gornjom stranom okrenutu prema dolje.

O OBAVIJEST: Kako biste izbjegli trajno oštećenje površine zaslona prilikom priključivanja kabela zaslona, kabel umetnite u priključak ploče **zaslona ravnomjernim guranjem lijevih i desnih rubova kabelskog priključka. Ne hvatajte i ne držite ploču zaslona pri sklopovskoj ploči na** 

#### <span id="page-20-0"></span>**donjem kraju ploče.**

- 2. Spojite kabel zaslona na priključak sa stražnje strane ploče zaslona i osigurajte kabel ljepljivom vrpcom.
- 3. Postavite ploču zaslona u pokrov zaslona.

Uvjerite se da kablovi u pokrovu zaslona nisu zaglavljeni između ploče zaslona i pokrova.

- 4. Ponovno zategnite četiri vijka M2 x 5 mm koji pričvršćuju ploču zaslona za pokrov zaslona.
- 5. Ponovno postavite okvir zaslona (pogledajte [Ponovno postavljanje okvira zaslona\)](#page-17-2).
- 6. Ponovno postavite sklop zaslona (pogledajte [Ponovno postavljanje sklopa zaslona](#page-16-1)).
- 7. Ponovno postavite tipkovnicu (pogledajte Ponovno namješ[tanje tipkovnice](file:///C:/data/systems/late4200/cr/sm/keyboard.htm#wp1185671)).
- 8. Ponovno postavite LED poklopac (pogledajte Zamiena LED pokrova).
- 9. Ponovno postavite servisnu ploču (pogledajte [Ponovno postavljanje servisne plo](file:///C:/data/systems/late4200/cr/sm/svcpanel.htm#wp1181334)če).
- 10. Slijedite postupke u odjeljku [Nakon radova na va](file:///C:/data/systems/late4200/cr/sm/before.htm#wp1183136)šem računalu.

# <span id="page-20-1"></span>**Skidanje šarki zaslona**

OPREZ: Prije rada na unutrašnjosti računala pročitajte sigurnosne upute koje ste dobili s računalom. Dodatne sigurnosne informacije potražite na<br>početnoj stranici za sukladnost sa zakonskim odredbama na www.dell.com - www.

**NAPOMENA:** Ploče šarki zaslona označene su slovima "L" (lijeva) i "R" (desna).

- 1. Slijedite postupke u odjeljku [Radovi na va](file:///C:/data/systems/late4200/cr/sm/before.htm#wp1180036)šem računalu.
- 2. Uklonite servisnu ploču (pogledajte [Uklanjanje servisne plo](file:///C:/data/systems/late4200/cr/sm/svcpanel.htm#wp1184372)če).
- 3. Skinite LED poklopac (pogledajte [Skidanje LED pokrova\)](file:///C:/data/systems/late4200/cr/sm/ledcvr.htm#wp1179991).
- 4. Uklonite tipkovnicu (pogledajte [Uklanjanje tipkovnice](file:///C:/data/systems/late4200/cr/sm/keyboard.htm#wp1179991)).
- 5. Uklonite sklop zaslona (pogledajte [Uklanjanje sklopa zaslona\)](#page-15-2).
- 6. Uklonite tri vijka M2 x 4-mm s desne šarke i tri vijka M2 x 4-mm s lijeve šarke.
- 7. Izvadite kablove iz svake šarke i skinite šarke.

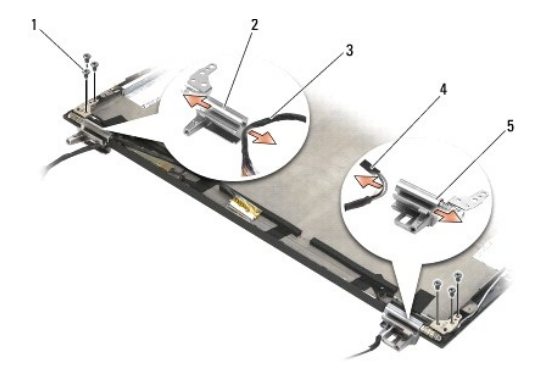

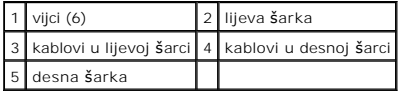

### <span id="page-21-1"></span><span id="page-21-0"></span>**Ponovno postavljanje šarki zaslona**

OPREZ: Prije rada na unutrašnjosti računala pročitajte sigurnosne upute koje ste dobili s računalom. Dodatne sigurnosne informacije potražite na<br>početnoj stranici za sukladnost sa zakonskim odredbama na www.dell.com - www.

**NAPOMENA:** Ploče šarki zaslona označene su slovima "L" (lijeva) i "R" (desna).

- 1. Umetnite kablove u svaku šarku, a zatim šarke postavite na pokrov zaslona. Za smještanje svake šarke koristite vodilice za poravnanje na pokrovu zaslona.
- 2. Ponovno postavite tri vijka M2 x 4-mm s desne šarke i tri vijka M2 x 4-mm s lijeve šarke.
- 3. Ponovno postavite sklop zaslona (pogledajte [Ponovno postavljanje sklopa zaslona](#page-16-1)).
- 4. Ponovno postavite tipkovnicu (pogledajte Ponovno namješ[tanje tipkovnice](file:///C:/data/systems/late4200/cr/sm/keyboard.htm#wp1185671)).
- 5. Ponovno postavite LED poklopac (pogledajte [Zamjena LED pokrova](file:///C:/data/systems/late4200/cr/sm/ledcvr.htm#wp1179937))
- 6. Ponovno postavite servisnu ploču (pogledajte [Ponovno postavljanje servisne plo](file:///C:/data/systems/late4200/cr/sm/svcpanel.htm#wp1181334)če)
- 7. Slijedite postupke u odjeljku [Nakon radova na va](file:///C:/data/systems/late4200/cr/sm/before.htm#wp1183136)šem računalu.

### <span id="page-21-2"></span>**Uklanjanje kabela zaslona/kabela zaslona s kamerom**

**ZA NAPOMENA:** Kabel zaslona u nekim konfiguracijama može sadržavati kameru sustava.

- 1. Slijedite postupke u odjeljku [Radovi na va](file:///C:/data/systems/late4200/cr/sm/before.htm#wp1180036)šem računalu.
- 2. Uklonite servisnu ploču (pogledajte [Uklanjanje servisne plo](file:///C:/data/systems/late4200/cr/sm/svcpanel.htm#wp1184372)če).
- 3. Skinite LED poklopac (pogledajte [Skidanje LED pokrova\)](file:///C:/data/systems/late4200/cr/sm/ledcvr.htm#wp1179991).
- 4. Uklonite tipkovnicu (pogledajte [Uklanjanje tipkovnice](file:///C:/data/systems/late4200/cr/sm/keyboard.htm#wp1179991)).
- 5. Uklonite sklop zaslona (pogledajte [Uklanjanje sklopa zaslona\)](#page-15-2).
- 6. Skinite servisnu ploču (pogledajte [Uklanjanje plo](#page-18-1)če zaslona).
- 7. Preusmjerite kabel zaslona s lijeve šarke zaslona.
- 8. Ako postoji, pažljivo odstranite pozadinu ljepljive vrpce koja osigurava kabel zaslona na stražnjem pokrovu zaslona.
- 9. Pažljivo odstranite ploču zaslona LED ploče sa stražnje ploče zaslona i uklonite kabel zaslona.

### <span id="page-21-3"></span>**Ponovno postavljanje kabela zaslona/kabela zaslona s kamerom**

**ZA NAPOMENA:** Kabel zaslona u nekim konfiguracijama može sadržavati kameru sustava.

1. Ako ponovno instalirate stari kabel zaslona, spustite ploču zaslona LED ploče na igle za poravnanje na stražnjoj ploči zaslona i lagano pritisnite kako bi se pričvrstila na dnu LED ploče.

Ako instalirate novi kabel zaslona, uklonite ljepljivu pozadinu s ploče zaslona LED ploče i spustite ploču na igle za poravnanje na stražnjoj ploči zaslona.<br>Lagano pritisnite kako bi se vrpca pričvrstila na dnu LED ploče.

- 2. Osigurajte kabel zaslona na stražnjoj ploči zaslona pomoću ljepljive vrpce (ako je moguće).
- 3. Usmjerite kabel zaslona kroz lijevu šarku zaslona.
- 4. Ponovno postavite servisnu ploču (pogledajte [Uklanjanje plo](#page-18-1)če zaslona).
- 5. Ponovno postavite sklop zaslona (pogledajte [Ponovno postavljanje sklopa zaslona](#page-16-1))
- 6. Ponovno postavite tipkovnicu (pogledajte Ponovno namješ[tanje tipkovnice](file:///C:/data/systems/late4200/cr/sm/keyboard.htm#wp1185671)).
- 7. Ponovno postavite LED poklopac (pogledajte [Zamjena LED pokrova](file:///C:/data/systems/late4200/cr/sm/ledcvr.htm#wp1179937)).
- 8. Ponovno postavite servisnu ploču (pogledajte [Ponovno postavljanje servisne plo](file:///C:/data/systems/late4200/cr/sm/svcpanel.htm#wp1181334)če).
- 9. Slijedite postupke u odjeljku [Nakon radova na va](file:///C:/data/systems/late4200/cr/sm/before.htm#wp1183136)šem računalu.

#### <span id="page-23-0"></span> **Ventilator**

**Servisni priručnik za Dell™ Latitude™ E4200**

- [Uklanjanje ventilatora](#page-23-1)
- Ponovno postavljanje v

### <span id="page-23-1"></span>**Uklanjanje ventilatora**

- OPREZ: Prije rada na unutrašnjosti računala pročitajte sigurnosne upute koje ste dobili s računalom. Dodatne sigurnosne informacije potražite na<br>početnoj stranici za sukladnost sa zakonskim odredbama na www.dell.com www.
- 1. Slijedite postupke u odjeljku [Prije radova na va](file:///C:/data/systems/late4200/cr/sm/before.htm#wp1180052)šem računalu.
- 2. Skinite servisnu ploču (pogledajte [Uklanjanje servisne plo](file:///C:/data/systems/late4200/cr/sm/svcpanel.htm#wp1184372)če).
- 3. Izvadite WLAN i WWAN kartice (pogledajte Vađ[enje WLAN/WiMax kartice](file:///C:/data/systems/late4200/cr/sm/wlan.htm#wp1180300) i [Uklanjanje WWAN kartice](file:///C:/data/systems/late4200/cr/sm/wwan.htm#wp1184337)).
- 4. Uklonite memorijski modul (pogledajte [Uklanjanje memorijskog modula\)](file:///C:/data/systems/late4200/cr/sm/memory.htm#wp1180215).
- 5. Uklonite čvrsti pogon (pogledajte Uklanjanje č[vrstog pogona i kabelskog sklopa](file:///C:/data/systems/late4200/cr/sm/ssd.htm#wp1183792)).
- 6. Skinite LED poklopac (pogledajte [Skidanje LED pokrova\)](file:///C:/data/systems/late4200/cr/sm/ledcvr.htm#wp1179991).
- 7. Uklonite tipkovnicu (pogledajte [Uklanjanje tipkovnice](file:///C:/data/systems/late4200/cr/sm/keyboard.htm#wp1179991)).
- 8. Uklonite modul s Bluetooth® bežičnom tehnologijom (pogledajte [Uklanjanje kartice s Bluetooth be](file:///C:/data/systems/late4200/cr/sm/bt.htm#wp1184607)žičnom tehnologijom).
- 9. Uklonite sklop zaslona (pogledajte [Uklanjanje sklopa zaslona\)](file:///C:/data/systems/late4200/cr/sm/display.htm#wp1258092).
- 10. Izvadite bateriju iz matične ploče (pogledajte [Uklanjanje baterije na mati](file:///C:/data/systems/late4200/cr/sm/coinbatt.htm#wp1186502)čnoj ploči).
- 11. Uklonite oslonac za dlan (pogledajte [Uklanjanje sklopa oslonca za dlan\)](file:///C:/data/systems/late4200/cr/sm/palmrest.htm#wp1181048).
- 12. Odvijte dva M2 x 3-mm vijka iz ventilatora.
- 13. Otpojite priključak ventilatora iz matične ploče.
- 14. Izvadite ventilator iz sklopa postolja.

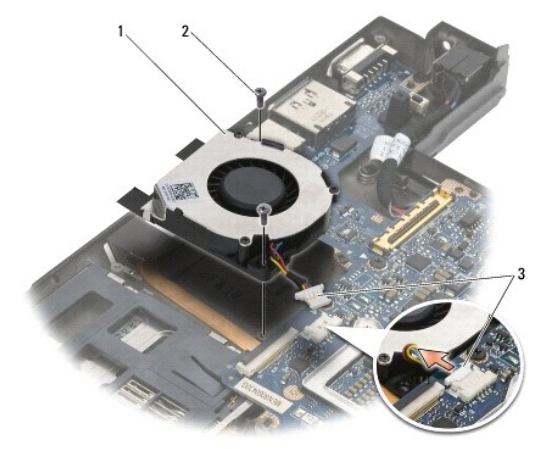

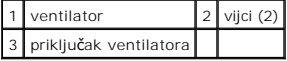

### <span id="page-24-0"></span>**Ponovno postavljanje ventilatora**

- OPREZ: Prije rada na unutrašnjosti računala pročitajte sigurnosne upute koje ste dobili s računalom. Dodatne sigurnosne informacije potražite na<br>početnoj stranici za sukladnost sa zakonskim odredbama na www.dell.com www.
- 1. Držite ventilator s kabelom na desnoj strani i poravnajte provrte vijaka na ventilatoru s provrtima vijaka na sklopu postolja.
- 2. Ponovno priključite priključak ventilatora na matičnu ploču.
- 3. Ponovno postavite dva vijka M2,5 x 3 mm koji pričvršćuju ventilator na sklop postolja.
- 4. Ponovno postavite sklop oslonca za dlan (Ponovno namješ[tanje sklopa oslonca za dlan\)](file:///C:/data/systems/late4200/cr/sm/palmrest.htm#wp1184120).
- 5. Ponovno postavite bateriju iz matične ploče (pogledajte [Ponovno postavljanje baterije na mati](file:///C:/data/systems/late4200/cr/sm/coinbatt.htm#wp1186555)čnu ploču).
- 6. Ponovno postavite sklop zaslona (pogledajte [Ponovno postavljanje sklopa zaslona](file:///C:/data/systems/late4200/cr/sm/display.htm#wp1179924)).
- 7. Ponovno postavite modul s Bluetooth® bežičnom tehnologijom (pogledajte Zamiena kartice s Bluetooth bežičnom tehnologijom).
- 8. Ponovno postavite tipkovnicu (pogledajte Ponovno namješ[tanje tipkovnice](file:///C:/data/systems/late4200/cr/sm/keyboard.htm#wp1185671)).
- 9. Ponovno postavite LED poklopac (pogledajte [Zamjena LED pokrova](file:///C:/data/systems/late4200/cr/sm/ledcvr.htm#wp1179937))
- 10. Ponovno postavite čvrsti pogon (pogledajte Zamjena č[vrstog pogona i kabelskog sklopa](file:///C:/data/systems/late4200/cr/sm/ssd.htm#wp1183937)).
- 11. Ponovno postavite memorijski modul (pogledajte [Ponovno postavljanje memorijskog modula](file:///C:/data/systems/late4200/cr/sm/memory.htm#wp1180288)).
- 12. Ponovno postavite WLAN i WWAN kartice (pogledajte Ponovno namješ[tanje WLAN/WiMax kartice](file:///C:/data/systems/late4200/cr/sm/wlan.htm#wp1180318) i Ponovno namješ[tanje WWAN kartice\)](file:///C:/data/systems/late4200/cr/sm/wwan.htm#wp1180318).
- 13. Ponovno postavite servisnu ploču (pogledajte [Ponovno postavljanje servisne plo](file:///C:/data/systems/late4200/cr/sm/svcpanel.htm#wp1181334)če).
- 14. Slijedite postupke u odjeljku [Nakon radova na va](file:///C:/data/systems/late4200/cr/sm/before.htm#wp1183136)šem računalu.

### <span id="page-25-0"></span> **Sklop hladnjaka**

**Servisni priručnik za Dell™ Latitude™ E4200**

- [Uklanjanje sklopa hladnjaka](#page-25-1)
- **Ponovno namještanje sklopa h**

### <span id="page-25-1"></span>**Uklanjanje sklopa hladnjaka**

OPREZ: Prije rada na unutrašnjosti računala pročitajte sigurnosne upute koje ste dobili s računalom. Dodatne sigurnosne informacije potražite na<br>početnoj stranici za sukladnost sa zakonskim odredbama na www.dell.com - www.

- 1. Slijedite postupke u odjeljku [Prije radova na va](file:///C:/data/systems/late4200/cr/sm/before.htm#wp1180052)šem računalu.
- 2. Uklonite servisnu ploču (pogledajte [Uklanjanje servisne plo](file:///C:/data/systems/late4200/cr/sm/svcpanel.htm#wp1184372)če).
- 3. Uklonite WLAN i WWAN kartice (pogledajte Vađ[enje WLAN/WiMax kartice](file:///C:/data/systems/late4200/cr/sm/wlan.htm#wp1180300) i [Uklanjanje WWAN kartice](file:///C:/data/systems/late4200/cr/sm/wwan.htm#wp1184337)).
- 4. Uklonite memorijski modul (pogledajte [Uklanjanje memorijskog modula\)](file:///C:/data/systems/late4200/cr/sm/memory.htm#wp1180215).
- 5. Uklonite pogon čvrstog diska (pogledajte Uklanjanje č[vrstog pogona i kabelskog sklopa](file:///C:/data/systems/late4200/cr/sm/ssd.htm#wp1183792)).
- 6. Skinite LED poklopac (pogledajte [Skidanje LED pokrova\)](file:///C:/data/systems/late4200/cr/sm/ledcvr.htm#wp1179991).
- 7. Uklonite tipkovnicu (pogledajte [Uklanjanje tipkovnice](file:///C:/data/systems/late4200/cr/sm/keyboard.htm#wp1179991)).
- 8. Uklonite modul s Bluetooth® bežičnom tehnologijom (pogledajte [Uklanjanje kartice s Bluetooth be](file:///C:/data/systems/late4200/cr/sm/bt.htm#wp1184607)žičnom tehnologijom).
- 9. Uklonite sklop zaslona (pogledajte [Uklanjanje sklopa zaslona\)](file:///C:/data/systems/late4200/cr/sm/display.htm#wp1258092).
- 10. Uklonite bateriju iz matične ploče (pogledajte [Uklanjanje baterije na mati](file:///C:/data/systems/late4200/cr/sm/coinbatt.htm#wp1186502)čnoj ploči).
- 11. Uklonite sklop oslonca za dlan (pogledajte [Uklanjanje sklopa oslonca za dlan\)](file:///C:/data/systems/late4200/cr/sm/palmrest.htm#wp1181048).
- 12. Uklonite napojni kabel istosmjerne struje (pogledajte Isključ[ivanje kabela za napajanje istosmjernom strujom](file:///C:/data/systems/late4200/cr/sm/power.htm#wp1180931)).
- 13. Uklonite sklop matične ploče (pogledajte [Uklanjanje sklopa mati](file:///C:/data/systems/late4200/cr/sm/sysboard.htm#wp1180340)čne ploče).
- 14. Uzastopno otpustite četiri numerirana pričvrsna vijka koji osiguravaju sklop hladnjaka na matičnoj ploči i pažljivo podignite sklop hladnjaka s matične ploče.

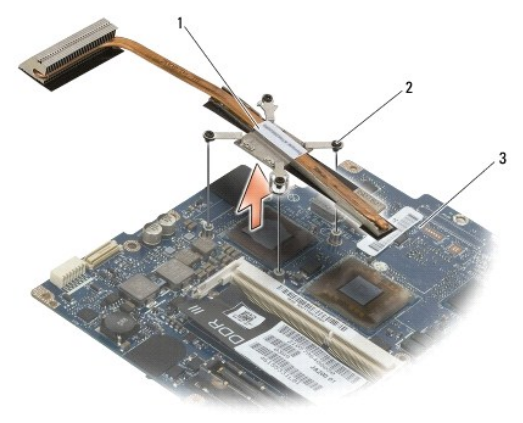

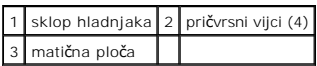

# <span id="page-26-0"></span>**Ponovno namještanje sklopa hladnjaka**

OPREZ: Prije rada na unutrašnjosti računala pročitajte sigurnosne upute koje ste dobili s računalom. Dodatne sigurnosne informacije potražite na<br>početnoj stranici za sukladnost sa zakonskim odredbama na www.dell.com - www.

- 1. Poravnajte četiri pričvrsna vijka na sklopu hladnjaka s provrtima za vijke na matičnoj ploči te zategnite vijke. Pričvrstite četiri numerirana vijka uzastopce.
- 2. Ponovno postavite sklop matične ploče (pogledajte [Ponovno postavljanje sklopa mati](file:///C:/data/systems/late4200/cr/sm/sysboard.htm#wp1192676)čne ploče).
- 3. Ponovno postavite napojni kabel istosmjerne struje (pogledajte Ponovno namješ[tanje kabela istosmjernog napajanja](file:///C:/data/systems/late4200/cr/sm/power.htm#wp1180062)).
- 4. Ponovno postavite sklop oslonca za dlan (Ponovno namješ[tanje sklopa oslonca za dlan\)](file:///C:/data/systems/late4200/cr/sm/palmrest.htm#wp1184120).
- 5. Ponovno postavite bateriju iz matične ploče (pogledajte [Ponovno postavljanje baterije na mati](file:///C:/data/systems/late4200/cr/sm/coinbatt.htm#wp1186555)čnu ploču).
- 6. Ponovno postavite sklop zaslona (pogledajte [Ponovno postavljanje sklopa zaslona](file:///C:/data/systems/late4200/cr/sm/display.htm#wp1179924)).
- 7. Ponovno postavite modul s Bluetooth® bežičnom tehnologijom (pogledajte [Zamjena kartice s Bluetooth be](file:///C:/data/systems/late4200/cr/sm/bt.htm#wp1180318)žičnom tehnologijom)
- 8. Ponovno postavite tipkovnicu (pogledajte Ponovno namješ[tanje tipkovnice](file:///C:/data/systems/late4200/cr/sm/keyboard.htm#wp1185671)).
- 9. Ponovno postavite LED poklopac (pogledajte Zamiena LED pokrova).
- 10. Ponovno postavite pogon čvrstog diska (pogledajte Zamjena č[vrstog pogona i kabelskog sklopa](file:///C:/data/systems/late4200/cr/sm/ssd.htm#wp1183937))
- 11. Ponovno postavite memorijski modul (pogledajte [Ponovno postavljanje memorijskog modula](file:///C:/data/systems/late4200/cr/sm/memory.htm#wp1180288)).
- 12. Ponovno postavite WLAN i WWAN kartice (pogledajte Ponovno namješ[tanje WLAN/WiMax kartice](file:///C:/data/systems/late4200/cr/sm/wlan.htm#wp1180318) i Ponovno namješ[tanje WWAN kartice\)](file:///C:/data/systems/late4200/cr/sm/wwan.htm#wp1180318).
- 13. Ponovno postavite servisnu ploču (pogledajte [Ponovno postavljanje servisne plo](file:///C:/data/systems/late4200/cr/sm/svcpanel.htm#wp1181334)če).
- 14. Slijedite postupke u odjeljku [Nakon radova na va](file:///C:/data/systems/late4200/cr/sm/before.htm#wp1183136)šem računalu.

#### <span id="page-27-0"></span> **Tipkovnica**

**Servisni priručnik za Dell™ Latitude™ E4200**

- **O** Uklanjanje tipkovnice
- **Ponovno namještanje tipko**

### <span id="page-27-1"></span>**Uklanjanje tipkovnice**

OPREZ: Prije rada na unutrašnjosti računala pročitajte sigurnosne upute koje ste dobili s računalom. Dodatne sigurnosne informacije potražite na<br>početnoj stranici za sukladnost sa zakonskim odredbama na www.dell.com - www.

- 1. Slijedite postupke u odjeljku [Prije radova na va](file:///C:/data/systems/late4200/cr/sm/before.htm#wp1180052)šem računalu.
- 2. Skinite LED pokrov (pogledajte [Skidanje LED pokrova\)](file:///C:/data/systems/late4200/cr/sm/ledcvr.htm#wp1179991).
- 3. Izvadite dva vijka M2 x 3 mm na vrhu tipkovnice.

O OBAVIJEST: Tipke na tipkovnici su lomljive, lako ispadnu iz ležišta i teško ih je ponovno namjestiti. Budite pažljivi pri rukovanju i uklanjanju<br>tipkovnice.

4. Pomičite tipkovnicu prema stražnjoj strani računala kako biste oslobodili pločice tipkovnice s oslonca za dlan.

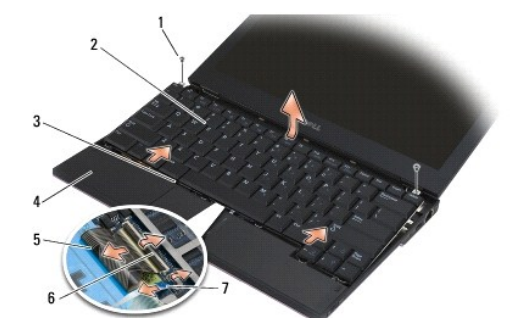

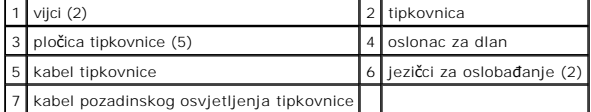

**OBAVIJEST: Pažljivo podignite tipkovnicu kako ne biste nategnuli kabel tipkovnice.** 

- 5. Okrećite vrh tipkovnice od zaslona i postavite je naopačke na osloncu za dlan kako biste imali pristup konektoru tipkovnice.
- 6. Otpojite kabel tipkovnice i kabel pozadinskog osvjetljenja (neobavezno) s matične ploče laganim povlačenjem jezičca za oslobađanje.

# <span id="page-27-2"></span>**Ponovno namještanje tipkovnice**

- OPREZ: Prije rada na unutrašnjosti računala pročitajte sigurnosne upute koje ste dobili s računalom. Dodatne sigurnosne informacije potražite na<br>početnoj stranici za sukladnost sa zakonskim odredbama na www.dell.com www.
- OBAVIJEST: Tipke na tipkovnici su lomljive, lako ispadnu iz ležišta i teško ih je ponovno namjestiti. Budite pažljivi pri rukovanju i uklanjanju<br>tipkovnice.
- 1. Spojite kabel tipkovnice i kabel pozadinskog osvjetljenja (neobavezno) na matičnu ploču pomoću jezičaca za oslobađanje.
- 2. Pločice tipkovnice postavite na oslonac za dlan te tipkovnicu postavite na oslonac za dlan.
- 3. Ponovno zavijte dva vijka M2 x 3 mm na vrhu tipkovnice.
- 4. Ponovno postavite LED pokrov (pogledajte [Zamjena LED pokrova](file:///C:/data/systems/late4200/cr/sm/ledcvr.htm#wp1179937)).
- 5. Slijedite postupke u odjeljku [Nakon radova na va](file:///C:/data/systems/late4200/cr/sm/before.htm#wp1183136)šem računalu.

### <span id="page-29-0"></span> **Latitude ON™ kartica Servisni priručnik za Dell™ Latitude™ E4200**

- [Uklanjanje Latitude On kartice](#page-29-1)
- [Ponovno postavljanje Latitude On kartice](#page-30-0)

OPREZ: Prije rada na unutrašnjosti računala pročitajte sigurnosne upute koje ste dobili s računalom. Dodatne sigurnosne informacije potražite na<br>početnoj stranici za sukladnost sa zakonskim odredbama na www.dell.com - www.

**ZA NAPOMENA: Kartica Latitude ON™ nije obavezna i mož**da na nekim računalima nije prikazana.

# <span id="page-29-1"></span>**Uklanjanje Latitude On kartice**

- 1. Slijedite postupke u odjeljku [Prije radova na va](file:///C:/data/systems/late4200/cr/sm/before.htm#wp1180052)šem računalu.
- 2. Uklonite servisnu ploču (pogledajte [Uklanjanje servisne plo](file:///C:/data/systems/late4200/cr/sm/svcpanel.htm#wp1184372)če).
- 3. Isključite antenske kablove iz kartice.
- 4. Izvadite M2 x 3 mm vijak.

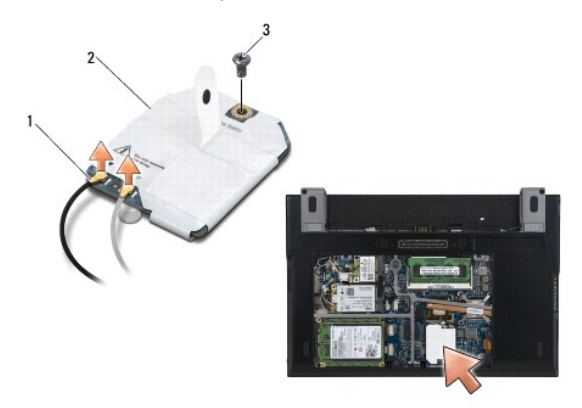

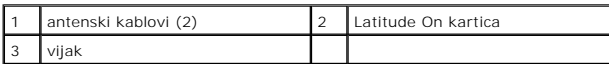

5. Povucite karticu kako biste je otpojili od priključka matične ploče.

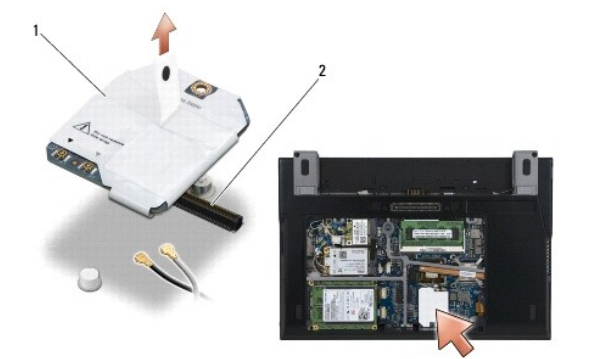

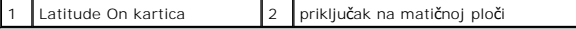

# <span id="page-30-0"></span>**Ponovno postavljanje Latitude On kartice**

- 1. Priključak kartice Latitude ON spojite na priključak matične ploče.
- 2. Ponovo pričvrstite M2 x 3 mm vijak.
- 3. Spojite dva antenska kabela s karticom.

Spojite bijeli antenski kabel na priključak označen bijelim trokutom, a crni antenski kabel na priključak označen crnim trokutom.

- 4. Ponovno postavite servisnu ploču (pogledajte [Ponovno postavljanje servisne plo](file:///C:/data/systems/late4200/cr/sm/svcpanel.htm#wp1181334)če).
- 5. Slijedite postupke u odjeljku [Nakon radova na va](file:///C:/data/systems/late4200/cr/sm/before.htm#wp1183136)šem računalu.

### **LED ploče**

**Dell™ Latitude™ E4200 Servisni priručnik**

- [Uklanjanje lijeve LED plo](#page-31-0)če
- **O** [Ponovno postavljanje lijeve LED plo](#page-31-1)če
- [Uklanjanje desne LED plo](#page-32-0)če
- **[Ponovno postavljanje desne LED plo](#page-32-1)če**

# <span id="page-31-0"></span>**Uklanjanje lijeve LED ploče**

OPREZ: Prije rada na unutrašnjosti računala pročitajte sigurnosne upute koje ste dobili s računalom. Dodatne sigurnosne informacije potražite na<br>početnoj stranici za sukladnost sa zakonskim odredbama na www.dell.com - www.

- 1. Slijedite upute u [Prije radova na va](file:///C:/data/systems/late4200/cr/sm/before.htm#wp1180052)šem računalu.
- 2. Skinite pokrov LED indikatora (pogledajte [Skidanje pokrova LED indikatora](file:///C:/data/systems/late4200/cr/sm/ledcvr.htm#wp1179991))
- 3. Uklonite tipkovnicu (pogledajte [Uklanjanje tipkovnice](file:///C:/data/systems/late4200/cr/sm/keyboard.htm#wp1179991)).
- 4. Uklonite dva M2 x 3-mm vijka na lijevoj strani LED ploče.
- 5. Pomaknite LED ploču prema prednjoj strani računala kako biste je oslobodili od pločica na osloncu za dlan.
- 6. Otpojite kabel od matične ploče laganim povlačenjem jezičca za oslobađanje.

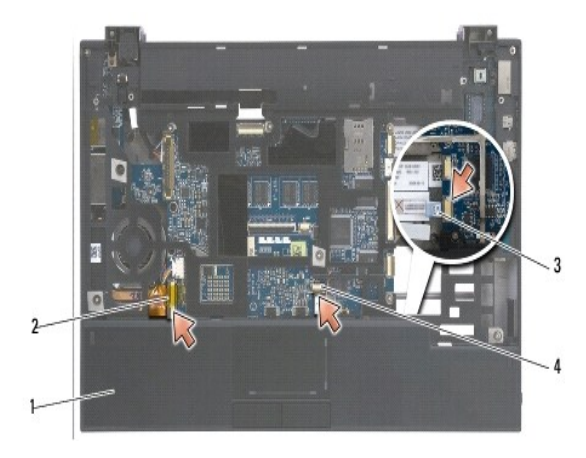

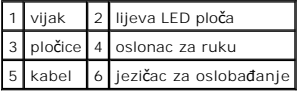

# <span id="page-31-1"></span>**Ponovno postavljanje lijeve LED ploče**

OPREZ: Prije rada na unutrašnjosti računala pročitajte sigurnosne upute koje ste dobili s računalom. Dodatne sigurnosne informacije potražite na<br>početnoj stranici za sukladnost sa zakonskim odredbama na www.dell.com - www.

**OBAVIJEST:** Prije instaliranja pokrova LED indikatora osigurajte da su svi kablovi pravilno usmjereni. Nepravilno usmjerenje kablova može dovesti do<br>njihovog oštećenja.

- 1. Držeći LED ploču s kabelom na gornjoj desnoj strani, pomaknite stražnji kraj ploče pod pločice na osloncu za dlan.
- 2. Spojite kabel do matične ploče laganim pritiskanjem jezičca za oslobađanje.
- 3. Ponovno postavite dva M2 x 3-mm vijka na lijevoj strani LED ploče.
- 4. Ponovno postavite tipkovnicu (pogledajte Ponovno namješ[tanje tipkovnice](file:///C:/data/systems/late4200/cr/sm/keyboard.htm#wp1185671))
- 5. Ponovo namjestite pokrov LED indikatora (pogledajte Ponovno namje[štanje pokrova LED indikatora](file:///C:/data/systems/late4200/cr/sm/ledcvr.htm#wp1179937)).
- 6. Slijedite upute u [Nakon radova na va](file:///C:/data/systems/late4200/cr/sm/before.htm#wp1183136)šem računalu.

# <span id="page-32-0"></span>**Uklanjanje desne LED ploče**

- OPREZ: Prije rada na unutrašnjosti računala pročitajte sigurnosne upute koje ste dobili s računalom. Dodatne sigurnosne informacije potražite na<br>početnoj stranici za sukladnost sa zakonskim odredbama na www.dell.com www.
- 1. Slijedite upute u [Prije radova na va](file:///C:/data/systems/late4200/cr/sm/before.htm#wp1180052)šem računalu.
- 2. Skinite pokrov LED indikatora (pogledajte [Skidanje pokrova LED indikatora](file:///C:/data/systems/late4200/cr/sm/ledcvr.htm#wp1179991)).
- 3. Uklonite tipkovnicu (pogledajte [Uklanjanje tipkovnice](file:///C:/data/systems/late4200/cr/sm/keyboard.htm#wp1179991)).
- 4. Otpojite kabel do matične ploče laganim povlačenjem jezičca za oslobađanje i povlačenjem plave pločice na kraju kabela.
- 5. Uklonite dva M2 x 3-mm vijka na desnoj strani LED ploče.
- 6. Pomičite ploču lagano udesno i podignite je kako biste je oslobodili od pločica na osloncu za dlan.

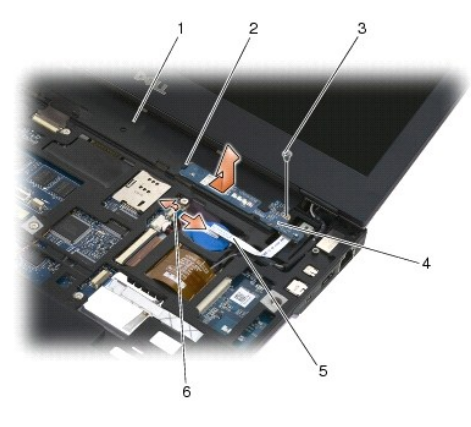

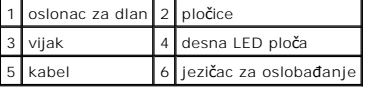

### <span id="page-32-1"></span>**Ponovno postavljanje desne LED ploče**

**OPREZ: Prije rada na unutrašnjosti računala pročitajte sigurnosne upute koje ste dobili s računalom. Dodatne sigurnosne informacije potražite na početnoj stranici za sukladnost sa zakonskim odredbama na www.dell.com - www.dell.com/regulatory\_compliance.** 

- **OBAVIJEST:** Prije instaliranja pokrova LED indikatora osigurajte da su svi kablovi pravilno usmjereni. Nepravilno usmjerenje kablova može dovesti do<br>njihovog oštećenja.
- 1. Položite desnu LED ploču na oslonac za dlan s kabelom na desnoj strani.

Postavite uski središnji presjek ploče između dviju pločica na desnoj strani oslonca za dlan.

- 2. Pomaknite ploču prema lijevoj strani računala kako biste osigurali ploču pod pločicama oslonca za dlan.
- 3. Ponovno postavite dva M2 x 3-mm vijka na desnoj strani LED ploče.
- 4. Spojite kabel LED ploče na matičnu ploču pomoću jezičca za oslobađanje.
- 5. Ponovno postavite tipkovnicu (pogledajte Ponovno namješ[tanje tipkovnice](file:///C:/data/systems/late4200/cr/sm/keyboard.htm#wp1185671)).
- 6. Ponovo namjestite pokrov LED indikatora (pogledajte Ponovno namje[štanje pokrova LED indikatora](file:///C:/data/systems/late4200/cr/sm/ledcvr.htm#wp1179937)).
- 7. Slijedite upute u [Nakon radova na va](file:///C:/data/systems/late4200/cr/sm/before.htm#wp1183136)šem računalu.

### <span id="page-34-0"></span> **LED pokrov**

**Servisni priručnik za Dell™ Latitude™ E4200**

- [Skidanje LED pokrova](#page-34-1)
- Zamjena LED pokrova

### <span id="page-34-1"></span>**Skidanje LED pokrova**

OPREZ: Prije rada na unutrašnjosti računala pročitajte sigurnosne upute koje ste dobili s računalom. Dodatne sigurnosne informacije potražite na<br>početnoj stranici za sukladnost sa zakonskim odredbama na www.dell.com - www.

- 1. Slijedite postupke u odjeljku [Prije radova na va](file:///C:/data/systems/late4200/cr/sm/before.htm#wp1180052)šem računalu.
- 2. Otvorite zaslon na ovaj način (160 stupnjeva).

OBAVIJEST: Kako biste izbjegli oštećivanje pokrova LED indikatora, nemojte istovremeno podizati oba kraja pokrova. Skidanjem LED pokrova na<br>drugačiji način nego što je opisano možete prouzročiti lomljenje plastike.

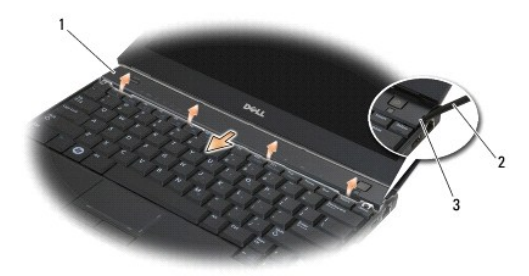

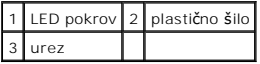

3. Na desnoj strani računala pomoću šila (umetnuto u urez) podignite pokrov zgloba. Donji rub pokrova podignite s tipkovnice zdesna ulijevo, a zatim<br>izvucite pokrov sa zaslona kako biste ga uklonili.

# <span id="page-34-2"></span>**Zamjena LED pokrova**

**OPREZ: Prije rada na unutrašnjosti računala pročitajte sigurnosne upute koje ste dobili s računalom. Dodatne sigurnosne informacije potražite na početnoj stranici za sukladnost sa zakonskim odredbama na www.dell.com - www.dell.com/regulatory\_compliance.** 

**OBAVIJEST: Prije instaliranja LED pokrova osigurajte da su svi kablovi pravilno usmjereni. Nepravilno usmjerenje kablova može dovesti do njihovog oštećenja.** 

1. Umetnite pločice na vrhu pokrova u utore ispod dna zaslona.

- 2. Pritiščite slijeva udesno dok pokrov ne sjedne na mjesto, tako da rubovi pokrova budu u ravnini s onima na oslonu za dlan.
- 3. Slijedite postupke u odjeljku [Nakon radova na va](file:///C:/data/systems/late4200/cr/sm/before.htm#wp1183136)šem računalu.

#### <span id="page-35-0"></span> **Memorija**

### **Servisni priručnik za Dell™ Latitude™ E4200**

- [Uklanjanje memorijskog modula](#page-35-1)
- **O** Ponovno postavljanje memorijskog

Vaše računalo ima 1 GB privremene memorije i jednu SODIMM utičnicu dostupnu korisnicima. Memoriju vašeg računala možete povečati tako da ugradite<br>memorijski modul na matičnu ploču. Za informacije o modulima koje podržava v

**A NAPOMENA:** Jamstvo vašeg računala pokriva memorijske module kupljene od tvrtke Dell.

### <span id="page-35-1"></span>**Uklanjanje memorijskog modula**

- **OPREZ: Prije rada na unutrašnjosti računala pročitajte sigurnosne upute koje ste dobili s računalom. Dodatne sigurnosne informacije potražite na početnoj stranici za sukladnost sa zakonskim odredbama na www.dell.com - www.dell.com/regulatory\_compliance.**
- 1. Slijedite postupke u odjeljku [Prije radova na va](file:///C:/data/systems/late4200/cr/sm/before.htm#wp1180052)šem računalu.
- 2. Uklonite servisnu ploču (pogledajte [Uklanjanje servisne plo](file:///C:/data/systems/late4200/cr/sm/svcpanel.htm#wp1184372)če).
- OBAVIJEST: Kako biste izbjegli oštećivanje konektora memorijskog modula, za širenje kvačica za učvršćivanje memorijskog modula nemojte **koristiti nikakav alat.**
- 3. Pomoću vrhova prstiju pažljivo raširite kopče za učvršćivanje na svakom kraju priključka memorijskog modula sve dok modul ne iskoči.
- 4. Uklonite memorijski modul iz priključka.

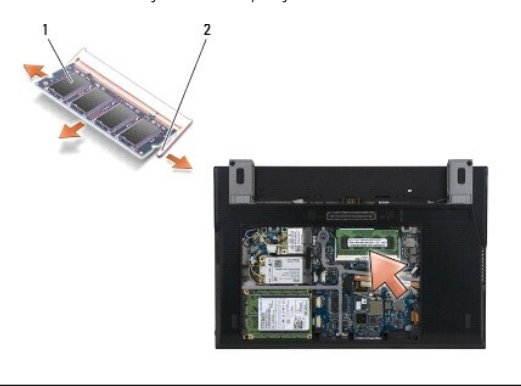

memorijski modul 2 sigurnosne spajalice (2)

### <span id="page-35-2"></span>**Ponovno postavljanje memorijskog modula**

- **OPREZ: Prije rada na unutrašnjosti računala pročitajte sigurnosne upute koje ste dobili s računalom. Dodatne sigurnosne informacije potražite na početnoj stranici za sukladnost sa zakonskim odredbama na www.dell.com - www.dell.com/regulatory\_compliance.**
- 1. Modul smjestite pod kutem od 45 stupnjeva i poravnajte utor na modulu s jezičkom na priključku.
- 2. Pritisnite modul dok ne sjedne na svoje mjesto. Ne sjedne li modul na svoje mjesto, izvadite ga i ponovo umetnite.

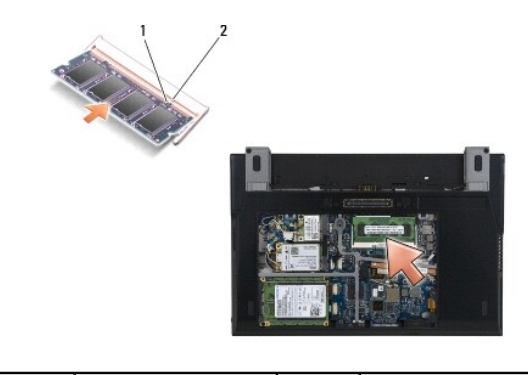

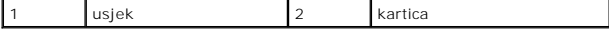

- 3. Ponovno postavite servisnu ploču (pogledajte [Ponovno postavljanje servisne plo](file:///C:/data/systems/late4200/cr/sm/svcpanel.htm#wp1181334)če).
- 4. Slijedite postupke u odjeljku [Nakon radova na va](file:///C:/data/systems/late4200/cr/sm/before.htm#wp1183136)šem računalu.

Računalo će prilikom pokretanja detektirati dodatnu memoriju i automatski ažurirati informacije o konfiguraciji sustava. Za potvrdu količine memorije<br>Instalirane na računalu:

- l U sustavu Windows® XP desnom tipkom miša kliknite ikonu **Moje računalo** na radnoj površini. Kliknite **Properties**® **General** (Svojstva-Općenito)
- **i** U sustavu Windows Vista® kliknite Start<sup>©</sup> → Help and Support→ Dell System Information (Pomoć i podrška-Dellove informacije sustava).

#### <span id="page-37-0"></span> **Sklop oslonca za dlan Servisni priručnik za Dell™ Latitude™ E4200**

- [Uklanjanje sklopa oslonca za dlan](#page-37-1)
- **P** Ponovno namještanje sklopa

### <span id="page-37-1"></span>**Uklanjanje sklopa oslonca za dlan**

OPREZ: Prije rada na unutrašnjosti računala pročitajte sigurnosne upute koje ste dobili s računalom. Dodatne sigurnosne informacije potražite na<br>početnoj stranici za sukladnost sa zakonskim odredbama na www.dell.com - www.

- 1. Slijedite postupke u odjeljku [Prije radova na va](file:///C:/data/systems/late4200/cr/sm/before.htm#wp1180052)šem računalu.
- 2. Uklonite servisnu ploču (pogledajte [Uklanjanje servisne plo](file:///C:/data/systems/late4200/cr/sm/svcpanel.htm#wp1184372)če).
- 3. Uklonite WLAN i WWAN kartice (pogledajte Vađ[enje WLAN/WiMax kartice](file:///C:/data/systems/late4200/cr/sm/wlan.htm#wp1180300) i [Uklanjanje WWAN kartice](file:///C:/data/systems/late4200/cr/sm/wwan.htm#wp1184337)).
- 4. Uklonite memorijski modul (pogledajte [Uklanjanje memorijskog modula\)](file:///C:/data/systems/late4200/cr/sm/memory.htm#wp1180215).
- 5. Uklonite pogon čvrstog diska (pogledajte Uklanjanje č[vrstog pogona i kabelskog sklopa](file:///C:/data/systems/late4200/cr/sm/ssd.htm#wp1183792)).
- 6. Otpojite kabel za čitač otisaka prstiju/prekidač za bežični rad s matične ploče laganim povlačenjem na otponcu priključka.
- 7. Uklonite dva srebrna vijka M2 x 5-mm s oznakom "P".

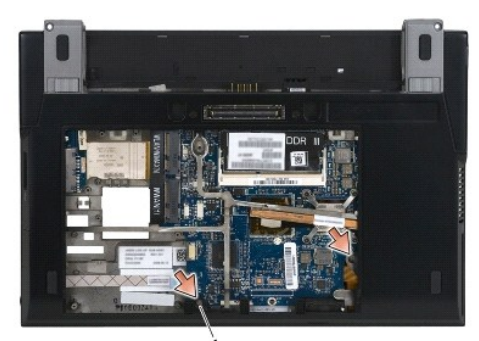

### 1 vijci (2)

- 8. Gornju stranu računala okrenite prema gore.
- 9. Skinite LED pokrov (pogledajte [Skidanje LED pokrova\)](file:///C:/data/systems/late4200/cr/sm/ledcvr.htm#wp1179991).
- 10. Uklonite tipkovnicu (pogledajte [Uklanjanje tipkovnicu](file:///C:/data/systems/late4200/cr/sm/keyboard.htm#wp1179991)).
- 11. Uklonite modul s Bluetooth® bežičnom tehnologijom (pogledajte [Uklanjanje kartice s Bluetooth be](file:///C:/data/systems/late4200/cr/sm/bt.htm#wp1184607)žičnom tehnologijom).
- 12. Uklonite sklop zaslona (pogledajte [Uklanjanje sklopa zaslona\)](file:///C:/data/systems/late4200/cr/sm/display.htm#wp1258092).
- 13. Uklonite bateriju iz matične ploče (pogledajte [Uklanjanje baterije na mati](file:///C:/data/systems/late4200/cr/sm/coinbatt.htm#wp1186502)čnoj ploči).
- 14. Otpojite kablove kartice ExpressCard i podloge osjetljive na dodir s matične ploče laganim podizanjem jezičaca pored kabelskih priključaka.

<span id="page-38-0"></span>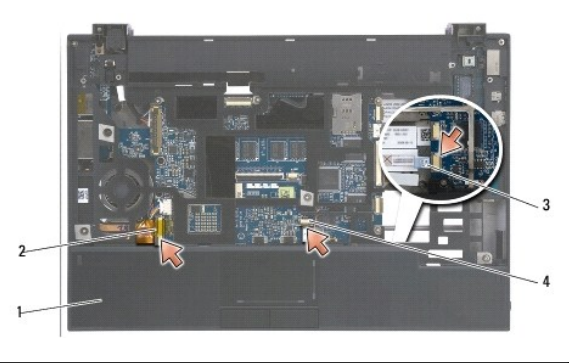

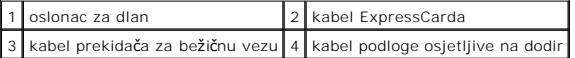

15. Uklonite dvanaest srebrnih vijaka M2 x 5-mm s oznakom "P".

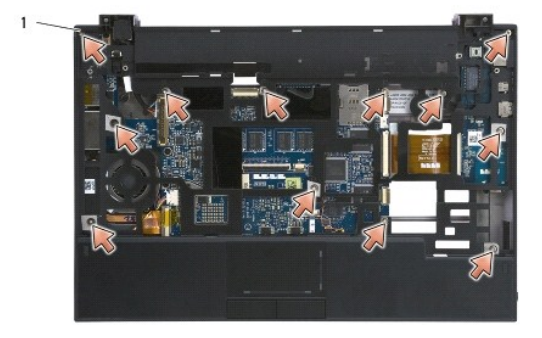

1 vijci 2 x 5-mm (12)

**OBAVIJEST: Nemojte koristite silu za odvajanje oslonca za ruku od računala. Ako osjetite otpor, lagano savijte ili pritisnite na oslonac za dlan dok se oslonac za dlan ne oslobodi.** 

16. Podignite stražnji kraj oslonca za dlan i lagano ga gurajte prema naprijed kako biste oslobodili ostatak oslonca za dlan s prednje strane postolja.

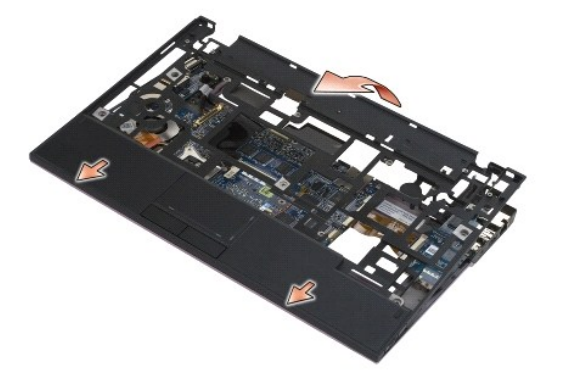

# <span id="page-38-1"></span>**Ponovno namještanje sklopa oslonca za dlan**

- OPREZ: Prije rada na unutrašnjosti računala pročitajte sigurnosne upute koje ste dobili s računalom. Dodatne sigurnosne informacije potražite na<br>početnoj stranici za sukladnost sa zakonskim odredbama na www.dell.com www.
- 1. Dok držite oslonac za dlan pod nagibom, priključite prednji dio oslonca za dlan na računalo tako da se priključe sve kvačice.
- 2. Spustite stražnji kraj oslonca za ruku na mjesto.
- 3. Ponovno namjestite dvanaest srebrnih vijaka M2 x 5-mm na oslonac za dlan u otvore s oznakom "P".
- 4. Lagano spojite kablove kartice ExpressCard i podloge osjetljive na dodir na matičnu ploču pomoću jezičaca pored kabelskih priključaka.
- 5. Ponovno postavite bateriju iz matične ploče (pogledajte [Ponovno postavljanje baterije na mati](file:///C:/data/systems/late4200/cr/sm/coinbatt.htm#wp1186555)čnu ploču).
- 6. Ponovno postavite sklop zaslona (pogledajte [Ponovno postavljanje sklopa zaslona](file:///C:/data/systems/late4200/cr/sm/display.htm#wp1179924)).
- 7. Ponovno postavite modul s Bluetooth bežičnom tehnologijom (pogledajte [Zamjena kartice s Bluetooth be](file:///C:/data/systems/late4200/cr/sm/bt.htm#wp1180318)žičnom tehnologijom).
- 8. Ponovno postavite tipkovnicu (pogledajte Ponovno namješ[tanje tipkovnice](file:///C:/data/systems/late4200/cr/sm/keyboard.htm#wp1185671)).
- 9. Ponovno postavite LED pokrov (pogledajte Zamiena LED pokrova).
- 10. Okrenite računalo naopako.
- 11. Ponovno postavite dva srebrna vijka M2 x 5-mm u postolje računala.
- 12. Lagano spojite kabel čitača otisaka prstiju/prekidača za bežičnu vezu na matičnu ploču pomoću otponca za priključak.
- 13. Ponovno postavite pogon čvrstog diska (pogledajte Zamjena č[vrstog pogona i kabelskog sklopa](file:///C:/data/systems/late4200/cr/sm/ssd.htm#wp1183937)).
- 14. Ponovno postavite memorijski modul (pogledajte [Ponovno postavljanje memorijskog modula](file:///C:/data/systems/late4200/cr/sm/memory.htm#wp1180288)).
- 15. Ponovno postavite WLAN i WWAN kartice (pogledajte Ponovno namješ[tanje WLAN/WiMax kartice](file:///C:/data/systems/late4200/cr/sm/wlan.htm#wp1180318) i Ponovno namješ[tanje WWAN kartice\)](file:///C:/data/systems/late4200/cr/sm/wwan.htm#wp1180318).
- 16. Ponovno postavite servisnu ploču (pogledajte [Ponovno postavljanje servisne plo](file:///C:/data/systems/late4200/cr/sm/svcpanel.htm#wp1181334)če).
- 17. Slijedite postupke u odjeljku [Nakon radova na va](file:///C:/data/systems/late4200/cr/sm/before.htm#wp1183136)šem računalu.

#### <span id="page-40-0"></span> **Kabel za napajanje istosmjernom strujom Servisni priručnik za Dell™ Latitude™ E4200**

Isključ[ivanje kabela za napajanje istosmjernom strujom](#page-40-1) 

vno namještanje kabela istosmjernog napa

### <span id="page-40-1"></span>**Isključivanje kabela za napajanje istosmjernom strujom**

OPREZ: Prije rada na unutrašnjosti računala pročitajte sigurnosne upute koje ste dobili s računalom. Dodatne sigurnosne informacije potražite na<br>početnoj stranici za sukladnost sa zakonskim odredbama na www.dell.com - www.

- 1. Slijedite postupke u odjeljku [Prije radova na va](file:///C:/data/systems/late4200/cr/sm/before.htm#wp1180052)šem računalu.
- 2. Uklonite servisnu ploču (pogledajte [Uklanjanje servisne plo](file:///C:/data/systems/late4200/cr/sm/svcpanel.htm#wp1184372)če).
- 3. Uklonite WLAN i WWAN kartice (pogledajte Vađ[enje WLAN/WiMax kartice](file:///C:/data/systems/late4200/cr/sm/wlan.htm#wp1180300) i [Uklanjanje WWAN kartice](file:///C:/data/systems/late4200/cr/sm/wwan.htm#wp1184337)).
- 4. Uklonite memorijski modul (pogledajte [Uklanjanje memorijskog modula\)](file:///C:/data/systems/late4200/cr/sm/memory.htm#wp1180215).
- 5. Uklonite pogon čvrstog diska (pogledajte Uklanjanje č[vrstog pogona i kabelskog sklopa](file:///C:/data/systems/late4200/cr/sm/ssd.htm#wp1183792)).
- 6. Uklonite LED pokrov (pogledajte [Skidanje LED pokrova](file:///C:/data/systems/late4200/cr/sm/ledcvr.htm#wp1179991)).
- 7. Uklonite tipkovnicu (pogledajte [Uklanjanje tipkovnice](file:///C:/data/systems/late4200/cr/sm/keyboard.htm#wp1179991)).
- 8. Uklonite modul s Bluetooth® bežičnom tehnologijom (pogledajte [Uklanjanje kartice s Bluetooth be](file:///C:/data/systems/late4200/cr/sm/bt.htm#wp1184607)žičnom tehnologijom).
- 9. Uklonite sklop zaslona (pogledajte [Uklanjanje sklopa zaslona\)](file:///C:/data/systems/late4200/cr/sm/display.htm#wp1258092).
- 10. Uklonite bateriju u matičnu ploču (pogledajte [Uklanjanje baterije na mati](file:///C:/data/systems/late4200/cr/sm/coinbatt.htm#wp1186502)čnoj ploči).
- 11. Uklonite sklop oslonca za dlan (pogledajte [Uklanjanje sklopa oslonca za dlan\)](file:///C:/data/systems/late4200/cr/sm/palmrest.htm#wp1181048).
- 12. Isključite kabel za napajanje istosmjernom strujom iz matične ploče.
- 13. Preusmjerite kabel modula istosmjernog napajanja sa sklopa postolja i izvadite ga.

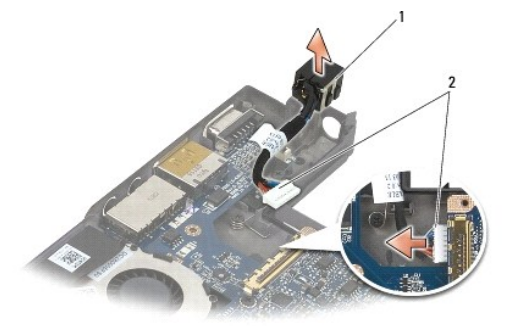

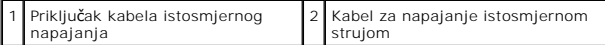

# <span id="page-40-2"></span>**Ponovno namještanje kabela istosmjernog napajanja**

**OPREZ: Prije rada na unutrašnjosti računala pročitajte sigurnosne upute koje ste dobili s računalom. Dodatne sigurnosne informacije potražite na početnoj stranici za sukladnost sa zakonskim odredbama na www.dell.com - www.dell.com/regulatory\_compliance.** 

1. Postavite konektor istosmjernog napajanja u sklop postolja, poravnajte vodilice na bokovima konektora s postoljem.

- 2. Usmjerite kabel modula istosmjernog napajanja u sklopu postolja.
- 3. Priključite kabel istosmjernog napajanja na matičnu ploču.
- 4. Ponovno postavite sklop oslonca za dlan (Ponovno namješ[tanje sklopa oslonca za dlan\)](file:///C:/data/systems/late4200/cr/sm/palmrest.htm#wp1184120).
- 5. Ponovno postavite bateriju u matičnu ploču (pogledajte [Ponovno postavljanje baterije na mati](file:///C:/data/systems/late4200/cr/sm/coinbatt.htm#wp1186555)čnu ploču).
- 6. Ponovno postavite sklop zaslona (pogledajte [Ponovno postavljanje sklopa zaslona](file:///C:/data/systems/late4200/cr/sm/display.htm#wp1179924)).
- 7. Ponovno postavite modul s Bluetooth bežičnom tehnologijom (pogledajte [Zamjena kartice s Bluetooth be](file:///C:/data/systems/late4200/cr/sm/bt.htm#wp1180318)žičnom tehnologijom).
- 8. Ponovno postavite tipkovnicu (pogledajte Ponovno namješ[tanje tipkovnice](file:///C:/data/systems/late4200/cr/sm/keyboard.htm#wp1185671)).
- 9. Ponovno postavite LED pokrov (pogledajte [Zamjena LED pokrova](file:///C:/data/systems/late4200/cr/sm/ledcvr.htm#wp1179937)).
- 10. Ponovno postavite pogon čvrstog diska (pogledajte Zamjena č[vrstog pogona i kabelskog sklopa](file:///C:/data/systems/late4200/cr/sm/ssd.htm#wp1183937)).
- 11. Ponovno postavite memorijski modul (pogledajte [Ponovno postavljanje memorijskog modula](file:///C:/data/systems/late4200/cr/sm/memory.htm#wp1180288)).
- 12. Ponovno postavite WLAN i WWAN kartice (pogledajte Ponovno namješ[tanje WLAN/WiMax kartice](file:///C:/data/systems/late4200/cr/sm/wlan.htm#wp1180318) i Ponovno namješ[tanje WWAN kartice\)](file:///C:/data/systems/late4200/cr/sm/wwan.htm#wp1180318).
- 13. Ponovno postavite servisnu ploču (pogledajte [Ponovno postavljanje servisne plo](file:///C:/data/systems/late4200/cr/sm/svcpanel.htm#wp1181334)če).
- 14. Slijedite postupke u odjeljku [Nakon radova na va](file:///C:/data/systems/late4200/cr/sm/before.htm#wp1183136)šem računalu.

#### <span id="page-42-0"></span> **Tiskana pločica radio veze Servisni priručnik za Dell™ Latitude™ E4200**

- [Uklanjanje tiskane plo](#page-42-1)čice radio veze
- **[Ponovno postavljanje tiskane plo](#page-42-2)čice**

Tiskana pločica radio veze (RSB) radi kao čvorište za višestruke antenske/kabelske priključke. Komponenta toga čvorišta je posebno izrađeni kabel koji ima<br>ulogu releja od RSB-a do kartice bežične lokalne mreže (WLAN).

OPREZ: Prije rada na unutrašnjosti računala pročitajte sigurnosne upute koje ste dobili s računalom. Dodatne sigurnosne informacije potražite na<br>početnoj stranici za sukladnost sa zakonskim odredbama na www.dell.com - www.

**NAPOMENA:** Tiskana pločica radio veze nije obavezna i možda nije prikazana na računalu.

### <span id="page-42-1"></span>**Uklanjanje tiskane pločice radio veze**

- 1. Slijedite postupke u odjeljku [Prije radova na va](file:///C:/data/systems/late4200/cr/sm/before.htm#wp1180052)šem računalu.
- 2. Uklonite servisnu ploču (pogledajte [Uklanjanje servisne plo](file:///C:/data/systems/late4200/cr/sm/svcpanel.htm#wp1184372)če).
- 3. Izvadite WLAN/WiMax karticu (pogledajte Vađ[enje WLAN/WiMax kartice\)](file:///C:/data/systems/late4200/cr/sm/wlan.htm#wp1180300).
- 4. Otpojite dva antenska kabela iz tiskane ploče radio veze.

Otpojite dva kabela kartice Latitude ON (sivi i crni) i dva antenska kabela (sivi i crni).

- 5. Otpojite dva kabela napajanja iz tiskane ploče radio veze.
- 6. Izvadite dva M2 x 3 mm vijka.
- 7. Podignite prednji kraj tiskane pločice radio veze prema prednjem dijelu računala kako biste je uklonili iz sklopa postolja.

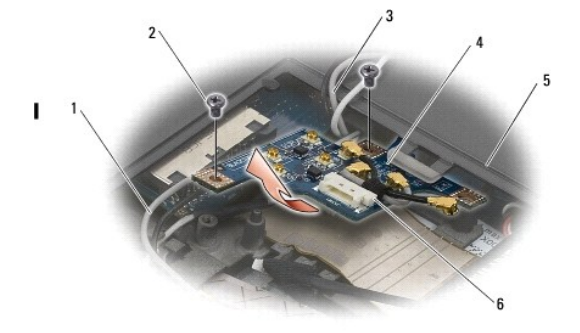

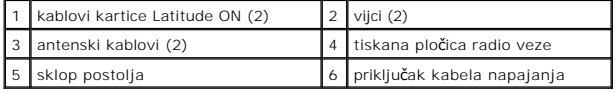

### <span id="page-42-2"></span>**Ponovno postavljanje tiskane pločice radio veze**

- 1. Ako na računalu nije instalirana kartica WWAN card installed, uvjerite se da su WWAN kablovi usmjereni u držačima kabela u sklopu postolja.
- 2. Spustite stražnji kraj tiskane pločice radio veze prema stražnjoj strani računala u sklopu postolja. Uvjerite se da ni jedan drugi kabel osim WWAN<br>kablova nije ispod tiskane pločice radio veze prilikom spuštanja na mjes
- 3. Ponovno namjestite dva M2 x 3 mm vijka.
- 4. Spojite kablove na tiskanu pločicu radio veze.

Spojite antenske kablove na konektore na stražnjoj lijevoj strani ploče, tako da sivi kabel spojite na konektor s oznakom "G", a crni kabel na konektor s oznakom "B".

Spojite kablove kartice Latitude ON na konektore na prednjoj lijevoj strani ploče, tako da sivi kabel spojite na konektor s oznakom "G", a crni kabel na<br>konektor s oznakom "B".

**NAPOMENA:** Prilikom ponovnog postavljanja komponenata, važno je da sve kablove prespojite na njihovo pravo mjesto.

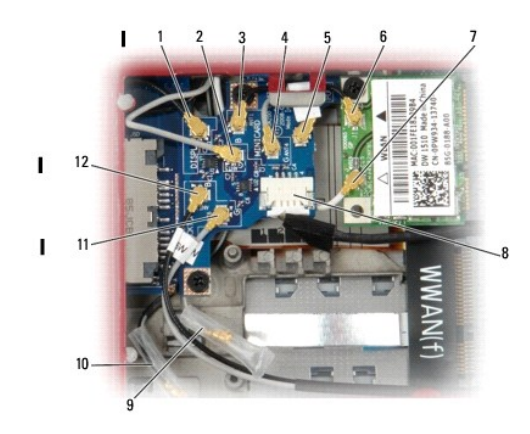

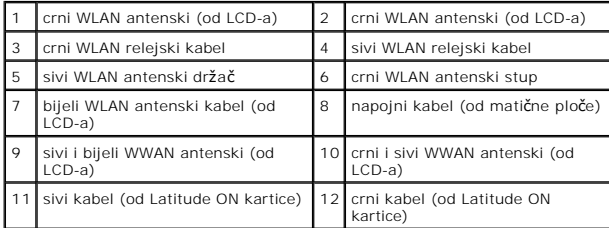

**Z NAPOMENA:** Sivi WLAN antenski držač koristi se kao držač ako WLAN kartica nema sivi antenski stup.

**NAPOMENA:** Bijela WLAN antena može se usmjeriti preko i ispod RSB-a.

- 5. Ponovno postavite WLAN/WiMax karticu (pogledajte Ponovno namješ[tanje WLAN/WiMax kartice](file:///C:/data/systems/late4200/cr/sm/wlan.htm#wp1180318)).
- 6. Ponovno postavite servisnu ploču (pogledajte [Ponovno postavljanje servisne plo](file:///C:/data/systems/late4200/cr/sm/svcpanel.htm#wp1181334)če).
- 7. Slijedite postupke u odjeljku [Nakon radova na va](file:///C:/data/systems/late4200/cr/sm/before.htm#wp1183136)šem računalu.

#### <span id="page-44-0"></span>**Čitač pametne kartice Servisni priručnik za Dell™ Latitude™ E4200**

- Uklanjanje čitač[a pametne kartice](#page-44-1)
- **[Ponovno postavljanje](#page-44-2) čitača pam**

### <span id="page-44-1"></span>**Uklanjanje čitača pametne kartice**

OPREZ: Prije rada na unutrašnjosti računala pročitajte sigurnosne upute koje ste dobili s računalom. Dodatne sigurnosne informacije potražite na<br>početnoj stranici za sukladnost sa zakonskim odredbama na www.dell.com - www.

- 1. Slijedite postupke u odjeljku [Prije radova na va](file:///C:/data/systems/late4200/cr/sm/before.htm#wp1180052)šem računalu.
- 2. Uklonite servisnu ploču (pogledajte [Uklanjanje servisne plo](file:///C:/data/systems/late4200/cr/sm/svcpanel.htm#wp1184372)če).
- 3. Izvadite WLAN i WWAN kartice (pogledajte Vađ[enje WLAN/WiMax kartice](file:///C:/data/systems/late4200/cr/sm/wlan.htm#wp1180300) i [Uklanjanje WWAN kartice](file:///C:/data/systems/late4200/cr/sm/wwan.htm#wp1184337)).
- 4. Uklonite memorijski modul (pogledajte [Uklanjanje memorijskog modula\)](file:///C:/data/systems/late4200/cr/sm/memory.htm#wp1180215).
- 5. Uklonite pogon čvrstog diska (pogledajte Uklanjanje č[vrstog pogona i kabelskog sklopa](file:///C:/data/systems/late4200/cr/sm/ssd.htm#wp1183792)).
- 6. Skinite LED pokrov (pogledajte [Skidanje LED pokrova\)](file:///C:/data/systems/late4200/cr/sm/ledcvr.htm#wp1179991).
- 7. Uklonite tipkovnicu (pogledajte [Uklanjanje tipkovnice](file:///C:/data/systems/late4200/cr/sm/keyboard.htm#wp1179991)).
- 8. Uklonite modul s Bluetooth® bežičnom tehnologijom (pogledajte [Uklanjanje kartice s Bluetooth be](file:///C:/data/systems/late4200/cr/sm/bt.htm#wp1184607)žičnom tehnologijom).
- 9. Uklonite sklop zaslona (pogledajte [Uklanjanje sklopa zaslona\)](file:///C:/data/systems/late4200/cr/sm/display.htm#wp1258092).
- 10. Izvadite bateriju iz matične ploče (pogledajte [Uklanjanje baterije na mati](file:///C:/data/systems/late4200/cr/sm/coinbatt.htm#wp1186502)čnoj ploči).
- 11. Uklonite sklop oslonca za dlan (pogledajte [Uklanjanje sklopa oslonca za dlan\)](file:///C:/data/systems/late4200/cr/sm/palmrest.htm#wp1181048).
- 12. Uklonite sklop matične ploče (pogledajte [Uklanjanje sklopa mati](file:///C:/data/systems/late4200/cr/sm/sysboard.htm#wp1180340)čne ploče).
- 13. Uklonite vijak M2 x 3 mm iz čitača pametne kartice.
- 14. Pomaknite čitač pametne kartice udesno kako biste oslobodili pločice sa sklopa postolja i podignite čitač sa sklopa postolja.

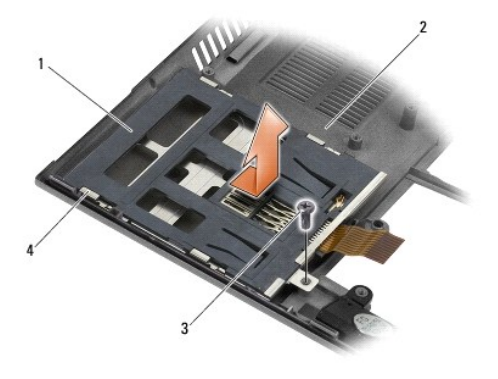

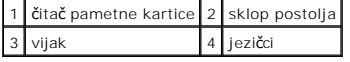

# <span id="page-44-2"></span>**Ponovno postavljanje čitača pametne kartice**

OPREZ: Prije rada na unutrašnjosti računala pročitajte sigurnosne upute koje ste dobili s računalom. Dodatne sigurnosne informacije potražite na<br>početnoj stranici za sukladnost sa zakonskim odredbama na www.dell.com - www.

- 1. Držeći čitač pametne kartice s kabelom na desnoj strani, čitač postavite u sklop postolja i pomaknite ga ulijevo kako biste osigurali kartice u sklopu postolja.
- 2. Ponovno namjestite vijak M2 x 3 mm u čitač pametne kartice.
- 3. Ponovno postavite sklop matične ploče (pogledajte [Ponovno postavljanje sklopa mati](file:///C:/data/systems/late4200/cr/sm/sysboard.htm#wp1192676)čne ploče).
- 4. Ponovno postavite sklop oslonca za dlan (Ponovno namješ[tanje sklopa oslonca za dlan\)](file:///C:/data/systems/late4200/cr/sm/palmrest.htm#wp1184120).
- 5. Ponovno postavite bateriju u matičnu ploču (pogledajte [Ponovno postavljanje baterije na mati](file:///C:/data/systems/late4200/cr/sm/coinbatt.htm#wp1186555)čnu ploču).
- 6. Ponovno postavite sklop zaslona (pogledajte [Ponovno postavljanje sklopa zaslona](file:///C:/data/systems/late4200/cr/sm/display.htm#wp1179924)).
- 7. Ponovno postavite modul s Bluetooth® bežičnom tehnologijom (pogledajte [Zamjena kartice s Bluetooth be](file:///C:/data/systems/late4200/cr/sm/bt.htm#wp1180318)žičnom tehnologijom).
- 8. Ponovno postavite tipkovnicu (pogledajte Ponovno namješ[tanje tipkovnice](file:///C:/data/systems/late4200/cr/sm/keyboard.htm#wp1185671)).
- 9. Ponovno postavite LED pokrov (pogledajte [Zamjena LED pokrova](file:///C:/data/systems/late4200/cr/sm/ledcvr.htm#wp1179937)).
- 10. Ponovno postavite pogon čvrstog diska (pogledajte Zamjena č[vrstog pogona i kabelskog sklopa](file:///C:/data/systems/late4200/cr/sm/ssd.htm#wp1183937)).
- 11. Ponovno postavite memorijski modul (pogledajte [Ponovno postavljanje memorijskog modula](file:///C:/data/systems/late4200/cr/sm/memory.htm#wp1180288)).
- 12. Ponovno postavite WLAN i WWAN kartice (pogledajte Ponovno namješ[tanje WLAN/WiMax kartice](file:///C:/data/systems/late4200/cr/sm/wlan.htm#wp1180318) i Ponovno namješ[tanje WWAN kartice\)](file:///C:/data/systems/late4200/cr/sm/wwan.htm#wp1180318).
- 13. Ponovno postavite servisnu ploču (pogledajte [Ponovno postavljanje servisne plo](file:///C:/data/systems/late4200/cr/sm/svcpanel.htm#wp1181334)če).
- 14. Slijedite postupke u odjeljku [Nakon radova na va](file:///C:/data/systems/late4200/cr/sm/before.htm#wp1183136)šem računalu.

<span id="page-46-0"></span> **Zvučnik** 

**Servisni priručnik za Dell™ Latitude™ E4200**

- [Uklanjanje zvu](#page-46-1)čnika
- **[Ponovno postavljanje zvu](#page-46-2)čnika**

### <span id="page-46-1"></span>**Uklanjanje zvučnika**

- OPREZ: Prije rada na unutrašnjosti računala pročitajte sigurnosne upute koje ste dobili s računalom. Dodatne sigurnosne informacije potražite na<br>početnoj stranici za sukladnost sa zakonskim odredbama na www.dell.com www.
- 1. Slijedite postupke u odjeljku [Prije radova na va](file:///C:/data/systems/late4200/cr/sm/before.htm#wp1180052)šem računalu.
- 2. Uklonite servisnu ploču (pogledajte [Uklanjanje servisne plo](file:///C:/data/systems/late4200/cr/sm/svcpanel.htm#wp1184372)če).
- 3. Uklonite WLAN i WWAN kartice (pogledajte Vađ[enje WLAN/WiMax kartice](file:///C:/data/systems/late4200/cr/sm/wlan.htm#wp1180300) i [Uklanjanje WWAN kartice](file:///C:/data/systems/late4200/cr/sm/wwan.htm#wp1184337)).
- 4. Uklonite memorijski modul (pogledajte [Uklanjanje memorijskog modula\)](file:///C:/data/systems/late4200/cr/sm/memory.htm#wp1180215).
- 5. Uklonite pogon čvrstog diska (pogledajte Uklanjanje č[vrstog pogona i kabelskog sklopa](file:///C:/data/systems/late4200/cr/sm/ssd.htm#wp1183792)).
- 6. Skinite LED pokrov (pogledajte [Skidanje LED pokrova\)](file:///C:/data/systems/late4200/cr/sm/ledcvr.htm#wp1179991).
- 7. Uklonite tipkovnicu (pogledajte [Uklanjanje tipkovnice](file:///C:/data/systems/late4200/cr/sm/keyboard.htm#wp1179991)).
- 8. Uklonite modul s Bluetooth® bežičnom tehnologijom (pogledajte [Uklanjanje kartice s Bluetooth be](file:///C:/data/systems/late4200/cr/sm/bt.htm#wp1184607)žičnom tehnologijom).
- 9. Uklonite sklop zaslona (pogledajte [Uklanjanje sklopa zaslona\)](file:///C:/data/systems/late4200/cr/sm/display.htm#wp1258092).
- 10. Uklonite bateriju iz matične ploče (pogledajte [Uklanjanje baterije na mati](file:///C:/data/systems/late4200/cr/sm/coinbatt.htm#wp1186502)čnoj ploči).
- 11. Uklonite sklop oslonca za dlan (pogledajte [Uklanjanje sklopa oslonca za dlan\)](file:///C:/data/systems/late4200/cr/sm/palmrest.htm#wp1181048).
- 12. Uklonite sklop matične ploče (pogledajte [Uklanjanje sklopa mati](file:///C:/data/systems/late4200/cr/sm/sysboard.htm#wp1180340)čne ploče).
- 13. Uklonite vijak M2 x 3-mm iz zvučnika.
- 14. Podignite zvučnik iz sklopa postolja.

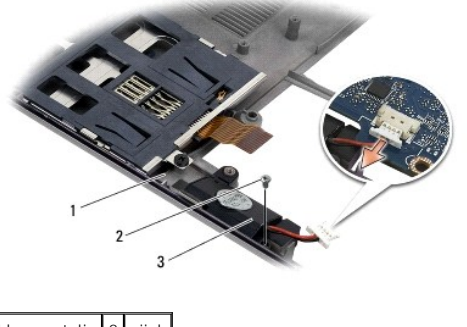

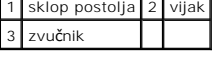

# <span id="page-46-2"></span>**Ponovno postavljanje zvučnika**

OPREZ: Prije rada na unutrašnjosti računala pročitajte sigurnosne upute koje ste dobili s računalom. Dodatne sigurnosne informacije potražite na<br>početnoj stranici za sukladnost sa zakonskim odredbama na www.dell.com - www.

- 1. Držeći zvučnik okrenut prema dolje s kabelom na desnoj strani, poravnajte provrte za vijke u zvučniku s provrtima na sklopu postolja te spustite zvučnik na sklop postolja.
- 2. Ponovno namjestite vijak M2 x 3-mm u zvučnik.
- 3. Ponovno postavite sklop matične ploče (pogledajte [Ponovno postavljanje sklopa mati](file:///C:/data/systems/late4200/cr/sm/sysboard.htm#wp1192676)čne ploče).
- 4. Ponovno postavite sklop oslonca za dlan (Ponovno namješ[tanje sklopa oslonca za dlan\)](file:///C:/data/systems/late4200/cr/sm/palmrest.htm#wp1184120).
- 5. Ponovno postavite bateriju u matičnu ploču (pogledajte [Ponovno postavljanje baterije na mati](file:///C:/data/systems/late4200/cr/sm/coinbatt.htm#wp1186555)čnu ploču).
- 6. Ponovno postavite sklop zaslona (pogledajte [Ponovno postavljanje sklopa zaslona](file:///C:/data/systems/late4200/cr/sm/display.htm#wp1179924)).
- 7. Ponovno postavite modul s Bluetooth bežičnom tehnologijom (pogledajte [Zamjena kartice s Bluetooth be](file:///C:/data/systems/late4200/cr/sm/bt.htm#wp1180318)žičnom tehnologijom).
- 8. Ponovno postavite tipkovnicu (pogledajte Ponovno namješ[tanje tipkovnice](file:///C:/data/systems/late4200/cr/sm/keyboard.htm#wp1185671)).
- 9. Ponovno postavite LED pokrov (pogledajte [Zamjena LED pokrova](file:///C:/data/systems/late4200/cr/sm/ledcvr.htm#wp1179937)).
- 10. Ponovno postavite pogon čvrstog diska (pogledajte Zamjena č[vrstog pogona i kabelskog sklopa](file:///C:/data/systems/late4200/cr/sm/ssd.htm#wp1183937)).
- 11. Ponovno postavite memorijski modul (pogledajte [Ponovno postavljanje memorijskog modula](file:///C:/data/systems/late4200/cr/sm/memory.htm#wp1180288)).
- 12. Ponovno postavite WLAN i WWAN kartice (pogledajte Ponovno namješ[tanje WLAN/WiMax kartice](file:///C:/data/systems/late4200/cr/sm/wlan.htm#wp1180318) i Ponovno namješ[tanje WWAN kartice\)](file:///C:/data/systems/late4200/cr/sm/wwan.htm#wp1180318).
- 13. Ponovno postavite servisnu ploču (pogledajte [Ponovno postavljanje servisne plo](file:///C:/data/systems/late4200/cr/sm/svcpanel.htm#wp1181334)če).
- 14. Slijedite postupke u odjeljku [Nakon radova na va](file:///C:/data/systems/late4200/cr/sm/before.htm#wp1183136)šem računalu.

#### <span id="page-48-0"></span>**Čvrsti pogon Servisni priručnik za Dell™ Latitude™ E4200**

- Uklanjanje č[vrstog pogona i kabelskog sklopa](#page-48-1)
- Zamiena čvrstog pogona i kabelskog sklopa

**NAPOMENA:** Tvrtka Dell ne jamči kompatibilnost ni ne pruža podršku za tvrde pogone nabavljene iz drugih izvora osim od tvrtke Dell.

### <span id="page-48-1"></span>**Uklanjanje čvrstog pogona i kabelskog sklopa**

OPREZ: Prije rada na unutrašnjosti računala pročitajte sigurnosne upute koje ste dobili s računalom. Dodatne sigurnosne informacije potražite na<br>početnoj stranici za sukladnost sa zakonskim odredbama na www.dell.com - www.

- 1. Slijedite postupke u odjeljku [Prije radova na va](file:///C:/data/systems/late4200/cr/sm/before.htm#wp1180052)šem računalu.
- 2. Skinite servisnu ploču (pogledajte [Uklanjanje servisne plo](file:///C:/data/systems/late4200/cr/sm/svcpanel.htm#wp1184372)če).
- 3. Uklonite dva vijka M2 x 3 mm koji pričvršćuju disk.
- 4. Podignite pogon iz igala za poravnanje te ga podignite iz sklopa postolja pod kutem prema sredini računala.
- 5. Otpojite SSD kabel s matične ploče laganim povlačenjem otponca priključka.
- 6. Lagano izvucite kabel i priključak s kraja SSD-a. Pažljivo povucite priključak, a ne kabel.

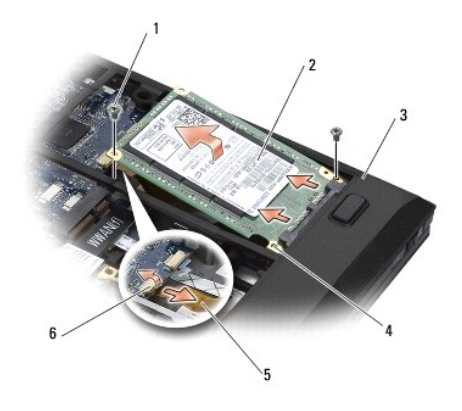

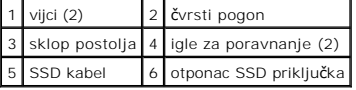

# <span id="page-48-2"></span>**Zamjena čvrstog pogona i kabelskog sklopa**

- OPREZ: Prije rada na unutrašnjosti računala pročitajte sigurnosne upute koje ste dobili s računalom. Dodatne sigurnosne informacije potražite na<br>početnoj stranici za sukladnost sa zakonskim odredbama na www.dell.com www.
- 1. Naljepnica na pogonu mora biti okrenuta prema gore.
- 2. Sklop SSD kabela spojite na SSD. Konektor pažljivo poravnajte sa zamjenskim SSD-om te lagano pritisnite konektor na uređaj.
- 3. Lagano spojite SSD kabel na matičnu ploču pomoću otponca priključka.
- 4. Spustite pogon u sklop postolja pod kutem prema vanjskom kraju računala i na igle za poravnanje.
- 5. Ponovo namjestite dva vijka M2 x 3 mm kojima ćete pogon tvrdog diska pričvrstiti za sklop postolja.
- 6. Ponovno stavite servisnu ploču (pogledajte [Ponovno postavljanje servisne plo](file:///C:/data/systems/late4200/cr/sm/svcpanel.htm#wp1181334)če).
- 7. Slijedite postupke u odjeljku [Nakon radova na va](file:///C:/data/systems/late4200/cr/sm/before.htm#wp1183136)šem računalu.
- 8. Prema potrebi instalirajte operativni sustav, upravljačke programe i uslužne programe za vaše računalo. Više informacija potražite u *Priručniku za*<br>pos*tavljanje i brze reference* koji ste dobili s računalom ili ga p

# <span id="page-50-0"></span> **Servisna ploča**

**Servisni priručnik za Dell™ Latitude™ E4200**

- [Uklanjanje servisne plo](#page-50-1)če
- **O** [Ponovno postavljanje servisne plo](#page-50-2)če

OPREZ: Prije rada na unutrašnjosti računala pročitajte sigurnosne upute koje ste dobili s računalom. Dodatne sigurnosne informacije potražite na<br>početnoj stranici za sukladnost sa zakonskim odredbama na www.dell.com - www.

# <span id="page-50-1"></span>**Uklanjanje servisne ploče**

- 1. Slijedite postupke u odjeljku [Prije radova na va](file:///C:/data/systems/late4200/cr/sm/before.htm#wp1180052)šem računalu.
- 2. Zatvorite zaslon i računalo okrenite naopako.
- 3. Otpustite pričvrsni vijak koji osigurava servisnu ploču.
- 4. Klizite servisnom pločom prema pozadini računala, a zatim je podignite pomoću pričvrsnog vijka kako biste je uklonili s računala.

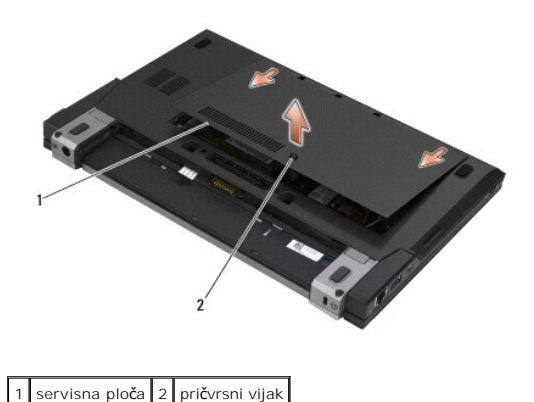

# <span id="page-50-2"></span>**Ponovno postavljanje servisne ploče**

- 1. Spustite servisnu ploču na mjesto, pritisnite na sredinu ploče, a zatim pomičite ploču prema prednjoj strani računala.
- 2. Pritisnite na pričvrsni vijak i zategnite vijak.
- 3. Slijedite postupke u odjeljku [Nakon radova na va](file:///C:/data/systems/late4200/cr/sm/before.htm#wp1183136)šem računalu.

#### <span id="page-51-0"></span> **Sklop matične ploče Servisni priručnik za Dell™ Latitude™ E4200**

[Skidanje sklopa mati](#page-51-1)čne ploče

#### **Ponovno postavljanje sklopa**

BIOS čip na matičnoj ploči sadrži servisnu oznaku koja se također može vidjeti i na naljepnici s bar kodom na donjem dijelu računala. Komplet za izmjenu<br>matične ploče sadrži i medij s uslužnim programom, koji omogućuje pre

Matična ploča napravljena je od tri zasebne ploče:

- l Desna ulazno/izlazna ploča
- l Matična ploča
- l Lijeva ulazno/izlazna ploča

Sve tri ploče zamjenjuju se prilikom zamjene sklopa matične ploče.

**NAPOMENA:** Matične ploče koje se prodaju određenim državnim agencijama u Sjedinjenim Državama moraju zadovoljavati skup odrednica postavljen u<br>Zakona o trgovinskim sporazumima iz 1979 (TAA).

**NAPOMENA:** Matične ploče koje zadovoljavaju Zakon o trgovinskim sporazumima (TAA) iz 1979, dostavljaju se s čipom BIOS-a na utičnoj podređenoj kartici koja je predinstalirana na matičnoj ploči. *Nemojte* deinstalirati podređenu karticu.

### <span id="page-51-1"></span>**Skidanje sklopa matične ploče**

- **OPREZ: Prije rada na unutrašnjosti računala pročitajte sigurnosne upute koje ste dobili s računalom. Dodatne sigurnosne informacije potražite na početnoj stranici za sukladnost sa zakonskim odredbama na www.dell.com - www.dell.com/regulatory\_compliance.**
- 1. Slijedite postupke u odjeljku [Prije radova na va](file:///C:/data/systems/late4200/cr/sm/before.htm#wp1180052)šem računalu.
- 2. Skinite servisnu ploču (pogledajte [Uklanjanje servisne plo](file:///C:/data/systems/late4200/cr/sm/svcpanel.htm#wp1184372)če).
- 3. Izvadite WLAN i WWAN kartice (pogledajte Vađ[enje WLAN/WiMax kartice](file:///C:/data/systems/late4200/cr/sm/wlan.htm#wp1180300) i [Uklanjanje WWAN kartice](file:///C:/data/systems/late4200/cr/sm/wwan.htm#wp1184337)).
- 4. Izvadite memorijski modul (pogledajte Vađ[enje memorijskog modula\)](file:///C:/data/systems/late4200/cr/sm/memory.htm#wp1180215).
- 5. Izvadite the solid state drive (pogledajte Uklanjanje č[vrstog pogona i kabelskog sklopa\)](file:///C:/data/systems/late4200/cr/sm/ssd.htm#wp1183792)
- 6. Skinite LED poklopac (pogledajte [Skidanje LED pokrova\)](file:///C:/data/systems/late4200/cr/sm/ledcvr.htm#wp1179991).
- 7. Uklonite tipkovnicu (pogledajte [Uklanjanje tipkovnice](file:///C:/data/systems/late4200/cr/sm/keyboard.htm#wp1179991)).
- 8. Izvadite modul s Bluetooth® bežičnom tehnologijom (pogledajte [Uklanjanje kartice s Bluetooth be](file:///C:/data/systems/late4200/cr/sm/bt.htm#wp1184607)žičnom tehnologijom).
- 9. Izvadite sklop zaslona (pogledajte [Uklanjanje sklopa zaslona\)](file:///C:/data/systems/late4200/cr/sm/display.htm#wp1258092).
- 10. Izvadite bateriju u obliku novčića (pogledajte [Uklanjanje baterije na mati](file:///C:/data/systems/late4200/cr/sm/coinbatt.htm#wp1186502)čnoj ploči).
- 11. Izvadite sklop oslonca za ruku (pogledajte [Uklanjanje sklopa oslonca za dlan\)](file:///C:/data/systems/late4200/cr/sm/palmrest.htm#wp1181048).
- 12. Uklonite napojni kabel istosmjerne struje (pogledajte Isključ[ivanje kabela za napajanje istosmjernom strujom](file:///C:/data/systems/late4200/cr/sm/power.htm#wp1180931)).
- 13. Otpojite kabel do desne I/O ploče laganim povlačenjem za otponac priključka.
- 14. Odvijte dva vijka M2 x 3-mm iz I/O ploče.
- 15. Podignite lijevu stranu I/O ploče i pod kutem izvucite ploču sa sklopa postolja.

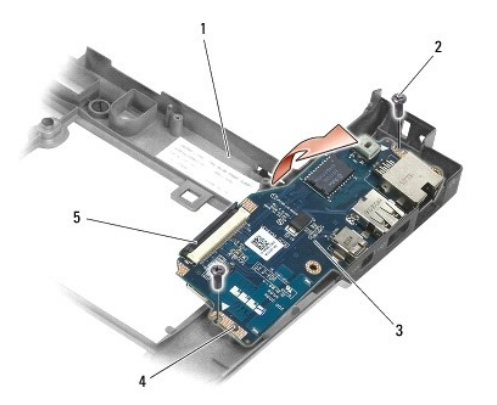

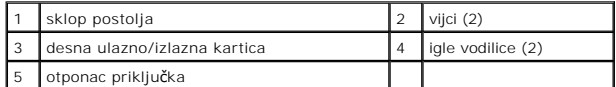

16. Otpojite kabel desne I/O ploče s matične ploče laganim povlačenjem za otponac priključka.

17. Otpojite kabel čitača pametne kartice s matične ploče laganim podizanjem jezičca za oslobađanje.

18. Otpojite kablove ventilatora i zvučnika s matične ploče.

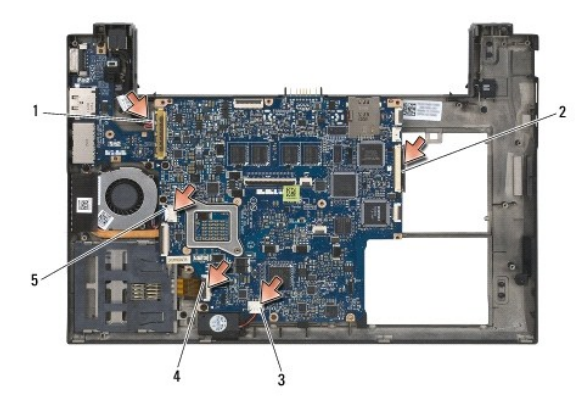

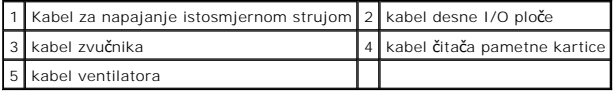

19. Uklonite pet vijaka M2 x 3-mm koji osiguravaju sklop matične ploče na sklopu postolja.

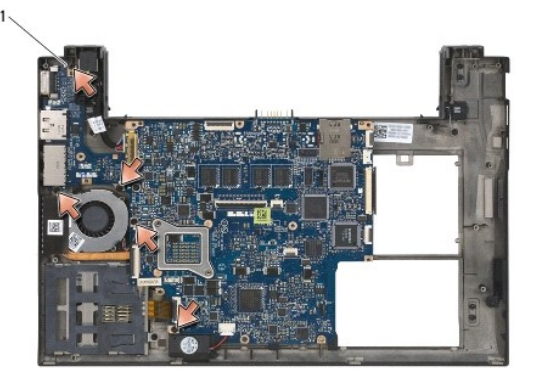

vijci (5)

<span id="page-53-0"></span>20. Podignite desnu stranu matične ploče i podignite ploču (sa sklopom hladnjaka i lijevom I/O pločom) pod kutem, kako biste je uklonili sa sklopa postolja.

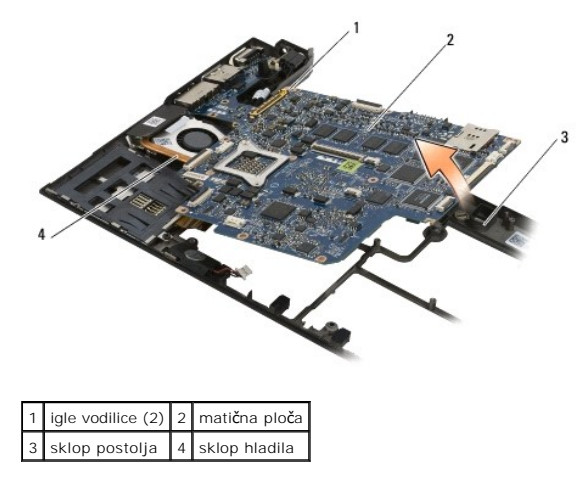

- 21. Uklonite vijak M2 x 3-mm koji osigurava lijevu I/O ploču na matičnoj ploči.
- 22. Otpojite lijevu I/O ploču s matične ploče povlačenjem dviju ploča odvojeno, odvajajući priključke.

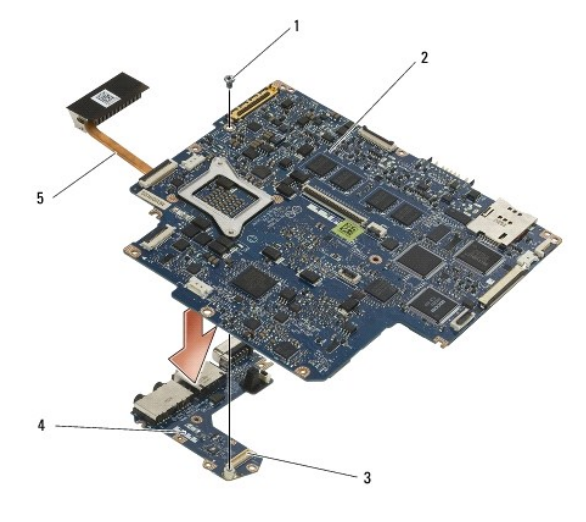

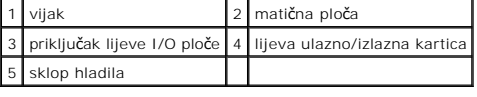

# <span id="page-53-1"></span>**Ponovno postavljanje sklopa matične ploče**

- OPREZ: Prije rada na unutrašnjosti računala pročitajte sigurnosne upute koje ste dobili s računalom. Dodatne sigurnosne informacije potražite na<br>početnoj stranici za sukladnost sa zakonskim odredbama na www.dell.com www.
- **Obavijest: Pazite da nijedan olabavljeni kabel ne ostane prignječen ispod matične ploče.**
- 1. Spojite priključak na lijevoj I/O ploči na priključak na matičnoj ploči.
- 2. Ponovno namjestite vijak M2 x 3-mm koji osigurava lijevu I/O ploču na matičnoj ploči.
- 3. Spustite lijevi kraj lijeve I/O ploče na lijevu stranu sklopa postolja, poravnavajući konektore s odgovarajućim provrtima na sklopu postolja.
- 4. Spustite matičnu ploču (sa sklopom hladnjaka i lijevom I/O pločom) na igle za poravnanje u sklopu postolja.
- 5. Ponovno namjestite pet vijaka M2 x 3-mm na sklopu matične ploče.
- 6. Spojite kablove ventilatora i zvučnika na matičnu ploču.
- 7. Spojite kablove čitača pametne kartice i desne I/O ploče na matičnu ploču.
- 8. Spustite desnu stranu desne I/O ploče u sklop postolja, poravnavajući konektore s provrtima u sklopu postolja.
- 9. Postavite desnu I/O ploču na igle vodilice na sklopu postolja.
- 10. Ponovno namjestite dva vijka M2 x 3-mm na desnu I/O ploču u provrte označene bijelim strelicama.
- 11. Lagano spojite kabel na desnu I/O ploču pomoću otponca priključka.
- 12. Ponovno postavite napojni kabel istosmjerne struje (pogledajte Ponovno namješ[tanje kabela istosmjernog napajanja](file:///C:/data/systems/late4200/cr/sm/power.htm#wp1180062)).
- 13. Ponovno postavite sklopa oslonca za dlan (Ponovno namješ[tanje sklopa oslonca za dlan](file:///C:/data/systems/late4200/cr/sm/palmrest.htm#wp1184120)).
- 14. Ponovno postavite bateriju u obliku novčića (pogledajte [Ponovno postavljanje baterije na mati](file:///C:/data/systems/late4200/cr/sm/coinbatt.htm#wp1186555)čnu ploču).
- 15. Ponovno postavite sklop zaslona (pogledajte [Ponovno postavljanje sklopa zaslona](file:///C:/data/systems/late4200/cr/sm/display.htm#wp1179924)).
- 16. Ponovno postavite modul s Bluetooth bežičnom tehnologijom (pogledajte [Zamjena kartice s Bluetooth be](file:///C:/data/systems/late4200/cr/sm/bt.htm#wp1180318)žičnom tehnologijom)
- 17. Ponovno postavite tipkovnicu (pogledajte Ponovno namješ[tanje tipkovnice](file:///C:/data/systems/late4200/cr/sm/keyboard.htm#wp1185671))
- 18. Ponovno postavite LED poklopac (pogledajte [Zamjena LED pokrova](file:///C:/data/systems/late4200/cr/sm/ledcvr.htm#wp1179937))
- 19. Ponovno postavite čvrsti pogon (pogledajte Zamjena č[vrstog pogona i kabelskog sklopa](file:///C:/data/systems/late4200/cr/sm/ssd.htm#wp1183937)).
- 20. Ponovno postavite memorijski modul (pogledajte [Ponovno postavljanje memorijskog modula](file:///C:/data/systems/late4200/cr/sm/memory.htm#wp1180288)).
- 21. Ponovno postavite WLAN i WWAN kartice (pogledajte Ponovno namješ[tanje WLAN/WiMax kartice](file:///C:/data/systems/late4200/cr/sm/wlan.htm#wp1180318) i Ponovno namješ[tanje WWAN kartice\)](file:///C:/data/systems/late4200/cr/sm/wwan.htm#wp1180318)
- 22. Ponovno postavite servisnu ploču (vidi [Ponovno postavljanje servisne plo](file:///C:/data/systems/late4200/cr/sm/svcpanel.htm#wp1181334)če).
- 23. Slijedite postupke u odjeljku [Nakon radova na va](file:///C:/data/systems/late4200/cr/sm/before.htm#wp1183136)šem računalu.
- **NAPOMENA:** Ako za ažuriranje sustava BIOS koristite disk s programom za ažuriranje sustava BIOS, prije umetanja diska samo jednom pritisnite <F12><br>za postavljanje računala za pokretanje s diska. U protivnom, morate pokren
- 24. Ažuriranje sustava BIOS (pogledajte Až[uriranje BIOS-a flash postupkom](file:///C:/data/systems/late4200/cr/sm/bios.htm#wp1179839) za više informacija).
- 25. Pokrenite program za postavljanje sustava kako biste ažurirali BIOS na novoj matičnoj ploči sa servisnom oznakom računala. Za više informacija o<br>programu za postavljanje sustava pogledajte *Tehnološki priručnik za Del*

# **TAA ploča**

**Dell™ Latitude™ E4200 Servisni priručnik**

- [Uklanjanje TAA plo](#page-55-0)če
- **[Ponovno postavljanje TAA plo](#page-55-1)če**

OPREZ: Prije rada na unutrašnjosti računala pročitajte sigurnosne upute koje ste dobili s računalom. Dodatne sigurnosne informacije potražite na<br>početnoj stranici za sukladnost sa zakonskim odredbama na www.dell.com - www.

**NAPOMENA:** Ploča Trade Agreements Act (TAA) nije obavezna i možda nije prikazana na nekim računalima.

### <span id="page-55-0"></span>**Uklanjanje TAA ploče**

- 1. Slijedite upute u [Prije radova na va](file:///C:/data/systems/late4200/cr/sm/before.htm#wp1180052)šem računalu.
- 2. Uklonite prednju ploču (pogledajte [Uklanjanje servisne plo](file:///C:/data/systems/late4200/cr/sm/svcpanel.htm#wp1184372)če).
- 3. Povucite TAA ploču kako biste je otpojili s matične ploče.

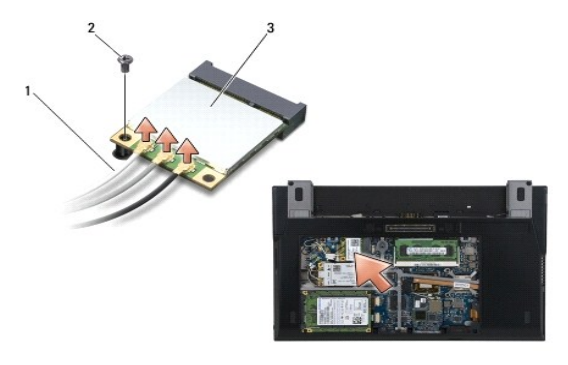

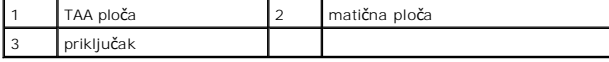

### <span id="page-55-1"></span>**Ponovno postavljanje TAA ploče**

- 1. Poravnajte priključak na TAA ploči s priključkom na matičnoj ploči i pritisnite TAA ploču na mjesto.
- 2. Ponovno namjestite prednju ploču (pogledajte [Ponovno postavljanje prednje plo](file:///C:/data/systems/late4200/cr/sm/svcpanel.htm#wp1181334)če).
- 3. Slijedite upute u [Nakon radova na va](file:///C:/data/systems/late4200/cr/sm/before.htm#wp1183136)šem računalu.

#### <span id="page-56-0"></span> **Rješavanje problema Servisni priručnik za Dell™ Latitude™ E4200**

- Alati za rješ[avanje problema](#page-56-1)
- **O** Rješavanje problem
- **· Usluga tehničkog ažuriranja tvrtke Dell**

### <span id="page-56-1"></span>**Alati za rješavanje problema**

### <span id="page-56-3"></span>**Dijagnostički indikatori**

**OPREZ: Prije rada na unutrašnjosti računala pročitajte sigurnosne upute koje ste dobili s računalom. Dodatne sigurnosne informacije potražite na početnoj stranici za sukladnost sa zakonskim odredbama na www.dell.com - www.dell.com/regulatory\_compliance.** 

Vaše računalo ima tri svjetla statusa tipkovnice smještena iznad same tipkovnice. Tijekom normalnog radnog stanja, svjetla statusa tipkovnice prikazuju<br>trenutačno stanje *(uključeno* ili *isključeno)* funkcije Num Lock (za računalo pokrene bez pogreške, svjetla bljesnu i isključe se. Ako računalo ne radi pravilno, problem se može ustanoviti uz pomoć tih svjetala.

**NAPOMENA:** Nakon dovršetka POST-a, svjetlo za zaključavanje brojeva može ostati uključeno, ovisno o vašim postavkama u BIOS-u. Za više informacija<br>o korištenju programa za postavljanje sustava vidi *Tehnički vodič za Del* 

#### **Dijagnostički kodovi indikatora tijekom POST-a**

**NAPOMENA:** Ako se na računalu prikazuje bilo koji od donjih dijagnostičkih svjetlosnih kodova, pokušajte isključiti računalo, uklonite sve vanjske<br>uređaje ili medijsku bazu i pokrenite računalo. Ako kod dijagnostičkog svj ispod.

Kako biste ustanovili uzrok problema vašeg računala, očitajte slijed uključivanja svjetala stanja tipkovnice s lijeva na desno (Num Lock, Caps Lock i zatim Scroll Lock). Ako računalo ne radi ispravno, pojedinačna svjetla pokazuju status *Uključeno* , *Isključeno* ili *trepere* .

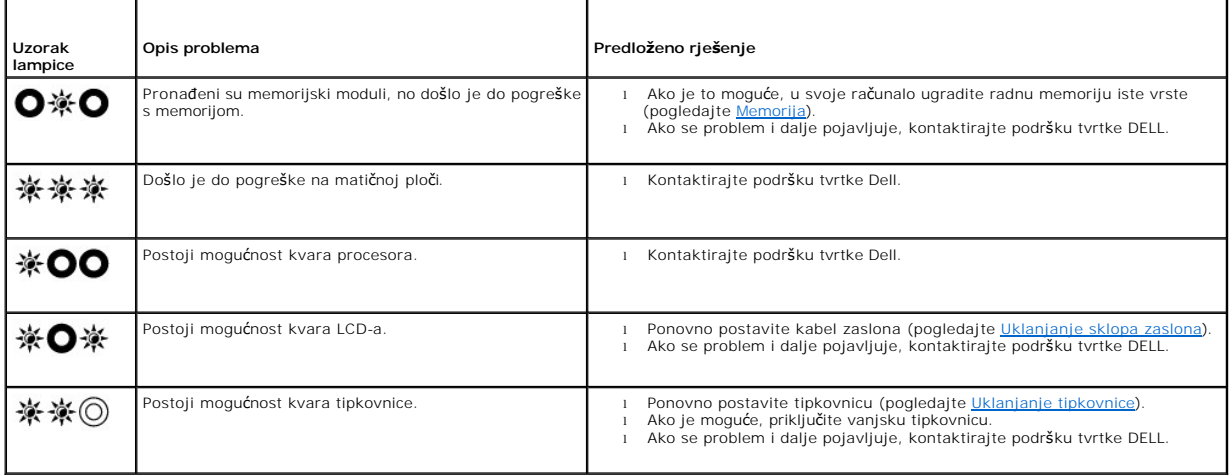

#### <span id="page-56-2"></span>**Program za rješavanje problema s hardverom**

Ako uređaj nije prepoznat tijekom postavljanja operacijskog sustava ili je prepoznat, ali nije ispravno konfiguriran, tu nekompatibilnost možete riješiti pomoću<br>programa za rješavanje problema s hardverom.

*Microsoft*® *Windows*® *XP:*

- 1. Pritisnite **Start**® **Pomoć i podrška**.
- 2. U polje za pretraživanje unesite rješavanje hardverskih problema i pritisnite <Enter> za početak pretraživanja.
- 
- 3. U odjeljku **Ispravljanje problema** pritisnite **Rješavanje hardverskih problema**.<br>4. Na popisu **Rješavanje hardverskih problema** odaberite opciju koja najbolje opisuje problem i pritisnite **Dalje** za daljnje korake u

*Microsoft Windows Vista*®*:*

- <span id="page-57-1"></span>1. Pritisnite gumb Start u sustavu Windows Vista **,** a zatim pritisnite **Pomoć i podrška.**
- 2. U polje za pretraživanje unesite rješavanje hardverskih problema i pritisnite <Enter> za početak pretraživanja.<br>3. U rezultatima pretraživanja odaberite opciju koja nabolje opisuje problem i pratite korake za rješa
- <span id="page-57-2"></span>

### **Dell Diagnostics**

**OPREZ: Prije rada na unutrašnjosti računala pročitajte sigurnosne upute koje ste dobili s računalom. Dodatne sigurnosne informacije potražite na početnoj stranici za sukladnost sa zakonskim odredbama na www.dell.com - www.dell.com/regulatory\_compliance.** 

#### **Kada koristiti program Dell Diagnostics**

Ako imate probleme s računalom, izvedite provjere navedene u poglavlju <u>Rješavanje problema</u>, a zatim pokrenite Dell Diagnostics prije nego što kontaktirate<br>Dell za pomoć.

Pokrenite program Dell Diagnostics s tvrdog diska ili medija *Drivers and Utilities* koji ste dobili s računalom.

**NAPOMENA** : Disk *Drivers and Utilities* ne ubraja se u osnovnu opremu i možda nije isporučen s vašim računalom.

**NAPOMENA:** Dell Diagnostics može se koristiti samo na Dell računalima.

#### **Pokretanje programa Dell Diagnostics s tvrdog diska**

Prije pokretanja programa Dell Diagnostics, otvorite program za podešavanje sustava, pregledajte informacije o konfiguraciji računala i provjerite je li uređaj<br>koji želite testirati prikazan u programu za podešavanje susta

Program Dell Diagnostics nalazi se na zasebnoj particiji uslužnog programa za dijagnostiku na tvrdom disku.

**NAPOMENA:** Ako je računalo povezano sa priključnom stanicom (priključeno), isključite ga iz priključne stanice. Pregledajte dokumentaciju koju ste dobili<br>zajedno s priključnom stanicom za dodatne upute.

**ZA NAPOMENA:** Ako vaše računalo ne može prikazati sliku na zaslonu, kontaktirajte podršku tvrtke Dell.

- 1. Provjerite je li računalo priključeno na utičnicu koja ispravno radi.
- 2. Pritisnite i držite tipku <Fn>, a zatim uključite računalo.

**NAPOMENA:** Ili možete odabrati **Dijagnostika** na izborniku učitavanja prilikom pokretanja.

Računalo provodi testiranje računala prije podizanja sustava (PSA), seriju početnih testova za matičnu ploču, tipkovnicu, zaslon, memoriju, tvrdi disk itd.

- o Tijekom testiranja odgovorite na sva pitanja koja se pojave.
- ¡ Ako se otkriju pogreške tijekom testiranja računala prije podizanja sustava, zapišite kodove pogrešaka i kontaktirajte podršku tvrtke Dell.
- o Ako se testiranje računala prije podizanja sustava uspješno završi, primit ćete poruku "Booting Dell Diagnostic Utility Partition.<br>Press any key to continue." (Pokretanje particije uslužnog programa Dell Diagnostic. Za n

**NAPOMENA:** Ako ugledate poruku koja konstantira da particija uslužnog programa za dijagnostiku nije pronađena, pokrenite Dell Diagnostics s<br>medija *Drivers and Utilities* (pogledajte <u>Pokretanie programa Dell Diagnostics </u>

- 3. Pritisnite bilo koju tipku kako biste program Dell Diagnostics pokrenuli s particije uslužnog programa za dijagnostiku na tvrdom disku.
- 4. Pritisnite <Tab> kako biste odabrali **Test System** (Testiraj sustav), a zatim pritisnite <Enter>.
	- **NAPOMENA:** Preporučujemo odabir opcije **Test System** (Testiraj sustav) kako biste u potpunosti testirali računalo. Odabirom opcije **Test Memory** (Testiraj memoriju) pokrenut će se opsežno testiranje memorije koje može trajati do 30 minuta ili dulje. Po dovršetku testa zapišite rezultate testa i pritisnite bilo koju tipku za povratak na prethodni izbornik.
- 5. U glavnom izborniku programa Dell Diagnostics pritisnite lijevu tipku podloge osjetljive na dodir/miša ili pritisnite <Tab>i potom <Enter> kako biste odabrali test kojeg želite pokrenuti (pogledajte [Glavni izbornik za Dell Diagnostics](#page-58-0))

**NAPOMENA:** Zapišite kodove pogrešaka i opise problema točno onako kako se pojavljuju te slijedite upute na zaslonu.

- 6. Nakon što su svi testovi završeni, zatvorite prozor za testiranje kako biste se vratili na glavni izbornik za Dell Diagnostics.
- 7. Zatvorite prozor glavnog izbornika kako biste izašli iz programa Dell Diagnostics te ponovno pokrenite računalo.

<span id="page-57-0"></span>**NAPOMENA:** Ako ugledate poruku koja konstantira da particija uslužnog programa za dijagnostiku nije pronađena, pokrenite Dell Diagnostics s medija *Drivers and Utilities* (pogledajte Pokreta

#### <span id="page-58-1"></span>**Pokretanje programa Dell Diagnostics s medija Drivers and Utilities**

Prije pokretanja programa Dell Diagnostics, otvorite program za podešavanje sustava, pregledajte informacije o konfiguraciji računala i provjerite je li uređaj<br>koji želite testirati prikazan u programu za podešavanje susta *priručnik za Dell™* na računalu ili na **support.dell.com.**

- 1. Priključite vanjski CD/DVD pogon ili medijsku bazu ako već nisu priključeni.
- 2. Umetnite medij *Drivers and Utilities* u optički pogon.
- 3. Ponovno pokrenite računalo.
- 4. Kad se prikaže logotip DELL, odmah pritisnite <F12>.

**NAPOMENA:** Do pogreške u radu tipkovnice može doći ako se tipka dulje vrijeme drži pritisnutom. Kako biste izbjegli moguće pogreške tipkovnice,<br>pritišćite i puštajte tipku <F12> u jednakim razmacima sve dok se ne pojavi B

Ako čekate predugo i prikaže se logotip operativnog sustava, nastavite čekati dok se ne prikaže radna površina Microsoft Windows; zatim isključite računalo i pokušajte ponovno.

5. Kad se prikaže popis uređaja s kojih se može podići sustav, pomoći tipki sa strelicama za gore i dolje označite **CD/DVD/CD-RW Drive** i pritisnite <Enter>.

**NAPOMENA:** Izbornik za jednokratno podizanje sustava mijenja redoslijed podizanja sustava samo za trenutno podizanje. Nakon ponovnog<br>pokretanja, računalo podiže sustav prema redoslijedu za podizanje sustava koji je određe

6. Pritisnite bilo koju tipku kako biste potvrdili pokretanje s CD-a/DVD-a.

Ako čekate predugo i prikaže se logotip operativnog sustava, nastavite čekati dok se ne prikaže radna površina Microsoft Windows; zatim isključite računalo i pokušajte ponovno.

- 7. Utipkajte 1 za **pokretanje 32-bitnog programa Dell Diagnostics**.
- 8. U izborniku **Dell Diagnostics**, utipkajte 1 za odabir **32-bitnog programa Dell Diagnostics za CD s resursima (grafičko korisničko sučelje)**.
- 9. Pritisnite <Tab> kako biste odabrali **Test System** (Testiraj sustav), a zatim pritisnite <Enter>.
	- **NAPOMENA:** Preporučujemo odabir opcije **Test System** (Testiraj sustav) kako biste u potpunosti testirali računalo. Odabirom opcije **Test Memory**<br>(Testiraj memoriju) pokrenut će se opsežno testiranje memorije koje može tra
- 10. U glavnom izborniku programa Dell Diagnostics pritisnite lijevu tipku miša ili pritisnite <Tab> i potom <Enter> kako biste odabrali test koji želite pokrenuti (pogledajte [Glavni izbornik za Dell Diagnostics](#page-58-0)).

**NAPOMENA:** Zapišite kodove pogrešaka i opise problema točno onako kako se pojavljuju te slijedite upute na zaslonu.

- 11. Nakon što su svi testovi završeni, zatvorite prozor za testiranje kako biste se vratili na glavni izbornik za Dell Diagnostics.
- 12. Zatvorite prozor glavnog izbornika kako biste izašli iz programa Dell Diagnostics te ponovno pokrenite računalo.
- <span id="page-58-0"></span>13. Izbacite medij *Drivers and Utilities* iz optičkog pogona.

#### **Glavni izbornik za Dell Diagnostics**

Nakon učitavanja programa Dell Diagnostics prikazuje se sljedeći izbornik:

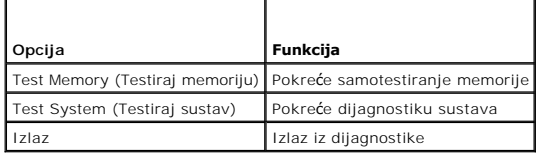

Pritisnite <Tab> kako biste odabrali test koji želite pokrenuti i zatim pritisnite <Enter>.

**NAPOMENA:** Preporučujemo odabir opcije **Test System** (Testiraj sustav) kako biste u potpunosti testirali računalo. Odabirom opcije **Test Memory**<br>(Testiraj memoriju) pokrenut će se opsežno testiranje memorije koje može tra pritisnite bilo koju tipku za povratak na ovaj izbornik.

Nakon odabira opcije **Test System** (Testiraj sustav), prikazat će se sljedeći izbornik:

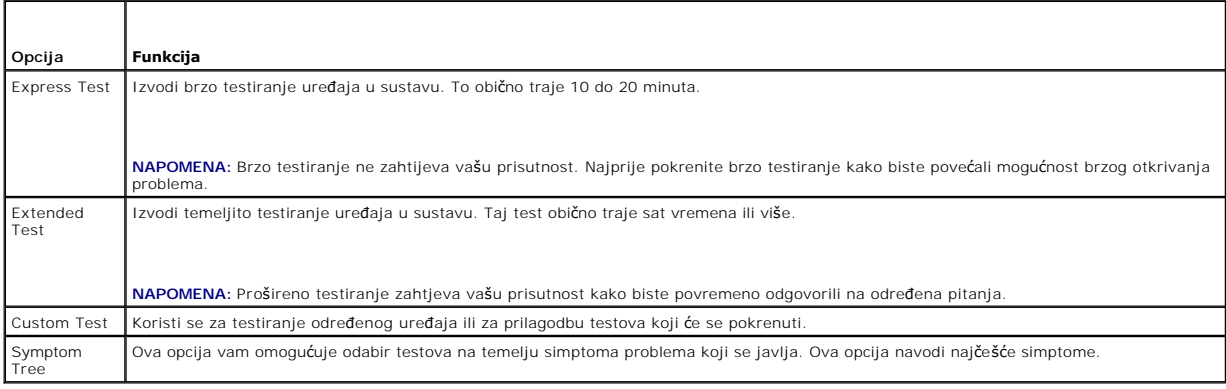

**NAPOMENA:** Preporučujemo odabir opcije **Extended Test** (Prošireno testiranje) kako biste temeljito provjerili uređaje koji su instalirani na računalu.

Za sve probleme koji se tijekom testiranja pronađu, prikazat će se poruka sa kodom pogreške i opisom problema. Zapišite kod pogreške i opis problema točno<br>onako kako se prikažu te slijedite upute na zaslonu. Ako ne možete

**NAPOMENA:** Kad kontaktirate podršku tvrtke Dell, pripremite servisnu oznaku. Servisna oznaka za vaše računalo nalazi se na vrhu svakog testnog ekrana.

Na sljedećim karticama nalaze se dodatne informacije za testove koji se pokreću iz opcija Custom Test (Prilagođeno testiranje) i Symptom Tree (Stablo simptoma):

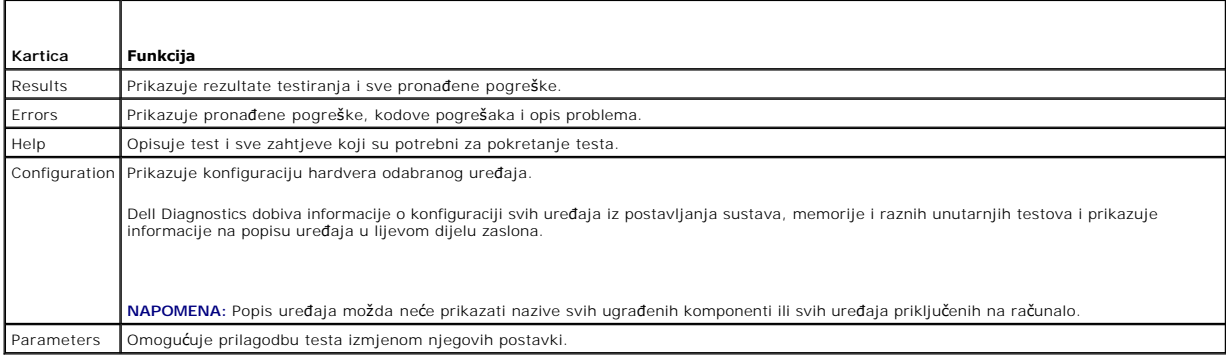

#### **Poruke o pogreškama**

OPREZ: Prije rada na unutrašnjosti računala pročitajte sigurnosne upute koje ste dobili s računalom. Dodatne sigurnosne informacije potražite na<br>početnoj stranici za sukladnost sa zakonskim odredbama na www.dell.com - www.

Ako poruka o pogrešci nije na popisu, pogledajte dokumentaciju operacijskog sustava ili program koji je bio pokrenut kada se poruka prikazala.

**Naziv datoteke ne može sadržavati ove znakove: \ / : \* ? " < > | —** Ne koristite ove znakove u nazivima datoteka.

**Potrebna .DLL datoteka nije pronađena —** Programu koji pokušavate otvoriti nedostaje važna datoteka. Za uklanjanje i ponovnu instalaciju programa:

*W*indows XP:

- 1. Pritisnite **Start**® **Upravljačka ploča**® **Dodaj ili ukloni programe**® **Programi i značajke**.
- Odaberite program koji želite ukloniti.<br>Pritisnite Ukloni.
- 3. Pritisnite **Ukloni**. 4. Upute za instalaciju potražite u dokumentaciji programa.

*Windows Vista*:

- 1. Kliknite na **Start V → Upravljačka ploča→ Programi→ Programi i značajke.<br>2. Odaberite program koji želite ukloniti.<br>3. Pritisnite <b>Ukloni**.
- 
- 
- 4. Upute za instalaciju potražite u dokumentaciji programa.

<span id="page-60-1"></span>*Slovo pogona* **:\ nije dostupno. Uređaj nije spreman —** Pogon ne može očitati disk. Umetnite disk u pogon i pokušajte ponovno.

**Umetnite medij za pokretanje —** Priključite vanjski CD/DVD pogon, vanjski disketni pogon ili medijsku bazu te umetnite disketu, CD ili DVD za pokretanje.

**Pogreška nesistemskog diska —** Ako je na računalo priključena medijska baza ili bilo koji vanjski USB uređaj, isključite računalo i uklonite te uređaje prije ponovnog pokretanja računala.

**Nema dovoljno memorije ili resursa. Zatvorite neke programe i pokušajte ponovo —** Zatvorite sve prozore i otvorite program koji želite koristiti. U nekim<br>slučajevima morat ćete ponovno pokrenuti računalo kako biste vratil

**Operativni sustav nije pronađen —** Kontaktirajte podršku tvrtke Dell.

### <span id="page-60-0"></span>**Rješavanje problema**

Prilikom rješavanja problema na računalu slijedite sljedeće savjete:

l Ako ste dodali ili odstranili dio prije nego se pojavio problem, ponovno prođite kroz postupak instalacije i provjerite da li je dio pravilno instaliran.

- l Ako periferni uređaj ne radi, provjerite je li uređaj pravilno priključen.
- l Ako se na zaslonu pojavi poruka o pogrešci, zapišite točnu poruku. Ova bi poruka mogla pomoći osoblju podrške prilikom utvrđivanja i rješavanja problema.
- l Ako se poruka o pogrešci prikaže u programu, pogledajte dokumentaciju programa.

**NAPOMENA:** Postupci u ovom dokumentu namijenjeni su zadanom prikazu sustava Windows te se mogu razlikovati ako ste Dell računalo postavili na Klasični prikaz sustava Windows.

### **Problemi s baterijom**

- OPREZ: Ako se nova baterija postavi neispravno, postoji mogućnost eksplozije. Bateriju zamijenite samo istom ili ekvivalentnom baterijom koju<br>preporučuje proizvođač. Upotrijebljene baterije odbacite prema uputama proizvođa
- OPREZ: Prije rada na unutrašnjosti računala pročitajte sigurnosne upute koje ste dobili s računalom. Dodatne sigurnosne informacije potražite na<br>početnoj stranici za sukladnost sa zakonskim odredbama na www.dell.com www.

#### **Provjeravanje zdravlja baterije-**

Za informacije o provjeravanju zdravlja baterije pogledajte *Tehnički priručnik za Dell™* na računalu ili na **support.dell.com**.

Prilikom provjeravanja uređaja za mjerenje napunjenosti baterije, ako uzastopno bljeskaju svjetla 1, 3 i 5, baterija više ne funkcionira pravilno i treba je zamijeniti. Kontaktirajte podršku tvrtke Dell.

#### **Problemi s pogonom**

**OPREZ: Prije rada na unutrašnjosti računala pročitajte sigurnosne upute koje ste dobili s računalom. Dodatne sigurnosne informacije potražite na početnoj stranici za sukladnost sa zakonskim odredbama na www.dell.com - www.dell.com/regulatory\_compliance.** 

#### **Provjerite prepoznaje li sustav Microsoft Windows pogon —**

#### *W*indows XP:

l Kliknite na **Start i kliknite My Computer** (Moje računalo).

*Windows Vista*:

l Pritisnite gumb Start u sustavu Windows Vista i kliknite **Računalo**.

Ako se pogon ne nalazi na popisu, izvršite potpuno skeniranje pomoću antivirusnog softvera kako biste pronašli i uklonili eventualne viruse. Virusi ponekad mogu spriječiti sustav Windows u prepoznavanju pogona.

#### **Testirajte pogon —**

- l Umetnite drugi disk kako biste uklonili mogućnost neispravnog originalnog diska.
- l Umetnite disketu za podizanje sustava i ponovno pokrenite računalo.

**Očistite pogon ili disk —** Za više informacija o čišćenju vašeg računala, pogledajte *Tehnički priručnik za Dell™* na vašem računalu ili na **support.dell.com**.

**Provjerite priključke kabela —**

**Pokrenite program za rješavanje hardverskih problema —** Pogledajte Program za rješ[avanje problema s hardverom](#page-56-2).

**Pokrenite Dell Diagnostics —** Pogledajte [Dell Diagnostics](#page-57-2).

#### **Problemi s pogonom optičkog diska**

**NAPOMENA:** Vibracije prilikom rada brzih optičkih pogona su normalne i mogu biti bučne, što ne znači da su pogon ili mediji neispravni.

**NAPOMENA:** Zbog različitih regija u svijetu i različitih formata diskova, neki DVD naslovi neće raditi u svim DVD pogonskim jedinicama.

#### **Podesite kontrolu glasnoće u sustavu Windows-**

- l Pritisnite ikonu zvučnika u donjem desnom kutu zaslona.
- l Pritisnite klizač i povucite ga prema gore kako biste pojačali glasnoću. l Uklonite oznake iz okvira za utišavanje zvuka.
- 

**Provjerite zvučnike i subwoofer -** Pogledajte [Problemi sa zvukom i zvu](#page-64-0)čnicima.

### **Problemi prilikom zapisivanja na optički disk**

**Zatvorite druge programe —** Optički pogon tijekom postupka zapisivanja mora primati neprekidan niz podataka. Ako se tijek prekine, doći će do pogreške.<br>Prije zapisivanja na optički disk zatvorite sve otvorene programe.

P**rije nego što počnete zapisivati na disk, u sustavu Windows isključite stanje pripravnosti. — Za više informacija o postavkama napajanja, pogledajte<br>***Tehnički priručnik za Dell™* **na vašum računalu ili na <b>support.dell.co** 

#### **Problemi s tvrdim diskom**

#### **Pokrenite provjeru diska —**

*W*indows XP:

- 
- 1. Kliknite na **Start** i kliknite My Computer (Moje računalo).<br>2. Desnom tipkom miša pritisnite **Lokalni disk C:.**<br>3. Kliknite **Properties→ Tools→ Check Now** (Svojstva-Alati-Provjeri sada).
- 4. Pritisnite **Potraži i pokušaj vratiti loše sektore**, a zatim Start.

*Windows Vista*:

- 1. Kliknite na **Start** i kliknite **Računalo**.
- 
- 2. Desnom tipkom miša pritisnite **Lokalni disk C:**.<br>3. Kliknite **Properties→ Tools→ Check Now** (Svojstva-Alati-Provjeri sada).

Možda će se prikazati prozor **Kontrola korisničkog računa**. Ako ste administrator ovog računala, pritisnite **Nastavi**. U suprotnom, za nastavak se obratite administratoru.

4. Slijedite upute na zaslonu.

### **Problemi s IEEE 1394 uređajima**

**OPREZ: Prije rada na unutrašnjosti računala pročitajte sigurnosne upute koje ste dobili s računalom. Dodatne sigurnosne informacije potražite na početnoj stranici za sukladnost sa zakonskim odredbama na www.dell.com - www.dell.com/regulatory\_compliance.** 

**NAPOMENA:** Vaše računalo podržava samo standard IEEE 1394a.

**Provjerite je li kabel IEEE 1394 uređaja ispravno umetnut u uređaj i u priključak na računalu —**

**Provjerite je li uređaj IEEE 1394 aktiviran u programu za podizanje sustava — Za više informacija o korištenju programa za postavljanje sustava<br>pogledajte** *Tehnički priručnik za Dell™* **na računalu ili na <b>support.dell.co** 

**Provjerite prepoznaje li sustav Windows IEEE 1394 uređaj —**

*W*indows XP:

- 1. Kliknite na **Start i kliknite na Upravljačka ploča**.
- 2. Pod **Pick a Category** (Odaberi kategoriju), kliknite **Performance and Maintenance→ System→ System Properties → Hardware→ Device Manager**<br>(Rad i održavanje-Sustav-Svojstva sustava-Hardver-Upravitelj programa).

*Windows Vista*:

- 1. Kliknite na **Start** ® **Control Panel**® **Hardware and Sound** (Upravljačka ploča-Hardver i zvuk).
- 2. **Kliknite** Upravitelj uređaja.

Windows prepoznaje uređaj IEEE 1394 ako se uređaj nalazi na popisu.

**Ako imate problema s Dell-ovim uređajem IEEE 1394 —** Kontaktirajte podršku tvrtke Dell.

**Ako imate probleme s uređajem IEEE 1394, čiji proizvođač nije tvrtka Dell —** Obratite se proizvođaču IEEE 1394 uređaja.

#### **Problemi s blokiranjem i programskom opremom**

OPREZ: Prije rada na unutrašnjosti računala pročitajte sigurnosne upute koje ste dobili s računalom. Dodatne sigurnosne informacije potražite na<br>početnoj stranici za sukladnost sa zakonskim odredbama na www.dell.com - www.

#### **Računalo se ne pokreće**

**Provjerite dijagnostičke indikatore —** Pogledajte [Problemi s napajanjem.](#page-63-0)

**Provjerite je li kabel za napajanje čvrsto priključen u računalo i u električnu utičnicu —**

#### **Računalo prestaje reagirati**

**OBAVIJEST: Ako se operativni sustav ne može isključiti, možete izgubiti podatke.** 

**Isključite računalo —** Ako ne dobijete reakciju pritiskom na tipku na tipkovnici ili pomakom miša, pritisnite i držite gumb za napajanje najmanje 8 do 10<br>sekundi (dok se računalo ne isključi) i zatim ponovno pokrenite rač

#### **Program ne odgovara**

#### **Zaustavite program —**

- 1. Istovremeno pritisnite <Ctrl><Shift><Esc> za pristup Upravitelju zadataka.
- 
- 2. Pritisnite karticu **Aplikacije**. 3. Pritisnite za odabir programa koji više ne reagira. 4. Pritisnite **Završi zadatak**.

#### **Program se stalno ruši**

**NAPOMENA:** Većina softvera u svojoj dokumentaciji uključuje i upute za instaliranje na disketi, CD-u ili DVD-u.

**Provjerite dokumentaciju softvera —** Ako je potrebno, deinstalirajte i zatim ponovno instalirajte program.

#### <span id="page-63-1"></span>**Program je dizajniran za raniju verziju operativnog sustava Microsoft Windows**

#### **Pokrenite čarobnjaka za kompatibilnost programa —**

#### *W*indows XP:

Čarobnjak za programsku kompatibilnost konfigurira program, pa se pokreće u okolini sličnoj onoj operativnog sustava koji nije Windows XP.

- 1. Kliknite Start→ All Programs→ Accessories→ Program Compatibility Wizard→ Next (Start-Svi programi-Dodaci-Čarobnjak kompatibilnosti programa-
- Dalje). 2. Slijedite upute na zaslonu.

#### *Windows Vista*:

Čarobnjak za programsku kompatibilnost konfigurira program, pa se pokreće u okolini sličnoj onoj operativnog sustava koji nije Windows Vista.

- 1. Kliknite na Start<sup>i ●</sup> → Control Panel→ Programs→ Use an older program with this version of Windows.(Upravljačka ploča-Programi-S ovom verzijom sustava Windows koristite stariji program)
- 2. Na zaslonu dobrodošlice pritisnite **Dalje**. 3. Slijedite upute na zaslonu.
- 

#### **Prikazuje se plavi zaslon**

#### **Isključite računalo —**

Ako ne dobijete reakciju pritiskom na tipku na tipkovnici ili pomakom miša, pritisnite i držite gumb za napajanje najmanje 8 do 10 sekundi (dok se računalo ne isključi) i zatim ponovno pokrenite računalo.

#### **Ostali problemi sa softverom**

#### **Informacije o rješavanju problema potražite u dokumentaciji softvera ili se obratite proizvođaču softvera —**

- 
- ı Provjerite je li program kompatibilan s operacijskim sustavom koji je instaliran na vaše računalo.<br>I Provjerite zadovoljava li vaše računalo minimalne zahtjeve hardvera potrebne za pokretanje softvera. Informacije po
- l Provjerite je li program pravilno instaliran i konfiguriran.
- l Provjerite nisu li upravljački programi uređaja u sukobu s programom. l Ako je potrebno, deinstalirajte i zatim ponovno instalirajte program.

#### **Odmah napravite sigurnosnu kopiju svojih datoteka —**

**Koristite program za skeniranje virusa kako biste provjerili tvrdi disk, diskete, CD-ove ili DVD-ove —**

**Spremite i zatvorite sve otvorene datoteke ili programe i isključite računalo putem izbornika Start —**

#### **Problemi s memorijom**

- **OPREZ: Prije rada na unutrašnjosti računala pročitajte sigurnosne upute koje ste dobili s računalom. Dodatne sigurnosne informacije potražite na početnoj stranici za sukladnost sa zakonskim odredbama na www.dell.com - www.dell.com/regulatory\_compliance.** 
	- 1 Uklonite memorijsko modul dostupan korisnicima (pogledajte [Uklanjanje memorijskog modula](file:///C:/data/systems/late4200/cr/sm/memory.htm#wp1180215)) i pokrenite [Dell Diagnostics](#page-57-2) (pogledajte Dell Diagnostics)
	- kako biste testirali ugrađenu memoriju.<br>I Ako ugrađena memorija propusti testiranje pomoću programa Dell Diagnostics prije podizanja sustava (PSA), matična ploča je oštećena i potrebno ju je zamijeniti (pogledajte [Sklop mati](file:///C:/data/systems/late4200/cr/sm/sysboard.htm#wp1180315)čne ploče).
	- ı ⁄Ako ugrađena memorija prođe testiranje pomoću Dell Diagnostics PSA, provjerite podržava li vaše računalo memorijski modul dostupan korisnicima koji<br>Koristite. Za više informacija o tipu memorije koju podržava vaše raču
	- na **support.dell.com**.<br>i Ako je memorijski modul dostupan korisnicima koji koristite odobren od Della, ponovno postavite memorijski modul (pogledajte <u>Memorija</u>) kako biste se uvjerili da računalo uspješno komunicira s memorijom.

### <span id="page-63-0"></span>**Problemi s napajanjem**

**OPREZ: Prije rada na unutrašnjosti računala pročitajte sigurnosne upute koje ste dobili s računalom. Dodatne sigurnosne informacije potražite na početnoj stranici za sukladnost sa zakonskim odredbama na www.dell.com - www.dell.com/regulatory\_compliance.** 

#### <span id="page-64-1"></span>**Ako indikator napajanja ne svijetli —** Računalo je isključeno ili nema napajanja.

- l Ponovno uključite kabel napajanja u priključak na stražnjem dijelu računala i u električnu utičnicu.
- ı Premostite razdjelnike napajanja, produžne kablove i ostale uređaje za zaštitu kako biste provjerili uključuje li se računalo pravilno.<br>1 Provjerite da su razdjelnici napajanja koji se koriste priključeni u utičnicu
- l Provjerite radi li utičnica tako da je testirate pomoću drugog uređaja, poput svjetiljke.
- 

**Uklonite smetnje —** Neki od mogućih uzroka smetnji su:

- l Napajanje, tipkovnica i produžni kablovi za miša l Previše uređaja priključenih na jedan razdjelnik
- l Više električnih razdjelnika priključenih na jednu električnu utičnicu

#### <span id="page-64-0"></span>**Problemi sa zvukom i zvučnicima**

**OPREZ: Prije rada na unutrašnjosti računala pročitajte sigurnosne upute koje ste dobili s računalom. Dodatne sigurnosne informacije potražite na početnoj stranici za sukladnost sa zakonskim odredbama na www.dell.com - www.dell.com/regulatory\_compliance.** 

#### **Nema zvuka iz zvučnika**

**NAPOMENA:** Kontrola za glasnoću u MP3 i drugim uređajima za reprodukciju medija ne podudara se s postavkom za glasnoću u sustavu Windows. Uvijek provjerite je li glasnoća na uređaju za reprodukciju medija bila utišana ili isključena.

**Podesite kontrolu glasnoće u sustavu Windows —** Pritisnite jednom ili dvaput ikonu zvučnika u donjem desnom kutu vašeg zaslona. Provjerite je li zvuk pojačan i nije li odabrana opcija za njegovo utišavanje.

**Podesite kontrolu glasnoće u sustavu Windows —** Pritisnite jednom ili dvaput ikonu zvučnika u donjem desnom kutu vašeg zaslona. Provjerite je li zvuk pojačan i nije li odabrana opcija za njegovo utišavanje.

Isključite slušalice iz priključka za slušalice - Zvuk iz zvučnika se automatski onemogućuje kad se slušalice u ključe u priključak za slušalice na prednjoj strani računala.

**Testirajte vanjske zvučnike —** Ako koristite vanjske zvučnike, testirajte ih na drugom računalu (ako je moguće) kako biste se uvjerili da rade.

**Provjerite priključak audio kabela vanjskog zvučnika —** Osigurajte da je audio kabel za vanjske zvučnike (pogledajte dokumentaciju dostavljenu uz<br>zvučnike) sigurno umetnut u priključak za slušalice na računalu (pogledajte

**Provjerite priključak audio kabela vanjskog zvučnika —** Osigurajte da je kabel napajanja za vanjske zvučnike priključen na izvor napajanja i da zvučnici primaju napajanje (pogledajte dokumentaciju dostavljenu sa zvučnicima).

**Uklonite moguće smetnje —** Isključite obližnje ventilatore, fluorescentna svjetla ili halogene svjetiljke koje bi mogle prouzročiti smetnje.

**Pokrenite program za rješavanje hardverskih problema —** Pogledajte Program za rješ[avanje problema s hardverom](#page-56-2).

**Pokrenite Dell Diagnostics-** Pokrenite program Dell Diagnostics Pre-boot System Assessment (Dell Diagnostics-provjera sustava prije pokretanja) (pogledajte<br><u>Dell Diagnostics</u>). Tijekom "Color Bar Test" (Testiranje trake b

#### **Nema zvuka iz slušalica**

**Testirajte slušalice —** Ako je moguće, testirajte slušalice na drugom računalu kako biste se uvjerili da funkcioniraju.

Provjerite priključke kabela slušalica - Provjerite je li kabel za slušalice pravilno priključen na konektor za slušalica. Pogledajte Priručnik za postavljanje i brze *reference* za vaše računalo na **support.dell.com**.

Podesite kontrolu glasnoće u sustavu Windows - Pritisnite jednom ili dvaput ikonu zvučnika u donjem desnom kutu vašeg zaslona. Provjerite je li zvuk pojačan i nije li odabrana opcija za njegovo utišavanje.

### **Problemi s videom i zaslonom**

- OPREZ: Prije rada na unutrašnjosti računala pročitajte sigurnosne upute koje ste dobili s računalom. Dodatne sigurnosne informacije potražite na<br>početnoj stranici za sukladnost sa zakonskim odredbama na www.dell.com www.
- OBAVIJEST: Ako ste uz računalo dobili instaliranu PCI grafičku karticu, ne morate je vaditi prilikom instaliranja dodatnih grafičkih kartica;<br>međutim, kartica će vam biti potrebna za rješavanje problema. Ako izvadite karti **grafičkoj kartici potražite na support.dell.com.**

**Provjerite dijagnostičke indikatore —** Pogledajte Dijagnostič[ki indikatori](#page-56-3).

**Provjerite postavke zaslona —** Pogledajte *Tehnički priručnik za Dell™* na vašem računalu ili na **support.dell.com**.

#### **Podesite postavke prikaza u sustavu Windows —**

*Windows XP:*

- 1. Kliknite Start→ Control Panel→ Appearance and Themes (Start-Upravljačka ploča-Izgled i teme).
- 2. Kliknite na područje koje želite promijeniti ili kliknite na ikonu **Prikaz**.
- 3. Pokušajte s različitim postavkama za **Kvalitetu boje** i **Razlučivost zaslona**.

#### *Windows Vista*:

- 1. Kliknite na Start <sup>(●</sup> → Control Panel→ Hardware and Sound(Upravljačka ploča-Hardver i zvuk) → Personalization→ Display Settings (Personalizacija-Postavke zaslona).
- 2. Prema potrebi podesite **Razlučivost** i **Postavke boja** .

#### **Samo dio zaslona je čitljiv**

#### **Priključite vanjski monitor —**

- 1. Isključite računalo i priključite vanjski monitor na računalo.
- 2. Uključite računalo i monitor i podesite kontrole za jasnoću i kontrast monitora.

Ako vanjski monitor funkcionira, zaslon računala ili video kontroler su možda u kvaru. Kontaktirajte podršku tvrtke Dell.

# <span id="page-65-0"></span>**Usluga tehničkog ažuriranja tvrtke Dell**

Usluga tehničkog ažuriranja tvrtke Dell pruža proaktivno obavješćivanje putem e-pošte o ažuriranjima softvera i hardvera za vaše računalo. Usluga je<br>besplatna i može se prilagoditi prema sadržaju, formatu i tome koliko čes

Kako biste se prijavili za uslugu tehničkog ažuriranja tvrtke Dell, idite na **support.dell.com**.

#### <span id="page-66-0"></span> **WLAN/WiMax kartica Servisni priručnik za Dell™ Latitude™ E4200**

- Vađ[enje WLAN/WiMax kartice](#page-66-1)
- Ponovno namješ[tanje WLAN/WiMax kartice](#page-66-2)

OPREZ: Prije rada na unutrašnjosti računala pročitajte sigurnosne upute koje ste dobili s računalom. Dodatne sigurnosne informacije potražite na<br>početnoj stranici za sukladnost sa zakonskim odredbama na www.dell.com - www.

**OBAVIJEST: Umetnite WLAN ili WiMax karticu jedino u otvor s oznakom WLAN/WiMax.** 

# <span id="page-66-1"></span>**Vađenje WLAN/WiMax kartice**

- 1. Slijedite postupke u odjeljku [Prije radova na va](file:///C:/data/systems/late4200/cr/sm/before.htm#wp1180052)šem računalu.
- 2. Skinite servisnu ploču (pogledajte [Uklanjanje servisne plo](file:///C:/data/systems/late4200/cr/sm/svcpanel.htm#wp1184372)če).
- 3. Isključite antenske kablove iz kartice.
- 4. Izvadite M2 x 3 mm vijak. Kartica iskače pod kutem od 45 stupnjeva.

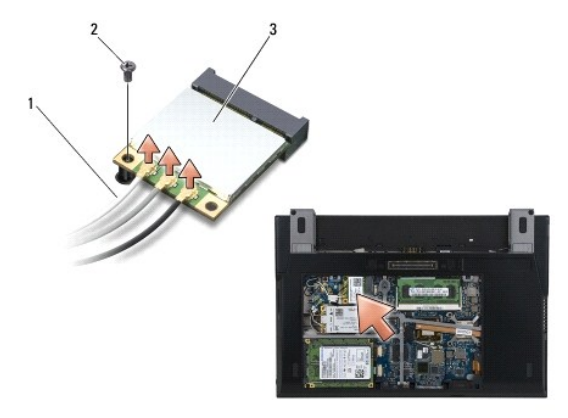

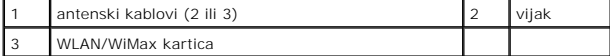

5. Izvucite karticu iz priključka za karticu na matičnoj ploči.

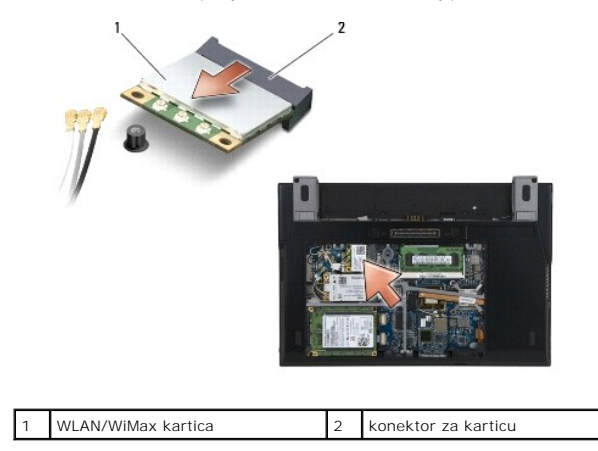

<span id="page-66-2"></span>**Ponovno namještanje WLAN/WiMax kartice** 

Θ OBAVIJEST: Priključci su učvršćeni kako bi se osiguralo pravilno umetanje. Ako osjetite otpor, provjerite priključke na kartici i matičnoj ploči i<br>ponovno poravnajte karticu.

**OBAVIJEST: Kako ne biste oštetili WLAN ili WiMax karticu, provjerite, dok ih mijenjate, da kablovi nisu ispod kartica.** 

**OBAVIJEST: Umetnite WLAN ili WiMax karticu jedino u otvor s oznakom WLAN/WiMax.** 

- 1. Pomaknite karticu u priključak s oznakom WLAN/WiMax.
- 2. Pritisnite karticu i držite je na mjestu.
- 3. Ponovo pričvrstite M2 x 3 mm vijak.
- 4. Ako računalo nema instaliranu tiskanu pločicu radia, priključite odgovarajuće antenske kablove od sklopa zaslona do kartice koju instalirate:

Ako se na naljepnici kartice nalaze dva trokuta (crni i bijeli), priključite bijeli antenski kabel u priključak s oznakom "main" (glavni) (bijeli trokut), a crni<br>antenski kabel priključite u priključak s oznakom "aux" (pom

Ako kartica ima tri priključka, bijeli antenski kabel spojite u priključak 1, crni antenski kabel u priključak 2, a sivi antenski kabel u priključak 3.

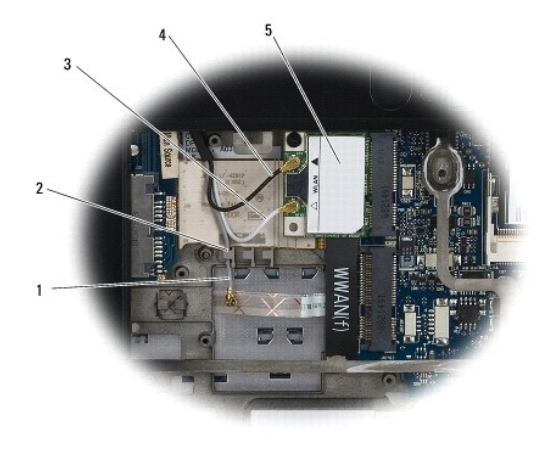

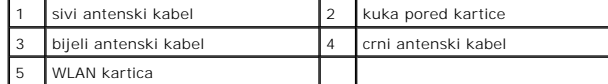

Ako računalo ima instaliranu tiskanu pločicu radia, priključite odgovarajuće antenske kablove na karticu koju instalirate:

Ako kartica ima dva trokuta na oznaci (bijeli i crni), bijeli antenski kabel spojite od sklopa zaslona do priključka s oznakom "main" (glavni) (bijeli trokut), a<br>crni antenski kabel od tiskane pločice radia do priključka s

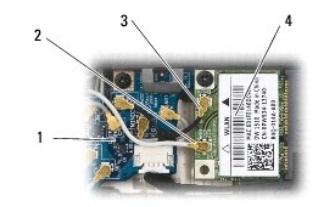

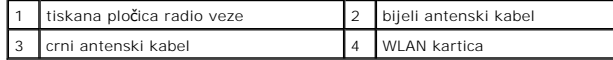

Ako kartica ima dva priključka, bijeli antenski kabel spojite od sklopa zaslona do priključka 1, a crni antenski kabel od tiskane pločice radia do priključka<br>2. Sivi antenski kabel otpojite od priključka na desnoj strani t

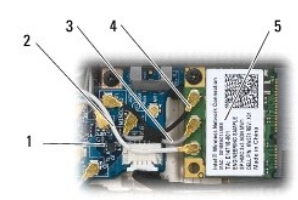

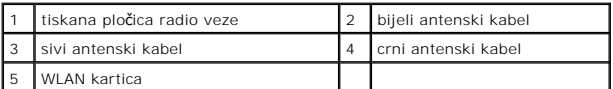

5. Ponovno postavite servisnu ploču (vidi [Ponovno postavljanje servisne plo](file:///C:/data/systems/late4200/cr/sm/svcpanel.htm#wp1181334)če).

6. Slijedite postupke u odjeljku [Nakon radova na va](file:///C:/data/systems/late4200/cr/sm/before.htm#wp1183136)šem računalu.

# <span id="page-69-0"></span> **WWAN kartica**

**Servisni priručnik za Dell™ Latitude™ E4200**

- [Uklanjanje WWAN kartice](#page-69-1)
- Ponovno namješ[tanje WWAN kartice](#page-69-2)

OPREZ: Prije rada na unutrašnjosti računala pročitajte sigurnosne upute koje ste dobili s računalom. Dodatne sigurnosne informacije potražite na<br>početnoj stranici za sukladnost sa zakonskim odredbama na www.dell.com - www.

**OBAVIJEST: Umetnite WWAN karticu samo u utor s oznakom WWAN.** 

# <span id="page-69-1"></span>**Uklanjanje WWAN kartice**

- 1. Slijedite postupke u odjeljku [Prije radova na va](file:///C:/data/systems/late4200/cr/sm/before.htm#wp1180052)šem računalu.
- 2. Uklonite servisnu ploču (pogledajte [Uklanjanje servisne plo](file:///C:/data/systems/late4200/cr/sm/svcpanel.htm#wp1184372)če).
- 3. Isključite antenske kablove iz kartice.
- 4. Izvadite M2 x 3 mm vijak. Kartica iskače pod kutem od 45 stupnjeva.

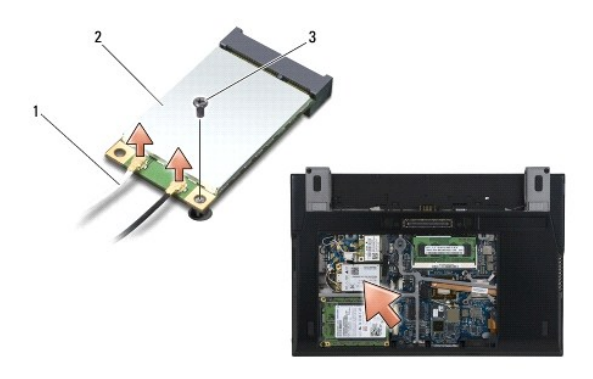

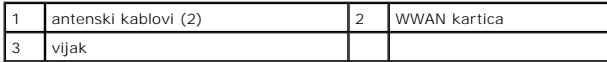

5. Izvucite karticu iz priključka za karticu na matičnoj ploči.

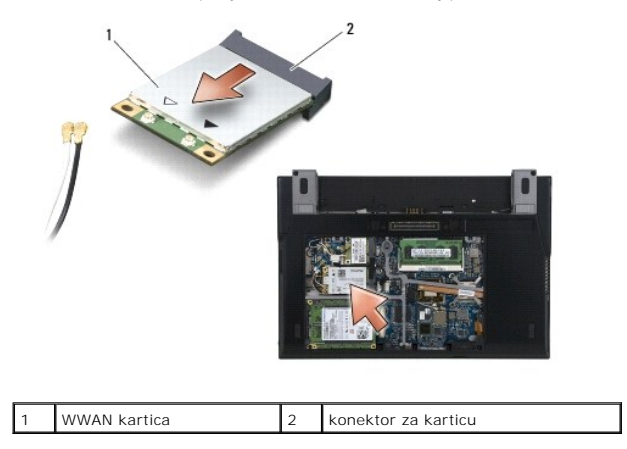

# <span id="page-69-2"></span>**Ponovno namještanje WWAN kartice**

OBAVIJEST: Priključci su učvršćeni kako bi se osiguralo pravilno umetanje. Ako osjetite otpor, provjerite priključke na kartici i matičnoj ploči i<br>ponovno poravnajte karticu.

**OBAVIJEST: Kako ne biste oštetili WWAN karticu, provjerite, dok ju mijenjate, da kablovi nisu ispod kartice.** 

**OBAVIJEST: Umetnite WWAN karticu samo u utor s oznakom WWAN.** 

- 1. Kliznite karticu u priključak s oznakom WWAN.
- 2. Pritisnite karticu i držite je na mjestu.
- 3. Ponovo pričvrstite M2 x 3 mm vijak.
- 4. Priključite bijeli antenski kabel u priključak označen kao "glavni " (bijeli trokut), a crni antenski kabel priključite u priključak označen kao "pomoćni" (crni trokut).
- 5. Ponovno postavite servisnu ploču (vidi [Ponovno postavljanje servisne plo](file:///C:/data/systems/late4200/cr/sm/svcpanel.htm#wp1181334)če).
- 6. Slijedite postupke u odjeljku [Nakon radova na va](file:///C:/data/systems/late4200/cr/sm/before.htm#wp1183136)šem računalu.